## **MIRACLE LINUX8**

## **MIRACLE LINUX 8.4**

インストレーションガイド

#### **MIRACLE LINUX 8.4 インストレーションガイド**

ML-CS-2505

Copyright/Trademarks

(C) 2015-2021 Cybertrust Japan Co., Ltd. All rights reserved.

MIRACLE LINUX 、ミラクル‧リナックスの名称は、サイバートラスト株式会社の登録商標です。

Asianux®はサイバートラスト株式会社の⽇本における登録商標です。

Linuxは、Linus Torvalds⽒の⽶国及びその他の国における、登録商標または商標です。

RPMは、Red Hat, Inc.の商標です。

Intel は、Intel Corporationの登録商標または商標です。

Microsoft、Windowsは、⽶国Microsoft Corporationの⽶国及びその他の国における登録商標です。 XFS は、Silicon Graphics International Corp. または、アメリカ合衆国およびまたはその他の国の子

会社の商標または登録商標です。

その他記載された会社名及びロゴ、製品名などは該当する各社の商標または登録商標です。

目次

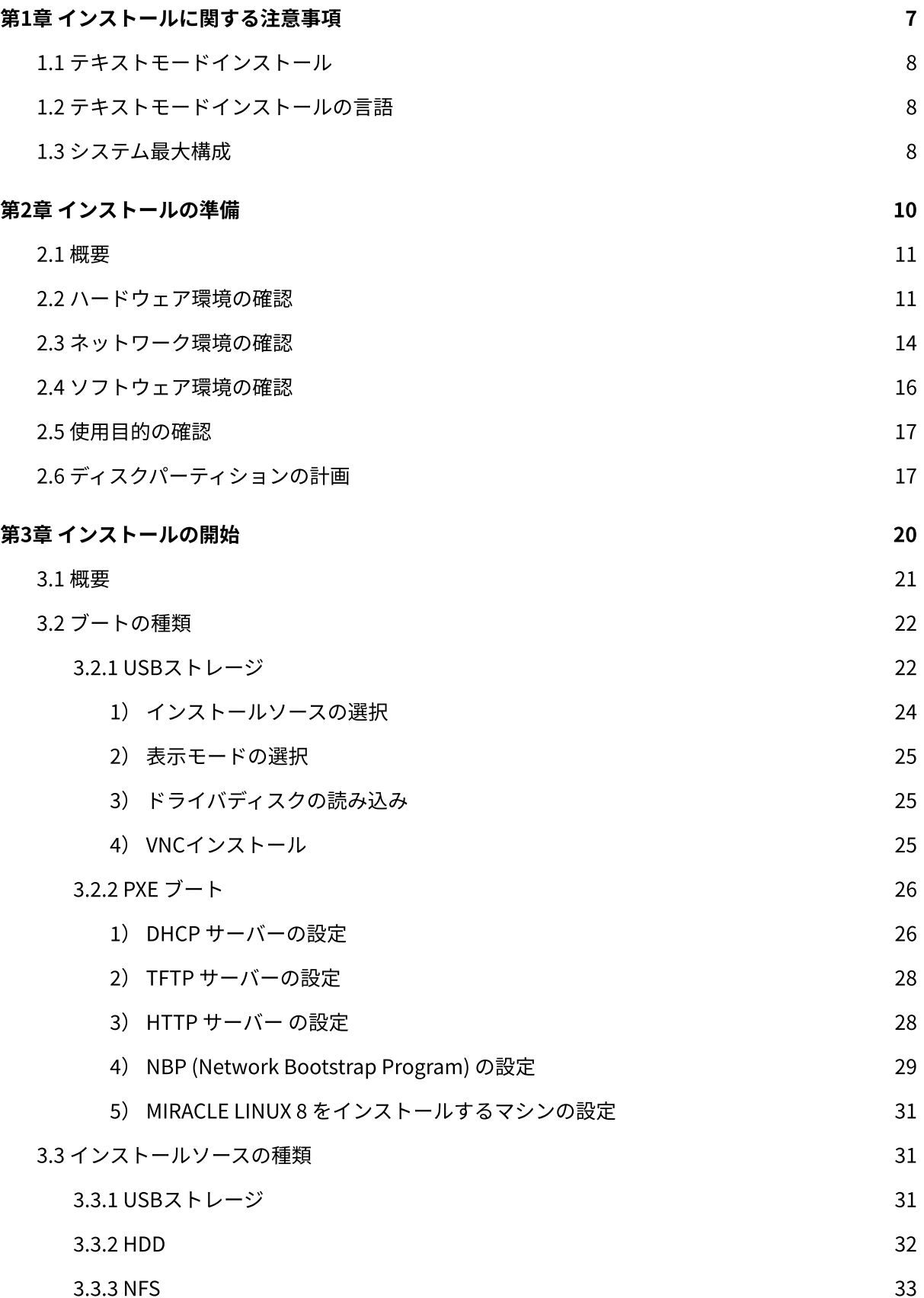

3

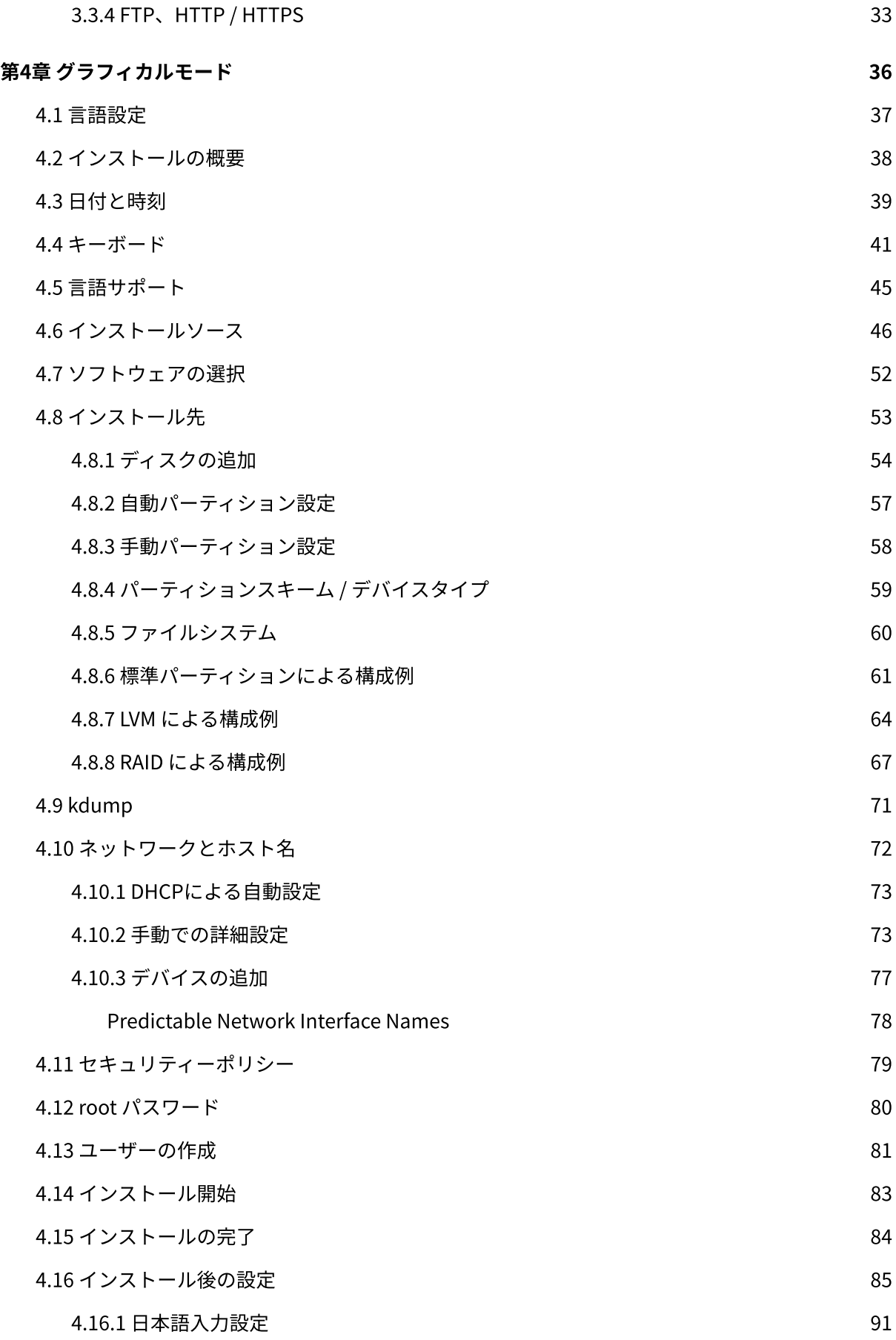

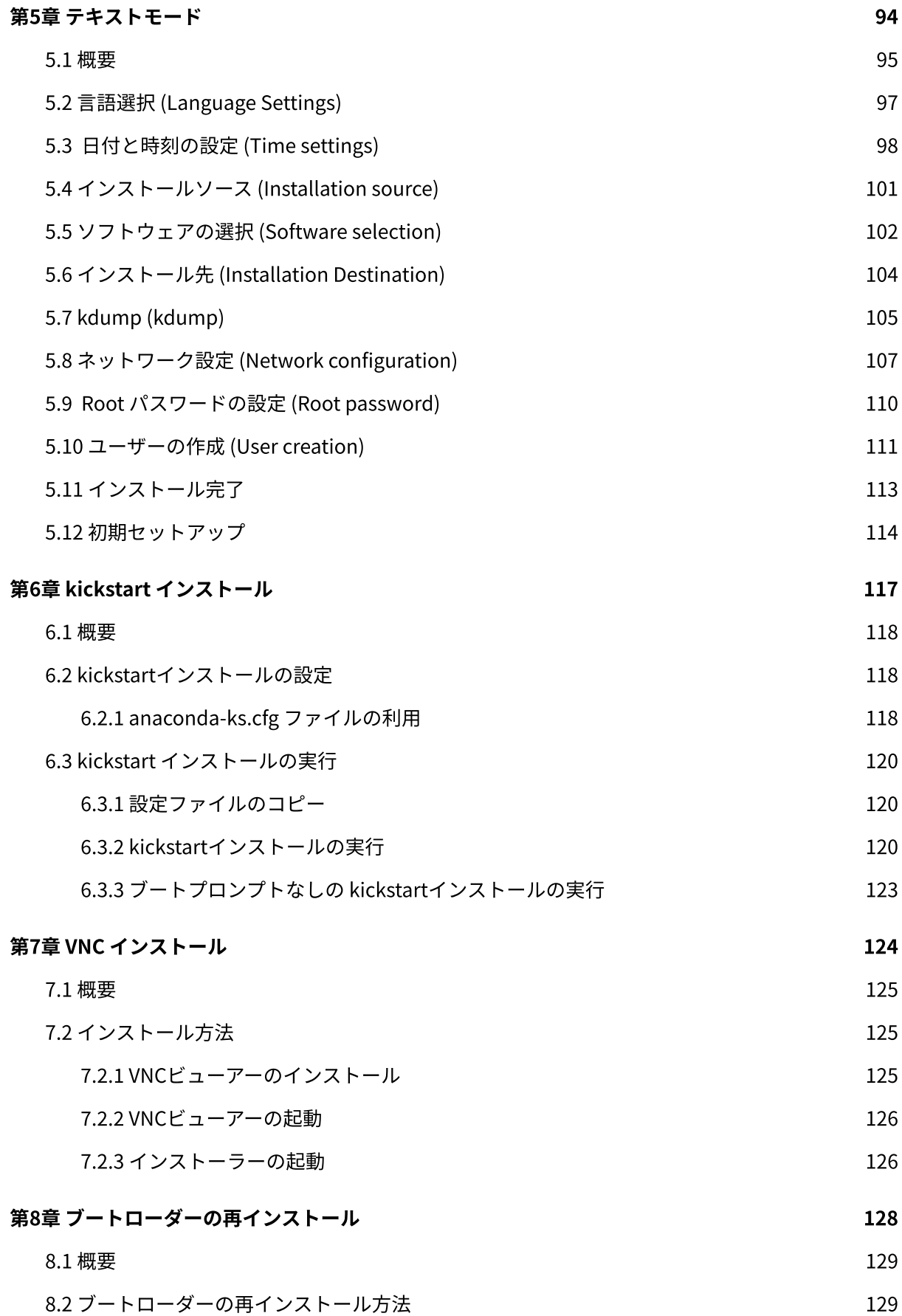

# <span id="page-6-0"></span>第1章 インストールに関する 注意事項

### この章で説明する内容

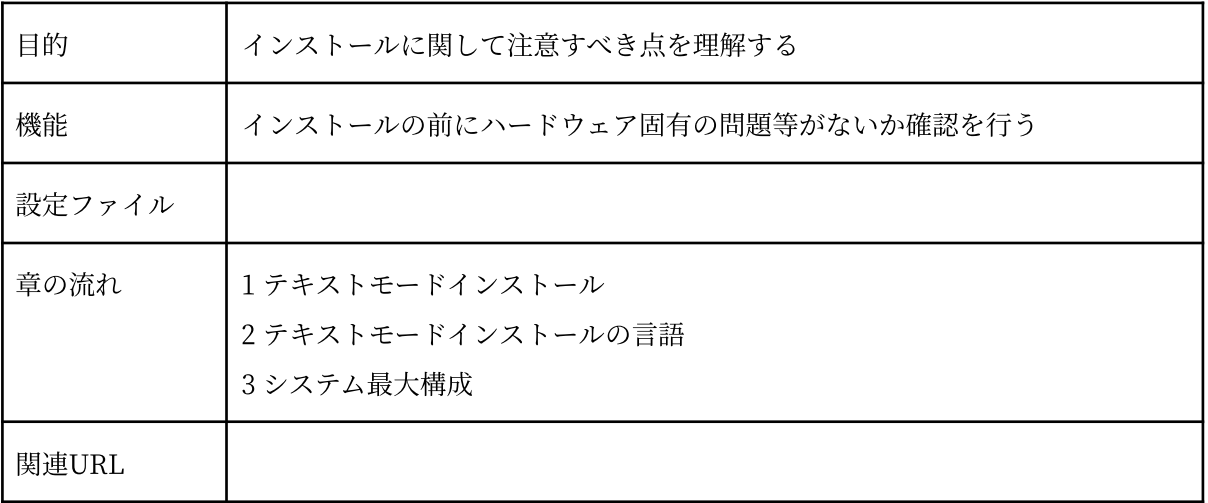

## <span id="page-7-0"></span>1.1 テキストモードインストール

テキストモードインストールにおいて、ストレージの設定 (ソフトウェアRAID、FCoE、iSCSI) 、 パーティションレイアウトの設定、ブートローダーの設定、インストール後の設定、パッケージの選 択には対応しておりません。

これらの設定を⾏いたい場合は、グラフィカルモードインストール、kickstart インストール、あ るいは VNC インストール を⾏ってください。

## <span id="page-7-1"></span>1.2 テキストモードインストールの言語

テキストモードインストールにおいて中国語、日本語、韓国語、ベトナム語のメッセージ表示には 対応しておりません。

テキストモードインストールを⾏う場合、メッセージはすべて英語になります。

また、キーボードレイアウトも英語キーボードになります。

## <span id="page-7-2"></span>1.3 システム最⼤構成

最⼤構成は以下になります。

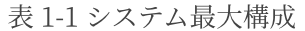

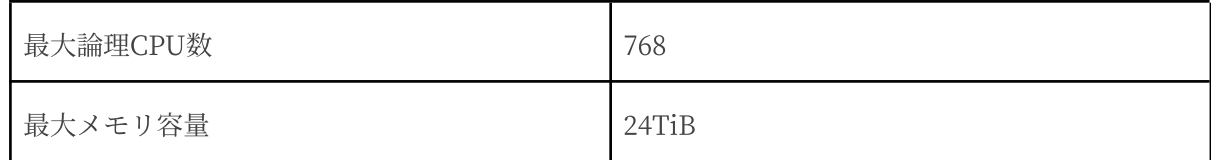

サポートしているファイルフォーマットとその最⼤ファイル、最⼤ファイルシステム容量は以下に なります。

| ext3 | 最大ファイル容量     | 2TiB  |
|------|--------------|-------|
|      | 最大ファイルシステム容量 | 16TiB |
| ext4 | 最大ファイル容量     | 16TiB |
|      | 最大ファイルシステム容量 | 50TiB |
| xfs  | 最大ファイル容量     | 8EiB  |
|      | 最大ファイルシステム容量 | 1PiB  |

表 1-2 最⼤ファイルと最⼤ファイルシステム容量

## <span id="page-9-0"></span>第2章 インストールの準備

## この章で説明する内容

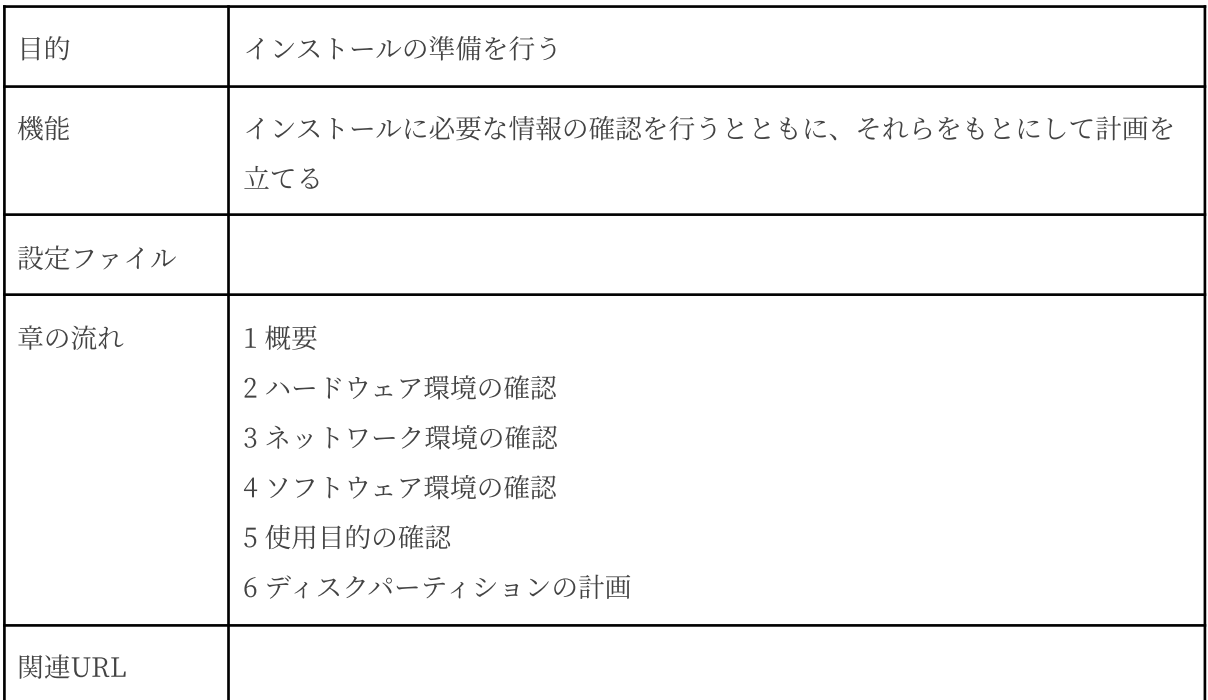

## <span id="page-10-0"></span>2.1 概要

MIRACLE LINUX 8.4 (以下、MIRACLE LINUX 8) をインストールする作業の中で、いくつかの データを入力する必要があります。これらの入力データをあらかじめ調べておくことで、MIRACLE LINUX 8 のインストールがより効率的に行えます。

また、サポートに問い合わせをする際などには、ハードウェア、ネットワーク、ソフトウェアなど の情報が必要です。これらを明確にしておくことによって、迅速な回答を得ることができます。

ここでは、MIRACLE LINUX をインストールする環境について何を調べ、何を決めておけばよ いのかを説明します。

### <span id="page-10-1"></span>2.2 ハードウェア環境の確認

まず、MIRACLE LINUX 8 をインストールするハードウェア(周辺装置を含むコンピュータ全 体)について明らかにします。インストーラが自動的に検出できる場合もありますが、問題が発生し た場合の対応などにはハードウェアの情報が欠かせません。サポートへの問い合わせなどでも必要に なるので、必ず確認してください。

表2-1を利用する事で、必要な情報を漏らさずに調べられます。各調査内容欄に記入していけば、 ハードウェア環境を確認できます。

各項⽬の確認項⽬欄に記載された内容を満たしているかを確認してください。

| 項目      | 調査内容             | 確認項目                                         |  |
|---------|------------------|----------------------------------------------|--|
|         | メーカー:            | インストールするコンピュータ                               |  |
| 機種      | 型番:              | の機種を明記します。                                   |  |
| ファームウェア | モード: BIOS / UEFI | UEFIモードを使用する場合は<br>UEFIブート対応機種か確認し<br>ておきます。 |  |

表 2-1 ハードウェア環境チェックリスト

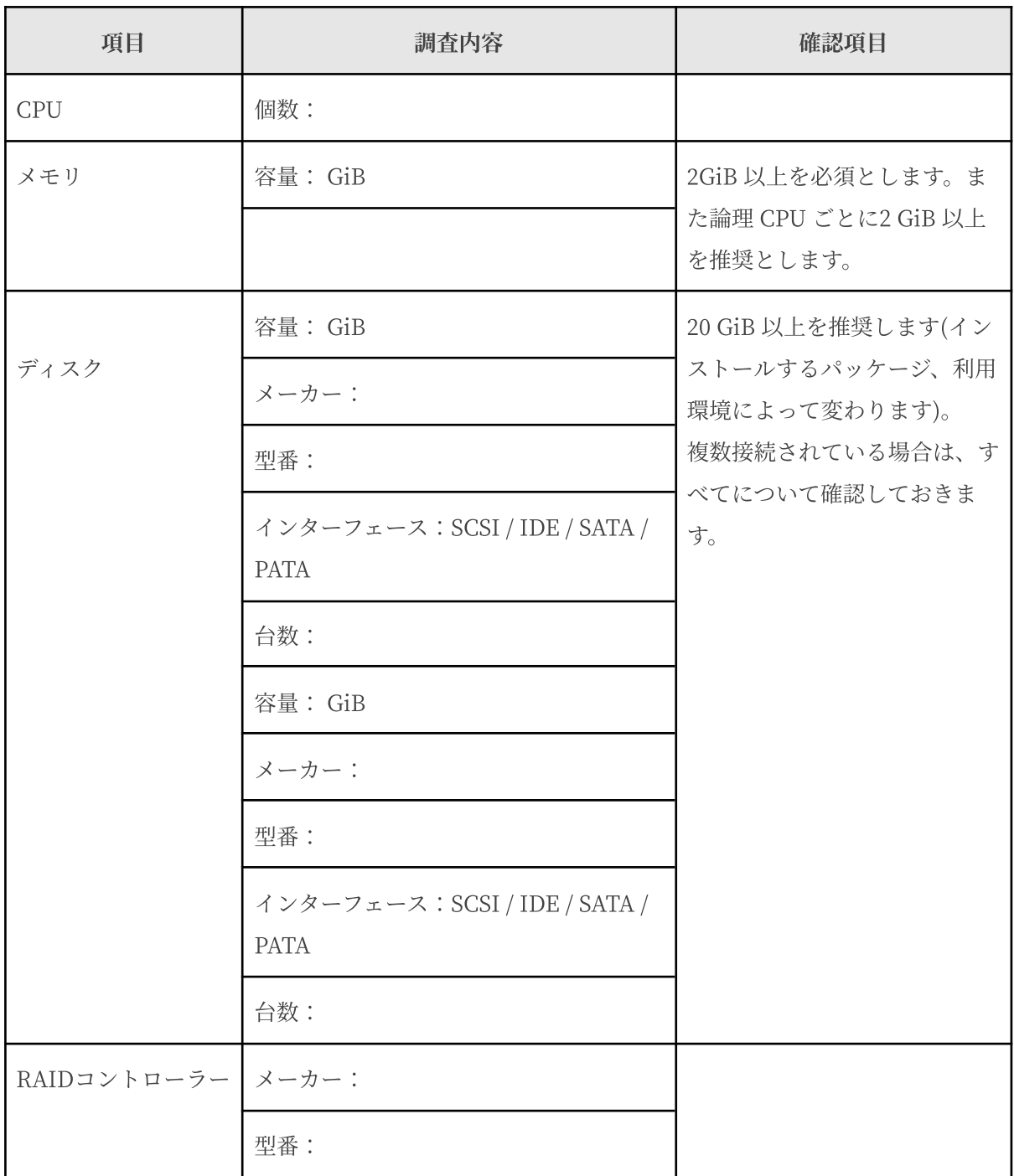

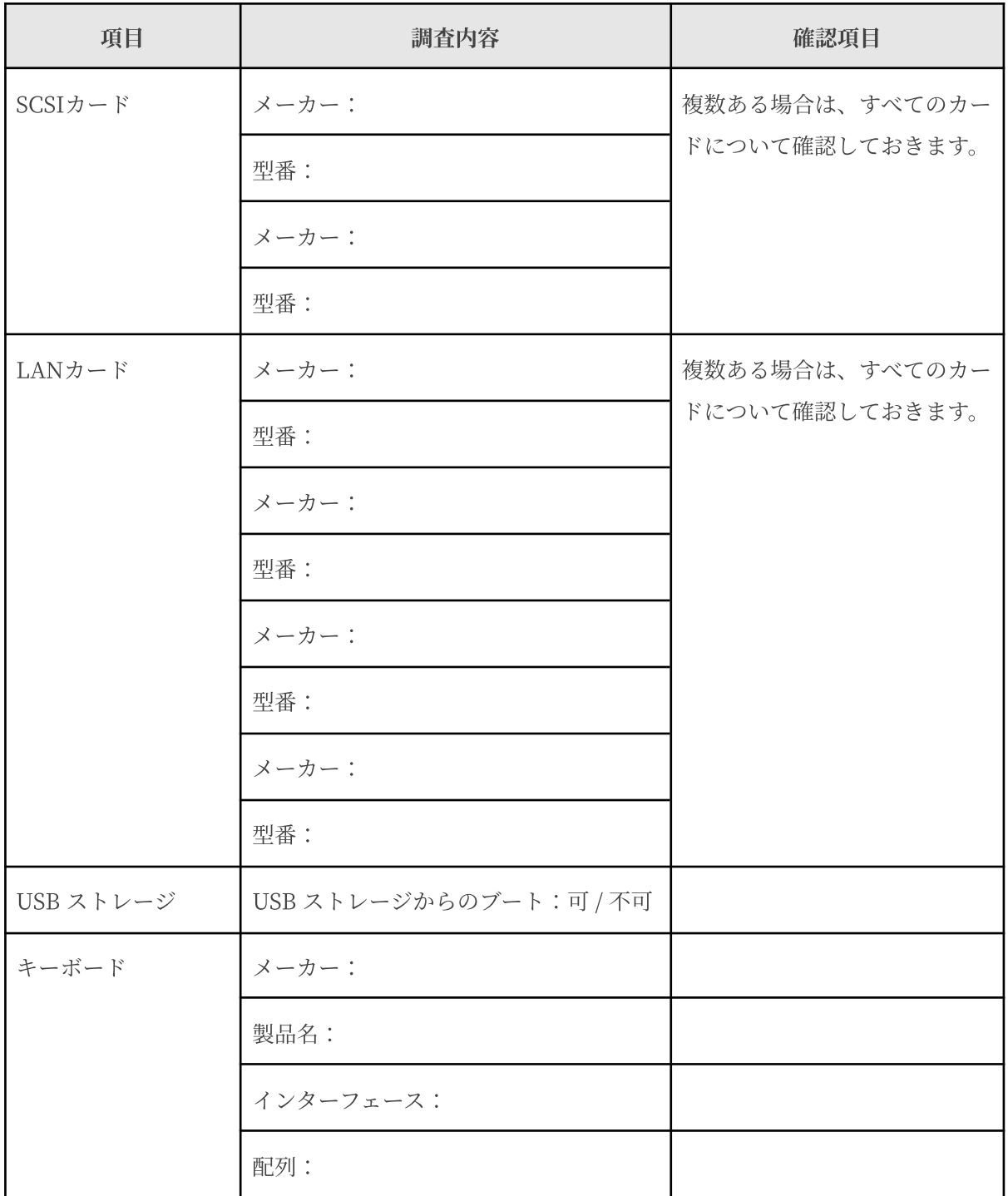

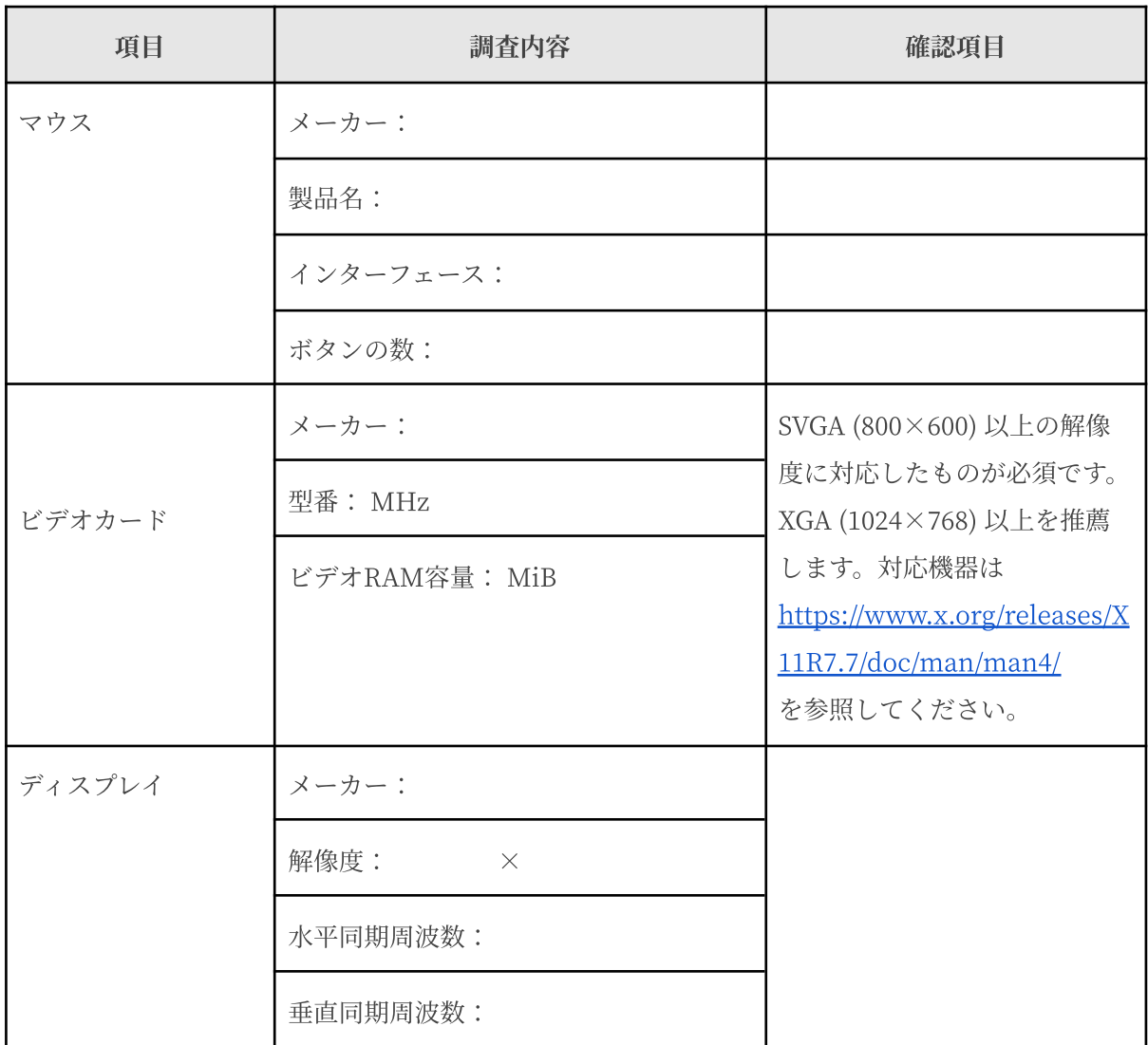

## <span id="page-13-0"></span>2.3 ネットワーク環境の確認

MIRACLE LINUX をインストールするコンピュータをネットワークに接続する場合には、接続 するネットワーク環境を確認しておきます。設定する項⽬を間違えた場合には、ネットワーク全体に 悪影響を及ぼす可能性もありますので、ネットワークに接続する前に、ネットワークの管理者などに 確認しておきます。

表 2.2 にしたがって、設定する項⽬を明確にします。

- FQDN (Fully Qualifed Domain Name) とは、host.example.com といった形式で表記 されるドメイン名を含んだホスト名のことで、ネットワークに接続するコンピュータのホ スト名を入力するときに使用します。インストール時のホスト名をFQDN で指定しなかっ た場合には、各種サーバープログラムが正しく動作しない場合があります。
- 設定項目で不明なものがあれば、接続するネットワークの管理者に必ず確認してくださ  $V_{0}$

| 項目                  | 調査内容 | 確認項目       |
|---------------------|------|------------|
| ホスト名                |      | FQDNで指定する。 |
| ドメイン名               |      |            |
| IPv4 アドレス / ネットマスク  |      |            |
| IPv4 デフォルトゲートウェイ    |      |            |
| DHCP サーバー           |      |            |
| IPv4 DNS サーバー       |      |            |
| IPv6 アドレス / プレフィックス |      |            |
| IPv6 デフォルトゲートウェイ    |      |            |
| DHCPv6 サーバー         |      |            |
| IPv6 DNS サーバー       |      |            |
| IPv6 プライバシー拡張       |      |            |
| IPv6 アドレス生成モード      |      |            |

表 2-2 ネットワーク確認チェックリスト

## <span id="page-15-0"></span>2.4 ソフトウェア環境の確認

インストール中にはいくつかのソフトウェアに関する設定を⾏います。 表 2.3 にしたがって、あらかじめ、どのように設定するかを決めておきます。

| 項目              | 調査内容                                                                             | 確認項目                                                                     |
|-----------------|----------------------------------------------------------------------------------|--------------------------------------------------------------------------|
| 言語              | インストール中:日本語 / 英語 / 中国語<br>(簡体字、繁体字) /韓国語 / ベトナム<br>語 / その他 (<br>$\left( \right)$ |                                                                          |
|                 | インストール後:日本語 / 英語 / 中国語<br>(簡体字、繁体字) /韓国語 / ベトナム<br>語 / その他(<br>$\left( \right)$  |                                                                          |
| 他に使用する OS       |                                                                                  | 試験的に利用する場合に限り<br>ます。                                                     |
| ブートローダー         | GRUB / その他                                                                       |                                                                          |
|                 | GRUB を使う場合のインストー<br>ル先:<br>$\Box$ MBR (Master Boot Record)<br>□ ブートパーティションの先頭    |                                                                          |
| 時刻              | 日本時間 / UTC / その他 ()                                                              |                                                                          |
| root ユーザーの設定    | パスワード:                                                                           | 忘れないものを選び、書き留<br>めないようにします。                                              |
| ハードディスクの暗号<br>化 | パスワード:                                                                           | 忘れないものを選び、書き留<br>めないようにします。                                              |
| X Window System | 利用する / 利用しない                                                                     | X Window System を利用す<br>る場合、グラフィカルモード<br>の場合は、本書「4.7 ソフト<br>ウェアの選択」で、「サー |

表 2-3 ソフトウェア環境チェックリスト

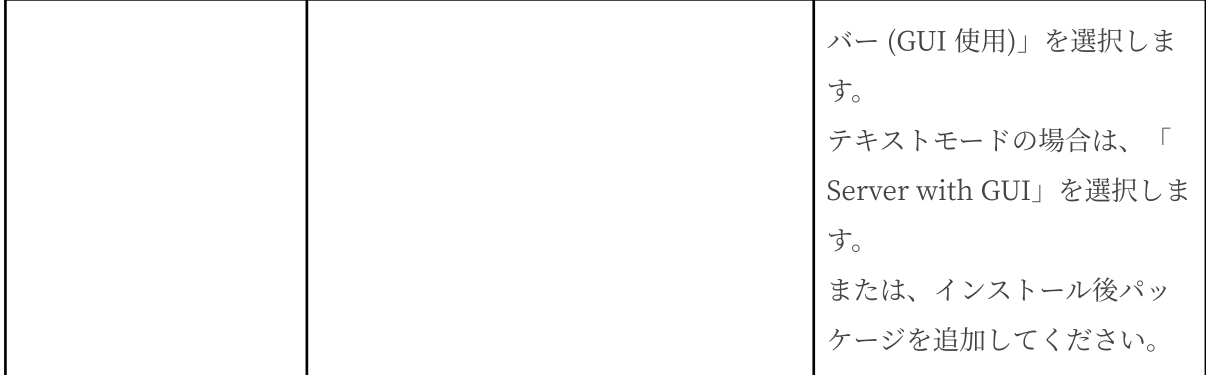

#### 注意:

- テキストモードインストールの場合、日本語は表示できず、インストール時の言語は英語 となります。
- ブートローダーの設定はテキストモードでは行うことができません。グラフィカルインス トールで設定を⾏ってください。

## <span id="page-16-0"></span>2.5 使用目的の確認

コンピュータを使⽤する⽬的に応じて、どのようなソフトウェアが必要なのかを決めておきます。 MIRACLE LINUX 8 では、「ソフトウェアの選択」で「サーバー (GUI 使用)」、「サーバー」、 「ワークステーション」、「仮想化ホスト」など⽤途別に応じたインストールタイプを選択できま す。ソフトウェアはベース環境別にグループ化されています。「選択した環境のアドオン」より、イ ンストールするソフトウェアを⾃由に選択できます。必要なソフトウェアがあればインストール後に 追加できます。

## <span id="page-16-1"></span>2.6 ディスクパーティションの計画

MIRACLE LINUX 8 のインストールでは、パーティションと呼ばれる領域をディスク内に複数設 定します。表 2.4 にしたがって、どのようなパーティションを設定するかをあらかじめ決めておきま す。

コンピュータ内の既存データを消去してMIRACLE LINUX 8 を新たにインストールする場合の最 も簡単な方法は、「自動構成のパーティション構成」を選択することです。自動パーティション構成 をしてから、変更や追加などの調整を⼿動で⾏うことも可能です。

少なくとも、「/」(ルートディレクトリ)用のパーティションが必要です。その他のパーティショ ンについては、使⽤⽬的やディスク容量に応じて決定します。

ローカルディスクにシステムのクラッシュダンプを保存する場合、搭載メモリ以上の空き容量が /var/crash ディレクトリ以下に必要となります。

#### 注意:

- ハードディスクやRAID カードによっては、作成できるパーティションの数に制限がある 場合があります。
- /usr ディレクトリを 「/」(ルート) パーティションとは別のパーティションに置かないよ うにしてください。システムが起動しないおそれがあります。
- /boot パーティションのファイルシステムは ext2, ext3, ext4, xfs のいずれかにしてくださ い。
- UEFI ブートを使用する場合は UEFI システムパーティション用のパーティション (/boot/efi) を VFAT で作成してください。最⼩推奨サイズは 200MiB、デフォルトサイズ は600MiB です。
- 「/」(ルート) パーティションが 2TiB 超えで UEFI を使用する場合は、/boot パーティ ションを 2TiB より小さいサイズのパーティションで作成してください。
- ソフトウェア RAID を使用する場合は、/boot パーティションを必ず作成してください。

|        | 作成するパーティション                      | デバイス名     | ファイル<br>システム | 暗号化    | 容量        |
|--------|----------------------------------|-----------|--------------|--------|-----------|
| 例      | /boot                            | /dev/sda1 | ext4         | $\Box$ | 1024 MiB  |
| $\Box$ | /boot/efi<br>(UEFIブートの場合は<br>必須) |           | vfat         | $\Box$ |           |
| $\Box$ | /boot<br>(推奨)                    |           |              | $\Box$ | $\rm MiB$ |
| $\Box$ | (必須)<br>$\sqrt{ }$               |           |              | $\Box$ | $\rm MiB$ |
| $\Box$ | (推奨)<br>swap                     |           |              | $\Box$ | MiB       |
| $\Box$ | /usr                             |           |              | $\Box$ |           |
| $\Box$ | /opt                             |           |              | $\Box$ |           |
| $\Box$ | /var                             |           |              | $\Box$ |           |
| $\Box$ | /home                            |           |              | $\Box$ |           |
| $\Box$ | /tmp                             |           |              | $\Box$ |           |
| $\Box$ |                                  |           |              | $\Box$ |           |
| $\Box$ |                                  |           |              | $\Box$ |           |
| $\Box$ |                                  |           |              | $\Box$ |           |
| □      |                                  |           |              | $\Box$ |           |

表 2-4 パーティション作成チェックリスト

## <span id="page-19-0"></span>第3章 インストールの開始

## この章で説明する内容

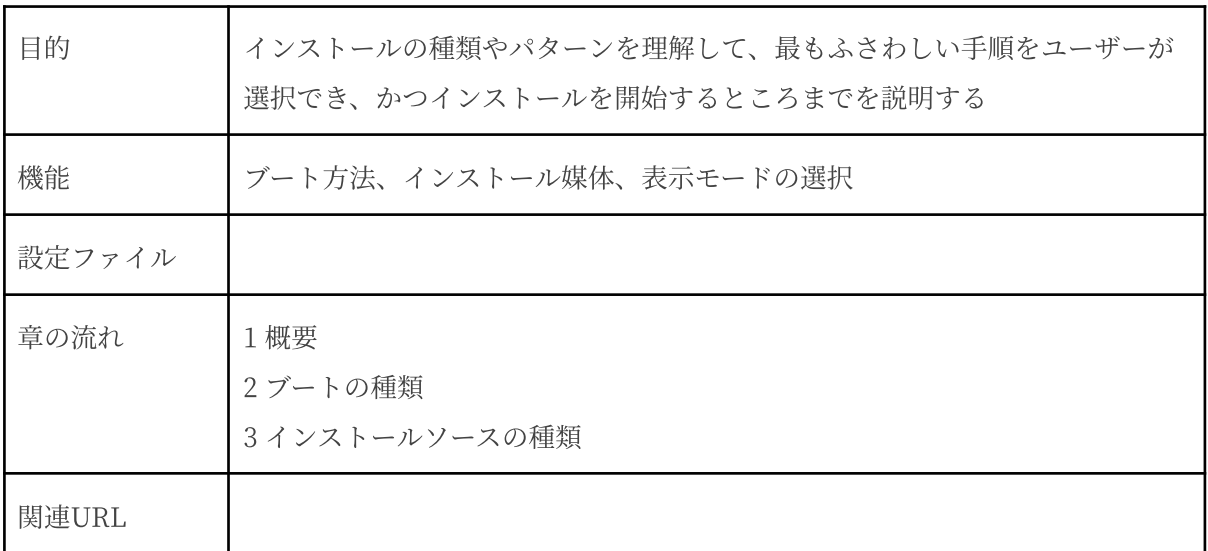

### <span id="page-20-0"></span>3.1 概要

MIRACLE LINUX 8 をインストールする方法はいくつかあり、インストールする環境やユーザー の好みに応じて最適な方法を選択できます。

MIRACLE LINUX 8 のインストール方法は次の組み合わせで選択できます。

**1)** ブート⽅法の選択

マシンの電源を投入した状態から、インストーラを起動するための手段を選択します。

- USBストレージ ─ 「インストール USBストレージ」を使用します。インストール 対象マシンがUSBストレージからブート可能である必要があります。
- PXE ─ 各サーバー(DHCP や TFTP など)を用意します。インストール対象マシ ンが PXEブート可能である必要があります。

UEFI の CSM (Compatibility Support Module) 機能を搭載しているマシンでは、 BIOS モードと UEFI モードが選択できます。

- BIOS モード ─ 容量が 2TiB 未満のハードディスクからブートする場合、BIOS モードを選択可能です。2TiBを超える容量のハードディスクを使⽤する場合は、 UEFIモードを選択してください。
- UEFI モード ─ 容量が 2TiB を超えるハードディスクからブートする場合、UEFI モードを選択します。インストール対象マシンが UEFI モードでブート可能である必 要があります。この場合は、UEFI モードで起動するよう設定を行ってください。
- **2)** インストールメディアの選択
	- インストールに利⽤するイメージの格納先を選択します。
		- USBストレージ ─ インストール対象マシンに接続したUSBストレージからデータ を読み込みます。
		- HDD ─ インストール対象マシンの HDD にあらかじめコピーされたデータを読み 込みます。
		- HTTP / HTTPS –– 別途用意した HTTP / HTTPS サーバーからデータを読み込み ます。
		- NFS ––別途用意した NFS サーバーからデータを読み込みます。
- FTP ––別途用意した FTP サーバーからデータを読み込みます。
- **3)** インストール時の表⽰モードの選択

グラフィカルモード、またはテキストモードかを選択します。

- グラフィカルモード ―― キーボードとマウスを使用する一般的なインストールモー ドです (第 4 章参照)。
- テキストモード –– ビデオカードやモニターその他の制限によりグラフィカルモー ドを使用できない場合のインストールモードです (第5章参照)。

最も一般的かつ簡単な方法は、USBストレージ からブートして、グ ラフィカルモードでインス トールする方法です。

#### 注意:

- MIRACLE LINUX 8 の ISO ファイルから USBストレージ に記録する場合は、容量が 10GiB以上のUSBストレージをご用意ください。
- テキストモードでは、ストレージの設定 (ソフトウェアRAID、FCoE、iSCSI)、パーティ ションレイアウトの設定、ブートローダーの設定、インストール後の設定は対応しており ません。これらの設定を⾏いたい場合は、グラフィカルモードインストール、kickstart イ ンストール、あるいは VNC インストールを⾏ってください。パッケージの追加はインス トール後に⾏うことができます。

## <span id="page-21-1"></span><span id="page-21-0"></span>3.2 ブートの種類

#### 3.2.1 USBストレージ

USBストレージからブート可能なシステムの場合、この方法が最も簡単な方法です。「インストー ルUSBストレージ」を インストール対象マシンのUSBポートに接続してシステムを起動します。

注意:

● BIOS/UEFI の設定によっては USBストレージよりも先に HDD などからシステムが起動 されることがあります。このような場合には、まず USBストレージから起動するように BIOS/UEFI の設定を変更してください。

USBストレージからのブートに成功した場合、図 3-1 のインストール開始画面が表示されます。

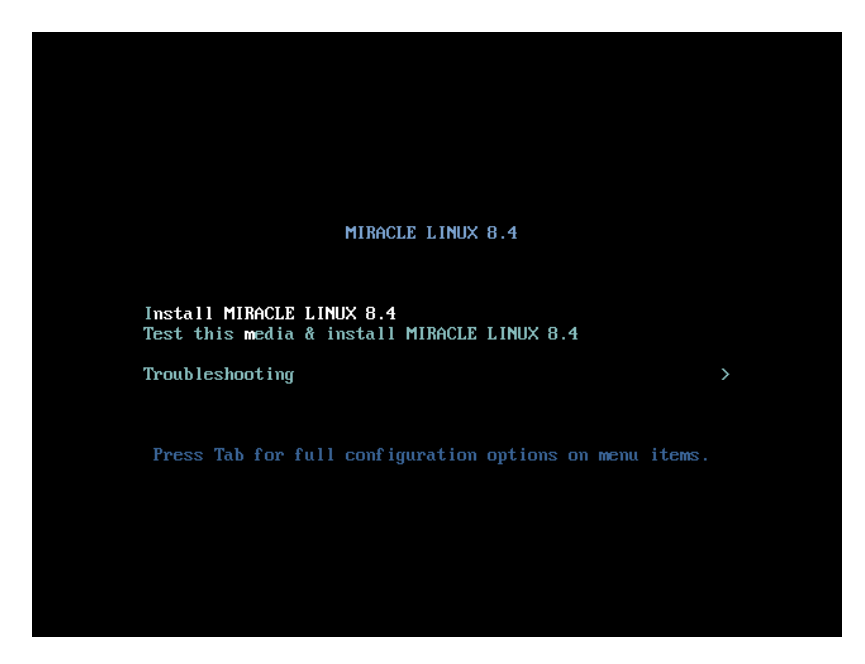

図 3-1 インストール開始画面

図 3-1 の画面では、通常 [Enter] キーを押すことで、USBストレージを利用したインストールと、 グラフィカルモードによるインストールが選択されます (第4章参照)。入力がないと 60 秒で自動的 にデフォルトのオプションでブートします。

BIOS モードで、インストールソースや表示モードを変更する場合は、ここで [Esc] キーを押すと ブートプロンプトが表示されますので、オプションを入力します。オプションは次のような形式で入 力します。

BIOS モード:

boot: **linux** オプション**1** オプション**2...**

UEFI モードでは [e] キーを押すことでブートオプションを編集することができます。編集が終わ りましたら [F] キーを押すか [Ctrl] + [X] キーを押すことでインストールが開始されます。

UEFI モード:

linuxefi images/pxeboot/vmlinuz inst.stage2=hd:LABEL=MIRACLE-LINUX-8-4-x86\_64 quiet オプション**1** オプション **2...**

以降、オプション入力は、BIOS モードの場合を示しますので、UEFI モードの場合は、適時読み 替えて⼊⼒してください。

#### <span id="page-23-0"></span>1) インストールソースの選択

inst.repo= オプションで、あらかじめインストールソースを指定してインストールできます。以 下の例は inst.repo= オプションのみですが、次に説明する ip= オプションと合わせて使用しま す。NFS サーバーを使用する場合は NFS プロトコルバージョン 2、3、4 のいずれかを使用できま す。バージョンの指定がない場合はバージョン3 がデフォルトで使用されます。それ以外のバージョ ンを使用する場合は options に nfsvers= バージョンを追加してください。

```
HTTP[HTTPS] サーバー
boot: linux inst.repo=http[https]://<URL>
FTP サーバー
boot: linux inst.repo=ftp://<username>:<password>@<server>/<path>
NFS サーバー
boot: linux inst.repo=nfs:[<options:>]<server:/<path>
```
また、ip= オプションを指定してネットワークインターフェースを設定できます。 ip= オプション を複数回使⽤することにより、複数のネットワークインターフェースを設定できます。その場合は bootdev= オプションで、起動するインターフェースを指定してください。

```
全インターフェースの⾃動設定
boot: linux ip=<method>
特定インターフェースの自動設定
boot: linux ip=<interface>:<method>
固定 IP アドレスの設定
boot: linux ip=<ip>::<gateway>:<netmask>:<hostname>:
<interface>:none
特定インターフェースの自動設定
boot: linux ip=[<ip>::[<gateway>]:[<netmask>]:[<hostname>]:
[<interface>]:]<method>[:<mtu>]
```
インターフェースの自動設定の method パラメーターには次のいずれかの値を使用します。

| インターフェースの自動設定の方法                 | 值     |
|----------------------------------|-------|
| <b>DHCP</b>                      | dhcp  |
| IPv6 DHCP                        | dhcp6 |
| IPv6 自動設定                        | auto6 |
| iBFT (iSCSI Boot Firmware Table) | ibft  |

表 3-1 インターフェースの自動設定の方法

#### <span id="page-24-0"></span>2) 表示モードの選択

グラフィカルモードで正しく画面が表示できない場合は、テキストモードで起動してください (一 部制限があります)。テキストモードで起動するオプションは inst.text です(第 5 章参照)。

#### <span id="page-24-1"></span>boot: **linux inst.text**

#### 3) ドライバディスクの読み込み

「インストール USBストレージ」では対応していないデバイスのためのドライバディスクを読み 込ませる場合には、inst.dd オプションを指定します。

#### <span id="page-24-2"></span>boot: **linux inst.dd**

#### ) VNCインストール

別マシンの VNC Viewer からグラフィカルインターフェースを使⽤してインストールを⾏う場合に は、inst.vnc オプションを指定します(第7章参照)。

boot: **linux inst.vnc inst.vncconnect=<client>[:port]**

● ブートオプションの入力ではキーボードが英語キーボードに設定されています。日本語 キーボードを利用している場合、'=' を入力するには [^] キーを、':' を入力するには [Shift] + [;] キーを押してください。

#### <span id="page-25-0"></span>3.2.2 PXE ブート

USBストレージが接続できないシステム、あるいは多数のシステムに⼀度にインストールする場合 は、ネットワーク経由でブートする PXE が適しています。PXE でのインストールを開始するには、 インストールするシステムに PXE 対応のネットワークデバイスが必要です。また、DHCP と TFTP のサーバーが必要です(インストールソースとして NFS / FTP / HTTP / HTTPS を選択する場合 は、それらのサーバーも必要になります)。それぞれのサーバーは、同一のマシン上に構築すること も、別々のマシン上に構築することもできます。

PXE ブートをする場合に必要となるサーバーの設定手順を、MIRACLE LINUX 8 を例として以下 に紹介します。各サーバーの詳細な設定については、サーバーの管理者に問い合わせてください。

#### <span id="page-25-1"></span>) DHCP サーバーの設定

DHCP サーバーを構成します。通常の DHCP サーバーとしての設定のほかに、TFTP サーバーの ための設定が追加で必要です。以下に手順を示します。

dhcp パッケージをまだインストールしていない場合はインストールします。

#### **# dnf install dhcp-server**

次に **/etc/dhcp/dhcpd.conf** を作成します。TFTP サーバーのために NBP (Network Bootstrap Program) のファイル名と TFTP サーバーの IP アドレスを追加する必要があります。

BIOS モードでブートするマシン用:

```
filename "pxelinux.0";
next-server xxx.xxx.xxx.xxx;
```
UEFI モードでブートするマシン用:

```
filename "uefi/BOOTX64.EFI";
next-server xxx.xxx.xxx.xxx;
```
- filename は、この後で設定する TFTP サーバー上に配置された NBP のファイル名を指定 します。
- next-server の引数には、 TFTP サーバーの IP アドレスを指定します。

BIOS モードでブートするマシンと UEFI モードでブートするマシンの両方に対応した

**/etc/dhcp/dhcpd.conf** の例を次に示します。

[注意] IPアドレスおよびドメイン名はご使用の環境に合わせて適宜変更して下さい。

```
option architecture-type code 93 = unsigned integer 16;
subnet 192.0.2.0 netmask 255.255.255.0 {
   range 192.0.2.100 192.0.2.199;
   option routers 192.0.2.1;
   option subnet-mask 255.255.255.0;
   option domain-name-servers 192.0.2.1;
   option netbios-name-servers 192.0.2.1;
   option domain-name "example.com";
   class "pxeclients" {
       match if substring (option vendor-class-identifier, 0, 9) =
"PXEClient";
        next-server 192.0.2.11;
        if option architecture-type = 00:07 or option architecture-type =
00:09 {
            filename "uefi/BOOTX64.EFI";
        } else {
            filename "pxelinux.0";
        }
   }
}
```
**/etc/dhcp/dhcpd.conf** の設定が終わったら、DHCP サーバーを起動します。すでに DHCP サーバーが起動している場合は **start** の代わりに **reload** を引数に指定します。

**# systemctl start dhcpd.service**

#### <span id="page-27-0"></span>) TFTP サーバーの設定

TFTP サーバーを構成します。以下に手順を示します。 tftp-server パッケージをまだインストールしていない場合はインストールします。

#### **# dnf install tftp-server**

TFTP サーバーの接続を有効にするために以下のコマンドを実行します (firewall-config または firewall-cmd コマンドがない環境では、iptables などで tftp のポートを許可するようにしてくださ  $\mathcal{U}$ )。

#### **# firewall-cmd --add-service=tftp**

TFTP サーバーを有効にします。

#### <span id="page-27-1"></span>**# systemctl start tftp.socket**

#### ) HTTP サーバー の設定

httpd パッケージをまだインストールしていない場合はインストールします。

#### **# dnf install httpd**

ISOイメージファイルの内容を HTTP によりアクセスできるようにします。ここでは、

/var/www/html/ 以下にml8 ディレクトリを作成し、これを HTTP サーバーにてアクセスできるよ うにします。

ISOイメージファイルをカレントディレクトリに配置し、以下のコマンドを実⾏してください。

#### **# mkdir -p /var/www/html/ml8 # mount -r MIRACLELINUX-8.4-rtm-x86\_64.iso /var/www/html/ml8**

HTTP サーバーの接続を有効にするために以下のコマンドを実行します (firewall-confg または firewall-cmd コマンドがない環境では、iptables などで http のポートを許可してください)。

**# firewall-cmd --add-service=http**

HTTP サーバーを有効にします。

#### <span id="page-28-0"></span>**# systemctl start httpd.service**

#### ) NBP (Network Bootstrap Program) の設定

BIOS モードでブートするマシン⽤に、syslinux-tftpboot パッケージに含まれている pxelinux を TFTP サーバーに設定します。syslinux-tftpboot パッケージをまだインストールしていない場合は インストールします。

#### **# dnf install syslinux-tftpboot**

**pxelinux.0** を TFTP サーバーにコピーします。TFTP サーバーがサービスするディレクトリは、 デフォルトでは **/var/lib/tftpboot** です。

**# cp /tftpboot/pxelinux.0 /var/lib/tftpboot/ # cp /tftpboot/ldlinux.c32 /var/lib/tftpboot/**

pxelinux の設定ファイル **/var/lib/tftpboot/pxelinux.cfg/default** を作成します。

通常の **/var/lib/tftpboot/pxelinux.cfg/default** の内容は次のようになります。

[注意] IPアドレスおよびドメイン名はご使用の環境に合わせて適宜変更して下さい。

**# mkdir /var/lib/tftpboot/pxelinux.cfg # vi /var/lib/tftpboot/pxelinux.cfg/default** default linux prompt 0 label linux kernel vmlinuz append initrd=initrd.img inst.repo=http://192.0.2.11/ml8

**inst.repo=** オプションには ISOイメージファイルの内容 にアクセスできる URLを指定してくだ

さい。

続いて、UEFI モードでブートするマシン用に、shim と grub2-efi-x64 パッケージに含まれている EFI ブートローダーを TFTP サーバーに設定します。

shim と grub2-efi-x64 パッケージを作業のディレクトリにダウンロードして展開します。

```
# mkdir work
# cd work
# dnf download shim grub2-efi-x64
# rpm2cpio shim-*.rpm | cpio -id
# rpm2cpio grub2-efi-x64-*.rpm | cpio -id
```
BOOTX64.EFI と grubx64.efi を TFTP サーバーにコピーします。

```
# mkdir -p /var/lib/tftpboot/uefi
# cp ./boot/efi/EFI/BOOT/BOOTX64.EFI /var/lib/tftpboot/uefi
# cp ./boot/efi/EFI/asianux/grubx64.efi /var/lib/tftpboot/uefi
# chmod 755 /var/lib/tftpboot/uefi/{BOOTX64.EFI,grubx64.efi}
```
grub2-efi の設定ファイル /var/lib/tftpboot/uefi/grub.cfg を作成します。

**/var/lib/tftpboot/uefi/grub.cfg** の内容は次のようになります。

[注意] IPアドレスおよびドメイン名はご使⽤の環境に合わせて適宜変更して下さい。

```
set timeout=30
menuentry 'Install MIRACLE LINUX 8.4' {
   linuxefi vmlinuz ip=dhcp inst.repo=http://192.0.2.11/ml8
    initrdefi initrd.img
}
```
ISOイメージファイル内の vmlinuz と initrd.img ファイルを TFTP サーバーにコピーします。

```
# cp /var/www/html/ml8/images/pxeboot/vmlinuz /var/lib/tftpboot/vmlinuz
# cp /var/www/html/ml8/images/pxeboot/initrd.img \
/var/lib/tftpboot/initrd.img
```
以上でサーバー側の準備は完了です。

#### <span id="page-30-0"></span>) MIRACLE LINUX をインストールするマシンの設定

MIRACLE LINUX をインストールするマシン側では、BIOS/UEFI 設定を確認します。ブートデ バイスの順序で、PXE デバイスが先頭に設定されているかを確認し、設定されていなければ変更し ます。

以上で PXE ブートのための準備は完了です。インストールされるシステムを起動してください。 正しく設定されている場合は、インストーラーが起動します。

PXE ブートに成功すると、続いてインストールが始まります。これまでの例ではインストールソー スとして HTTP を利用しましたが、その他のインストールソース USBストレージ / HDD / NFS / FTP / HTTPS については以降の節で説明します。

## <span id="page-30-1"></span>3.3 インストールソースの種類

「PXE ブート」ではインストールソースとして、HTTP を使用しました。ここでは他のインス トールソースの設定⽅法について説明します。なおインストールソースの指定は PXE ブートだけで はなく、通常のインストール時にも指定が可能です。インストールの開始画面 (図 3-1) から、また はインストール画⾯になったあとでも選択が可能です。

#### <span id="page-30-2"></span>3.3.1 USBストレージ

インストールソースとして USBストレージ を利用するには、インストールするシステムの USB ポートに「インストール USBストレージ」を接続してください。インストールの開始画⾯ ( 図 3-1 ) が表⽰されたら、[Enter] キーを押してください。なお、「Test this media & install MIRACLE LINUX 8.4 | から USBストレージの読み込みテストを実施できます。グラフィックインストール画 ⾯になったあと、「インストールソース(I)」を選択し、「検証(V)」を選択することでもUSBスト レージの読み込みテストが可能です(図 3-2)。

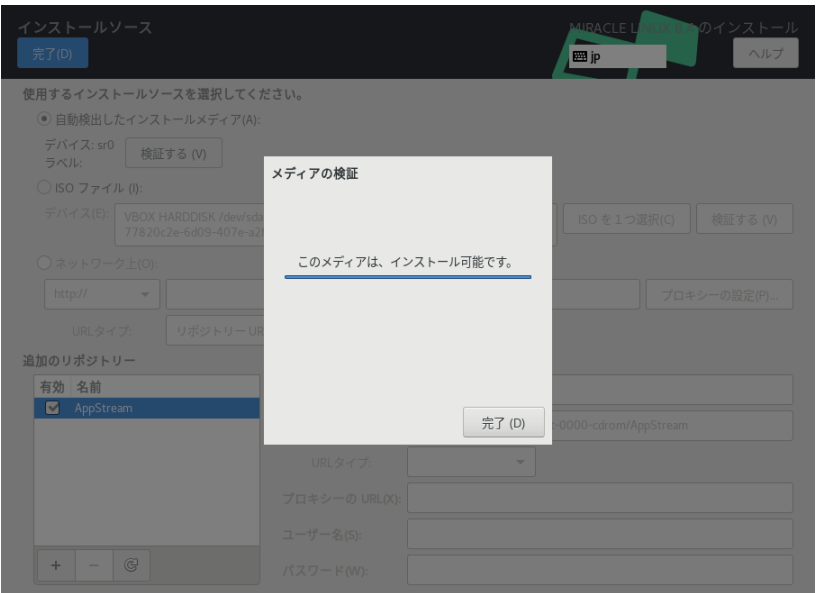

図3-2 読み込みテスト実行確認

#### <span id="page-31-0"></span>3.3.2 HDD

インストールソースとして HDD を利用するには、インストールするシステムに接続されている HDD のどれか1 つのパーティションにISOイメージファイルのすべてを展開しておきます。また、そ のパーティションは ext2、ext3、ext4、xfs のいずれかの形式でなくてはなりません。

図 3-1 の開始画面が表示されたら [Esc] キーを押します。ブートプロンプトが表示されますので、 オプションを次のような形式で入力します。

#### boot: **linux inst.repo=hd:<device>:<path>**

device は、**/dev/sdb2** または **sdb2** のように記述するか、**LABEL=hdd**、

**UUID=6e6505e5-fb6f-4825-858f-79fb65e12fa2** のように、ラベル名や UUID も記載できま

す。path はファイル名まで記述できます。

/dev/sdb1 の直下に、インストールソースのファイルがある場合は、以下のように記述します。

boot: **linux inst.repo=hd:sdb1:/**

#### <span id="page-32-0"></span>3.3.3 NFS

インストールソースとして NFS を利用するには、あらかじめ NFS サーバーを用意して、インス トールイメージを展開したディレクトリをエクスポートしておく必要があります。エクスポートする ディレクトリには、ISOイメージファイルのすべてを展開しておきます。展開先のファイルシステム に十分な空き容量があることを確認してから展開してください。

ISOイメージファイルを **/media/cdrom** ディレクトリにマウントして、中⾝を **/nfs** ディレクト リに展開する例を⽰します。

```
あらかじめISOイメージファイルを任意のディレクトリに配置してください。
# mkdir -p /nfs
# mkdir -p /media/cdrom
# mount -r MIRACLELINUX-8.4-rtm-x86_64.iso /media/cdrom
# tar cf - -C /media/cdrom . | tar xpf - -C /nfs
# umount /media/cdrom
/nfs をエクスポートするように /etc/exports ファイルに設定します。
# vi /etc/exports
```
インストールの開始画⾯ ( 図 3-1 ) が表⽰されたら [Esc] キーを押します。ブートプロンプトが表 示されますので、オプションを次のような形式で入力します。

server には NFS サーバーがエクスポートしている NFS のディレクトリ名を入力してください。

#### boot: **linux inst.repo=nfs:[<options:>]server:/[<path>] ip=<option>**

NFS サーバーの IP アドレスが 192.168.56.3、接続可能なネットワークインターフェースが DHCP にて IP アドレスを取得する場合は、以下のように記述します。

#### boot: **linux inst.repo=nfs:192.168.56.3:/nfs ip=dhcp**

<span id="page-32-1"></span>インストールデータの読み込みに成功すると、続いてインストールが始まります。

#### 3.3.4 FTP、HTTP / HTTPS

インストールソースとして FTP、HTTP / HTTPS を利用するには、あらかじめ FTP、HTTP / HTTPS サーバーを用意して、サーバーにインストールイメージを展開したディレクトリを用意して おく必要があります。このディレクトリには、ISOイメージファイルのすべてを展開しておきます。 展開方法は「3.3.3 NFS」を参照してください。

図 3-1 の開始画面が表示されたら [Esc] キーを押します。ブートプロンプトが表示されますので、 オプションを次のような形式で入力します。

boot: **linux inst.repo=ftp://<host>/<path> ip=<option>** boot: **linux inst.repo=http://<host>/<path> ip=<option>** boot: **linux inst.repo=https://<host>/<path> ip=<option>** FTP でパスワードを指定する必要があれば、次の形式で URL を入力してください。

#### boot: **linux inst.repo=ftp://<username>:<password>@<host>/path ip=<option>**

インストールデータの取り込みに成功すると、続いてインストールが始まります。

## <span id="page-35-0"></span>第4章 グラフィカルモード

## この章で説明する内容

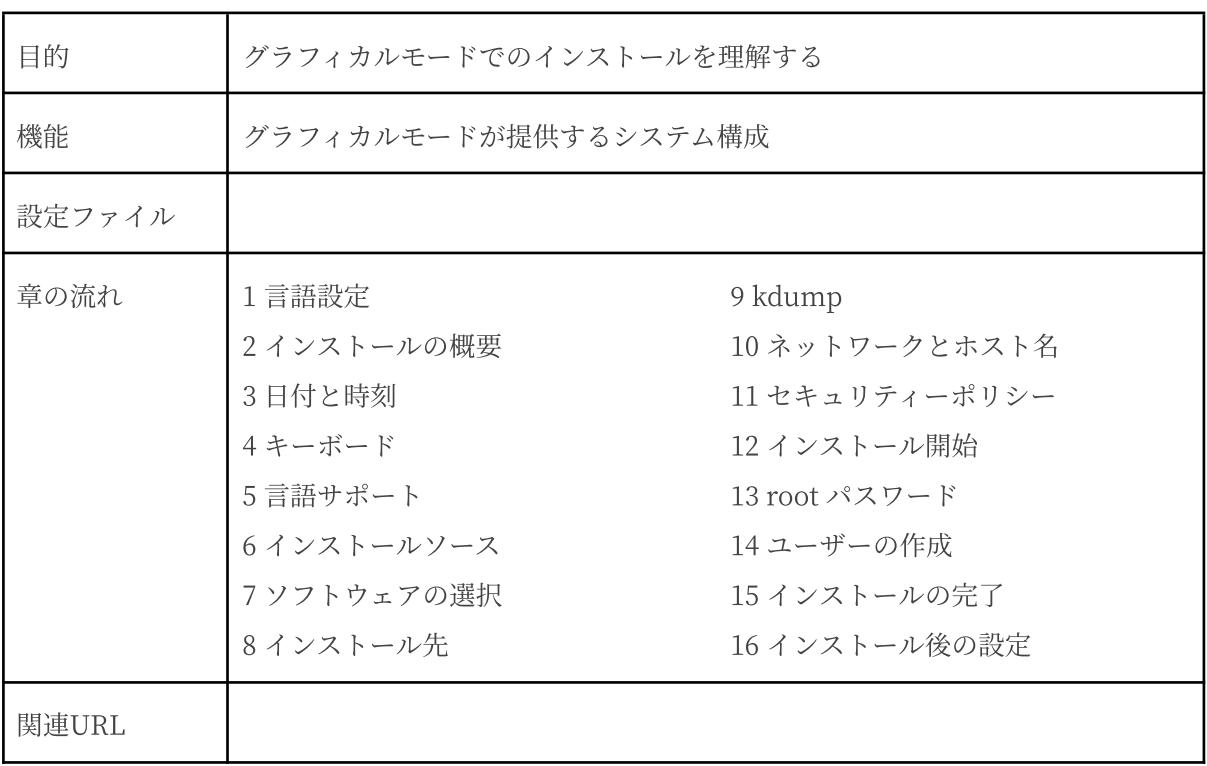
## 4.1 ⾔語設定

グラフィカルモードのインストーラが起動すると最初に言語設定の画面が表示されます (図 4-1)。 この画面からマウスも使用可能になります。また、[Tab] キーで項目移動、方向キーで選択肢移 動、[Space] キーまたは [Enter] キーにより項⽬を選択することでキーボードのみでも設定できま す。

ここで選択した言語がインストール後のシステムで使用される標準の言語になります。インストー ル後に複数の言語を使いたい場合は以降の言語サポート画面から設定を行ってください。

左側の欄で「日本語 Japanese」を選択すると表示が日本語になります。右側の欄から地域を選び ますが、地域が⽇本の場合はそのままで構いません。

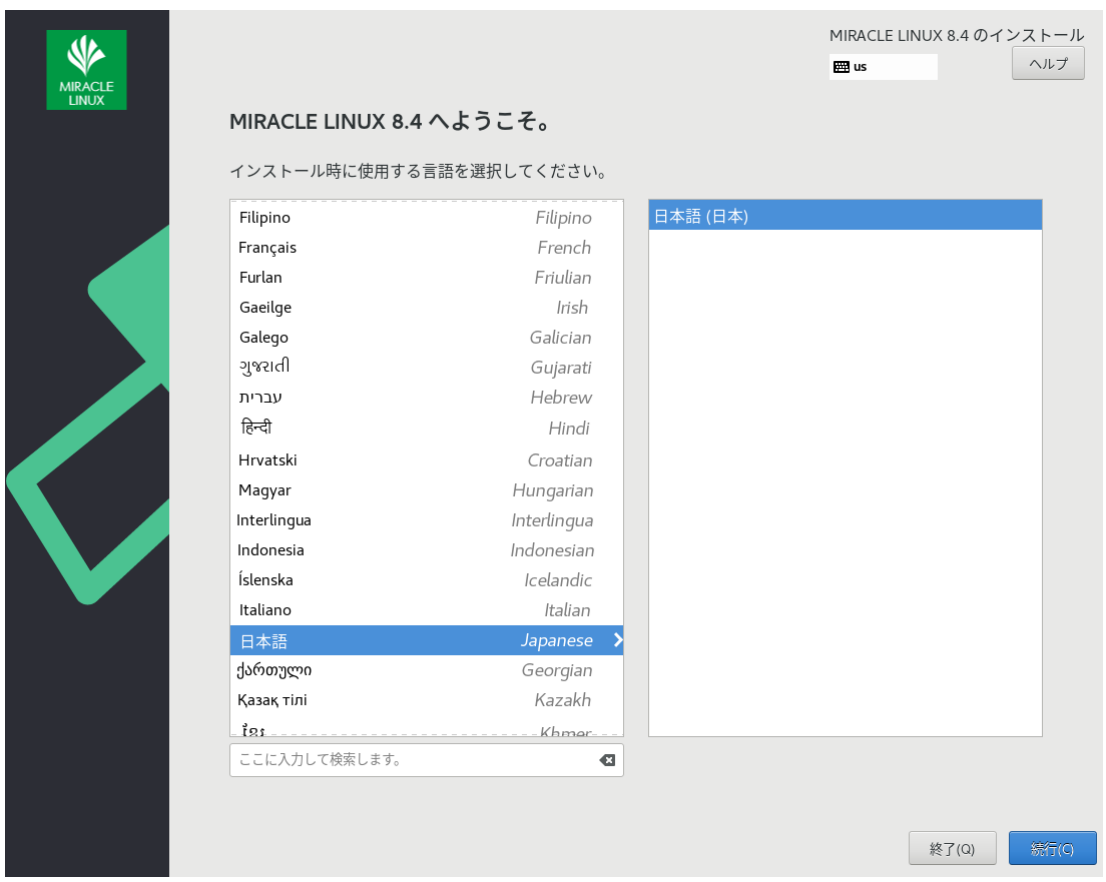

図 4-1 インストーラの言語 (日本語)

### 4.2 インストールの概要

言語の設定が終わったらインストールの概要画面 (図 4-2) に遷移します。

従来のインストーラーと異なり設定項目を順次設定していくのではなく、この画面を中心に各種設 定を⾏っていくことになります。

「地域設定」、「ソフトウェア」、「システム」、「ユーザーの設定」の見出しの下にそれぞれ設 定が必要な項目があるので、各項目を選択して設定画面に移ってください。各設定画面の左上の「完 了(D)」をクリックすることで、この画⾯に戻ります。

「!」のついた項⽬をすべて設定すると、「インストールの開始(B)」をクリックできるようにな ります。このボタンをクリックするまではシステムを変更しません。

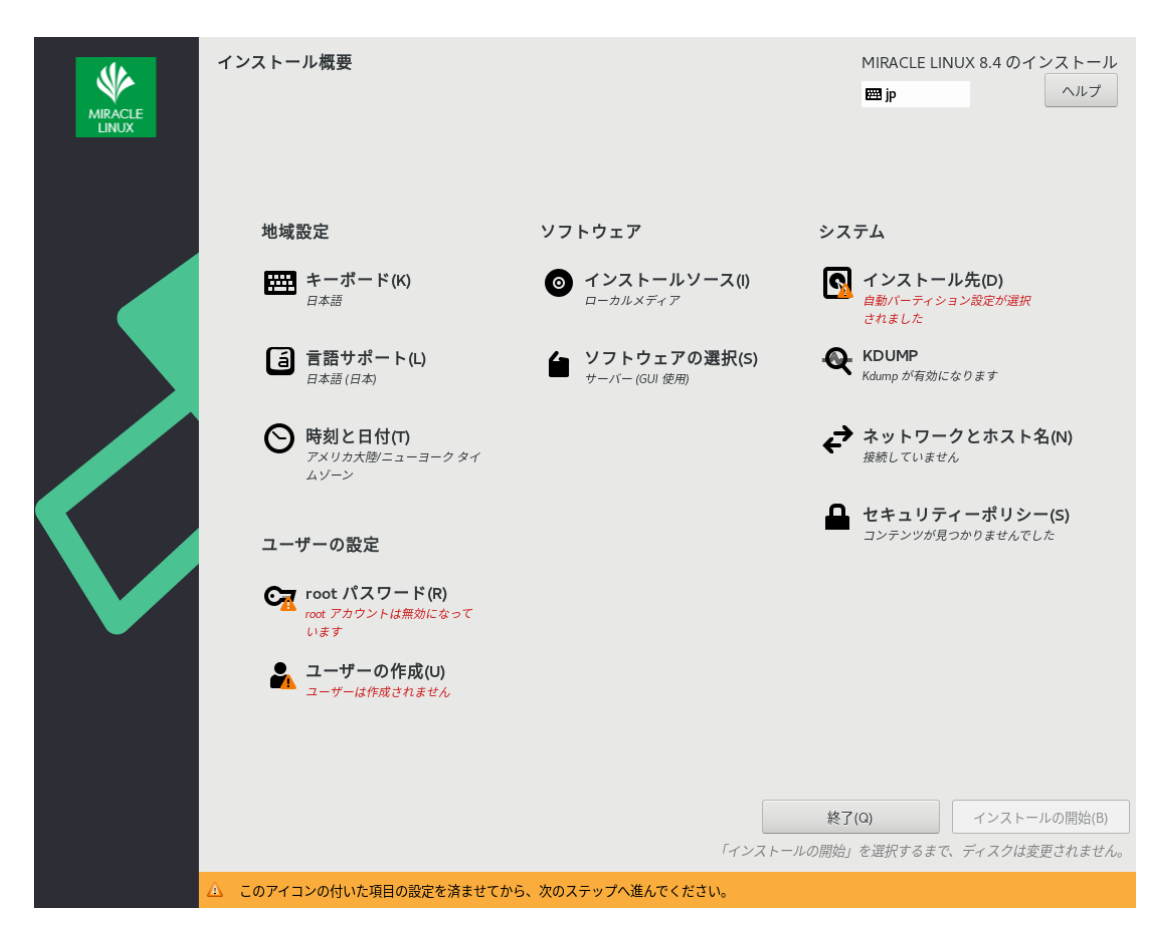

図 4-2 インストールの概要

## 4.3 ⽇付と時刻

このセクションでは、日付と時刻を設定できます (図 4-3)。

地域、時刻、⽇付を確認して、正しければ「完了(D)」をクリックします。設定する必要があれば 以下の方法で設定をしてください。画面左下と右下の時刻と日付の上下にあるボタンで手動設定でき るほか、画⾯上に表⽰されている地図から地域を選択することで、その地域の時刻に設定できます。

また、左上の「地域(R)」と「都市(C)」の項目のフォームに直接入力するか、下矢印のボタンをク リックして地域、都市の⼀覧から選択して設定することもできます。「24 時間(H)」と

「AM/PM(A)」 のいずれかを選択することでその時刻表記になります。

NTP を利用してネットワーク経由での時刻合わせを行いたい場合は「ネットワーク時刻(N)」を 「オン」にします。ネットワークに接続しないと NTP は使用できません。あらかじめ「4.10 ネット ワークとホスト名」を参照し、ネットワーク接続を⾏ってください。

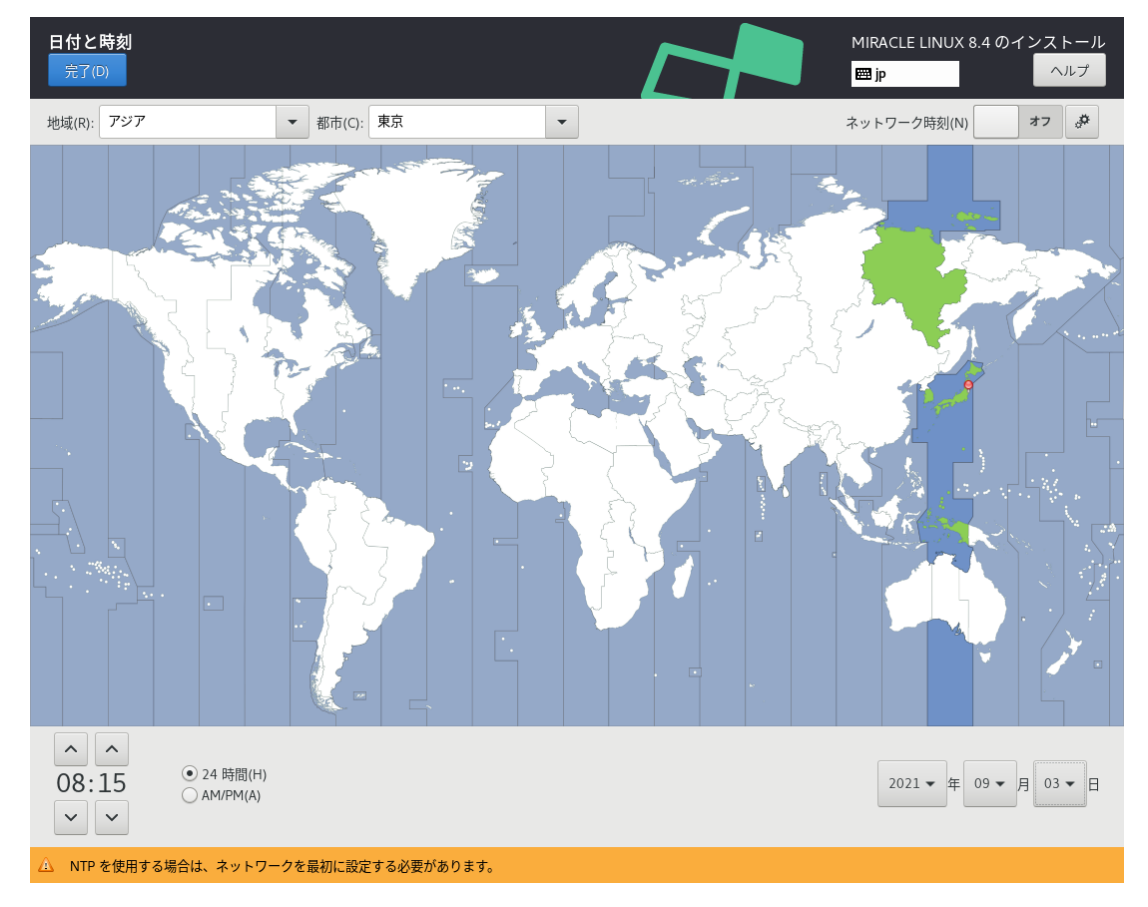

図 4-3 日付と時刻

NTP で使用する NTP サーバーを追加したい場合は、画面右上の歯車のアイコンから使用する NTPサーバーを追加できます (図 4-4)。

一番上の空欄に使用するホスト名を入力して「+」、または [Enter] キーを押します。一覧の「稼 働中」欄はそのサーバーが現在稼働中であると緑色、稼働中でなければ赤色になります。NTP サー バーを使⽤しない場合は、ホスト名右側の「使⽤」チェックボックスを外します。

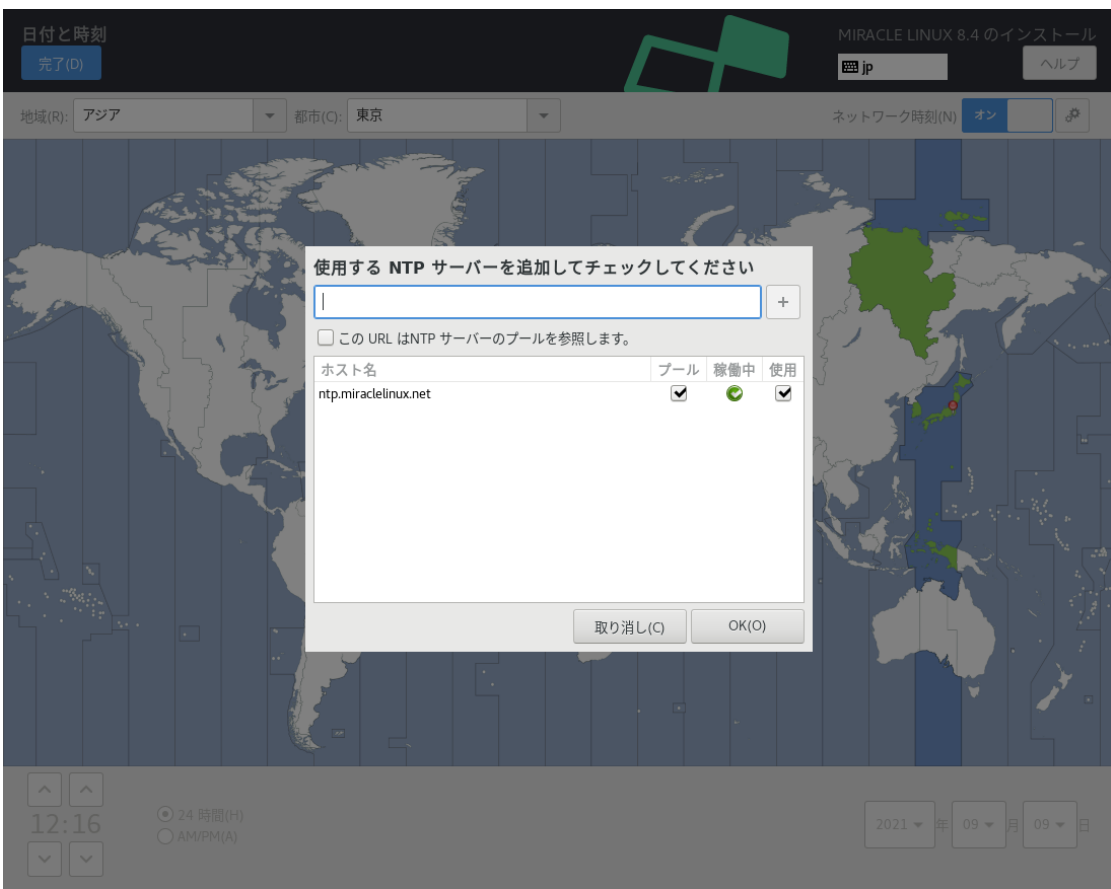

図 4-4 NTP サーバーの設定

## 4.4 キーボード

このセクションでは、システムで使用するキーボードレイアウトを設定できます (図 4-5)。 画⾯左下の「+」をクリックすると現在使⽤しているレイアウトのほかに、新たなキーボードレイ アウトを追加できます。また、「-」をクリックすると選択しているキーボードレイアウトを削除で きます。「∧」「∨」でレイアウトの優先順位を指定できます。リストの先頭がデフォルトの設定と なります。キーボードレイアウトを変更したい場合は、レイアウトの優先順位を変更するか、画面右 上のキーボードのアイコンをクリックすることにより変更できます。リストの上位 4 つのレイアウト から選択可能です。

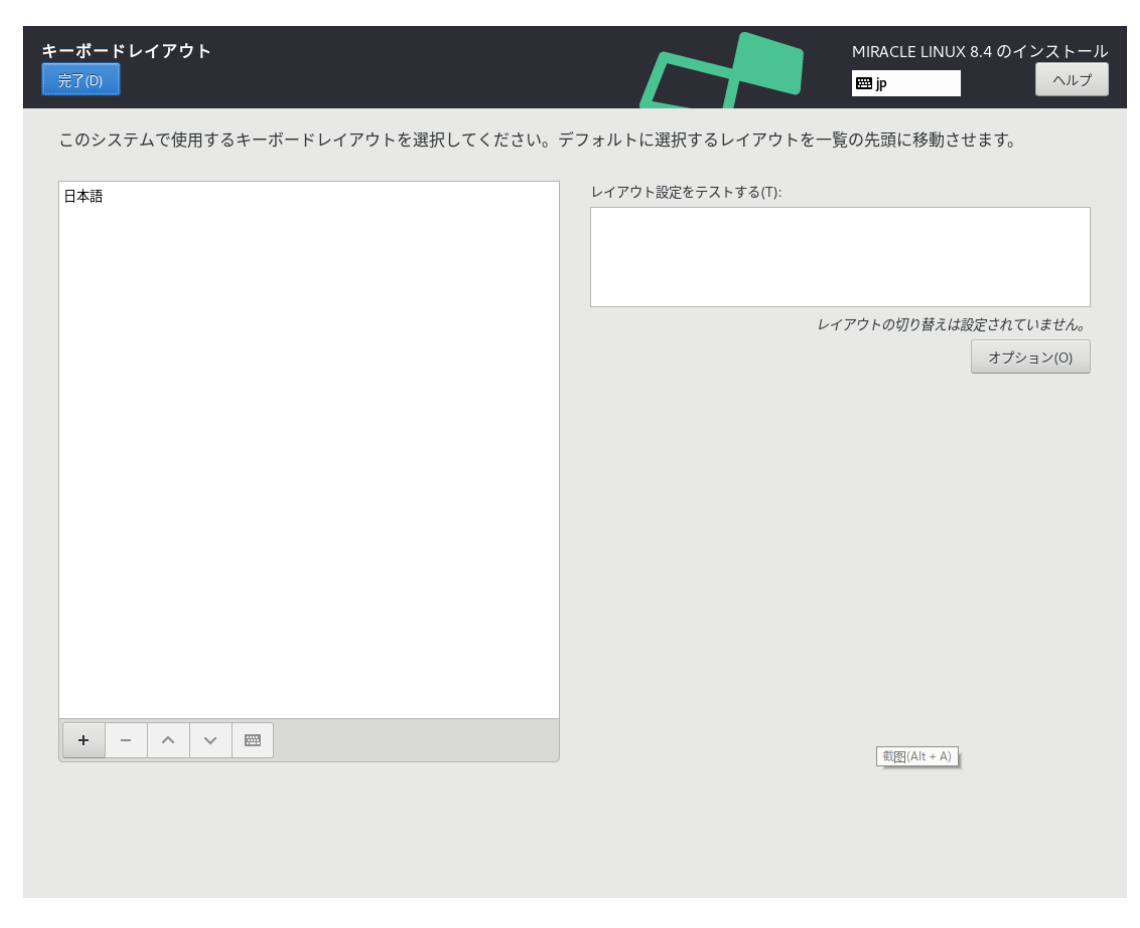

図 4-5 キーボードレイアウトの設定

「レイアウト設定をテストする(T)」欄でキー入力をすることで、現在のキーボードレイアウトの テストができます (図 4-6)。

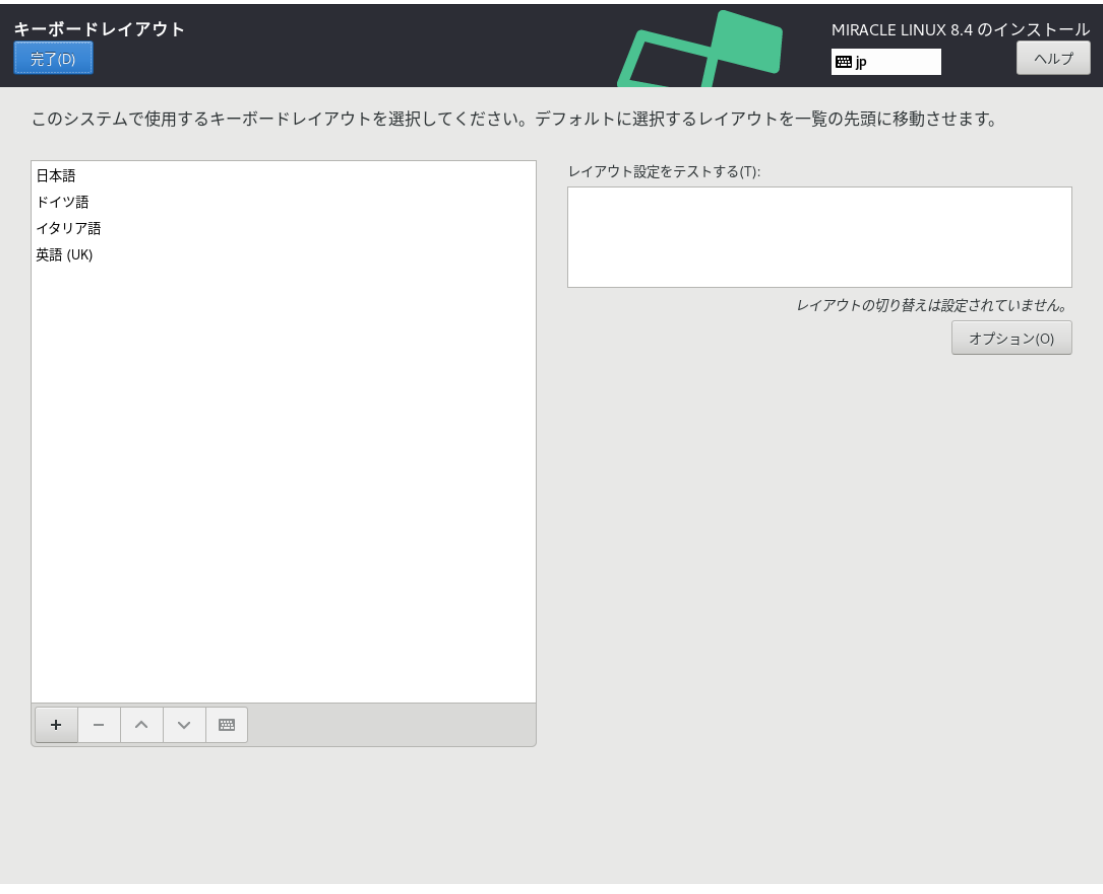

図 4-6 レイアウトのテスト

「+」の並びにあるキーボードアイコンをクリックすることで、現在使用しているキーボードの配列 を確認できます (図 4-7)。

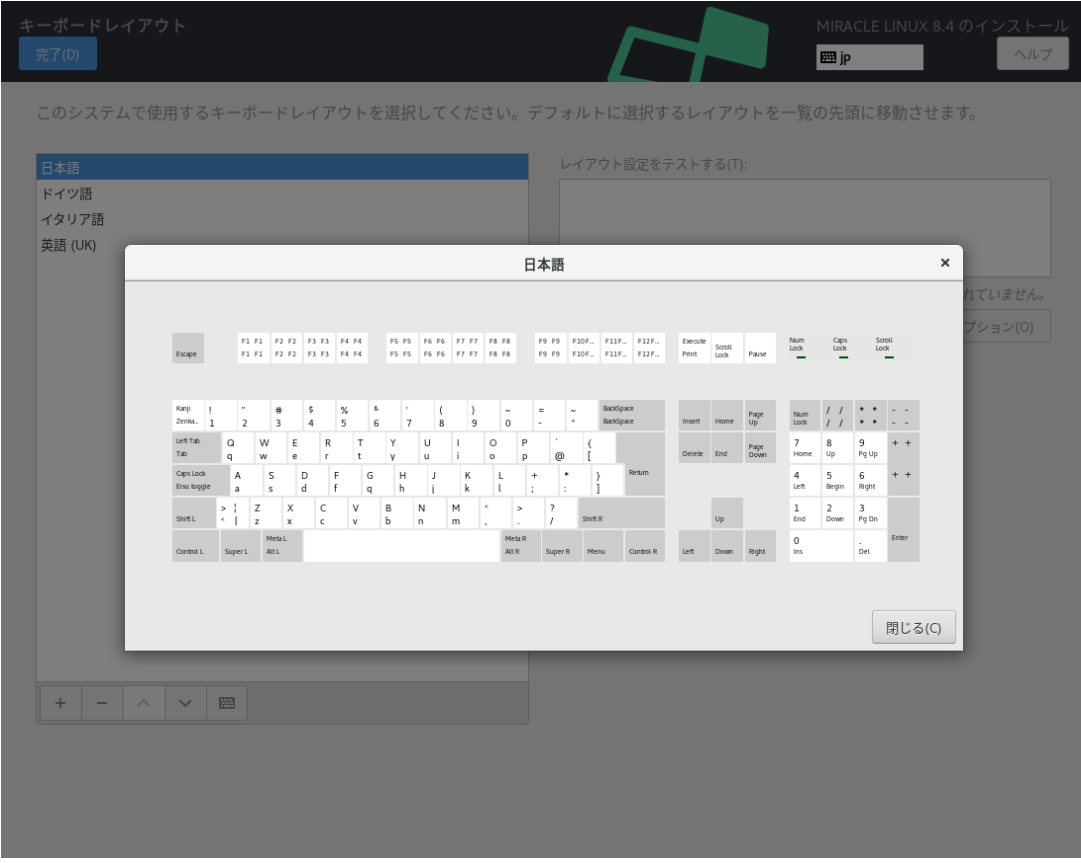

図 4-7 キーボードの配列確認

画⾯右側にある「オプション(O)」をクリックすることで、キーボードレイアウトの切り替えに使 ⽤するキーコンビネーションを選択できます (図 4-8)。追加したいキーコンビネーションにチェック を⼊れることで複数追加できます。

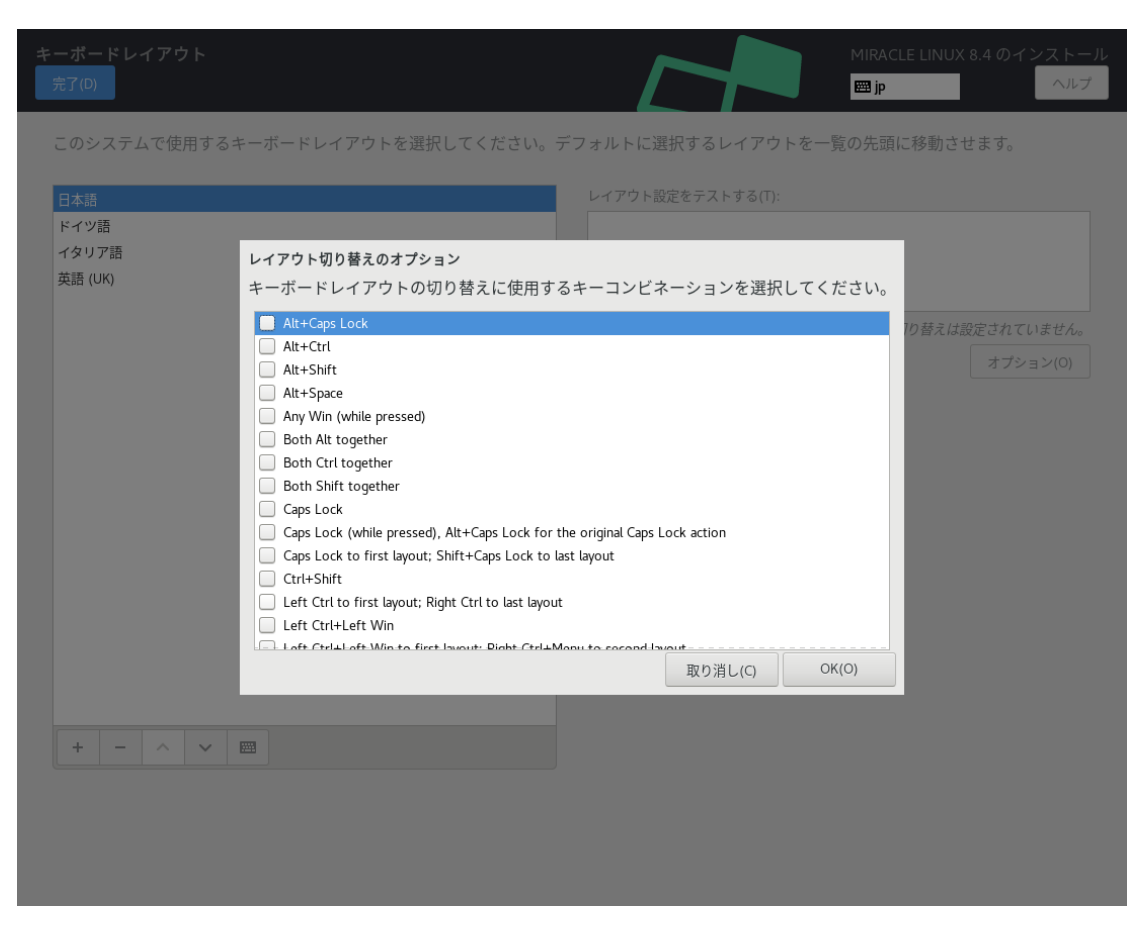

図 4-8 キーコンビネーションの選択

# 4.5 ⾔語サポート

このセクションでは、インストーラ起動時に設定した言語以外にも言語サポートを追加できます (図 4-9)。

画⾯左側の⾔語⼀覧から使⽤したい⾔語を、画⾯右側に表⽰される⼀覧からその地域を選択しま す。

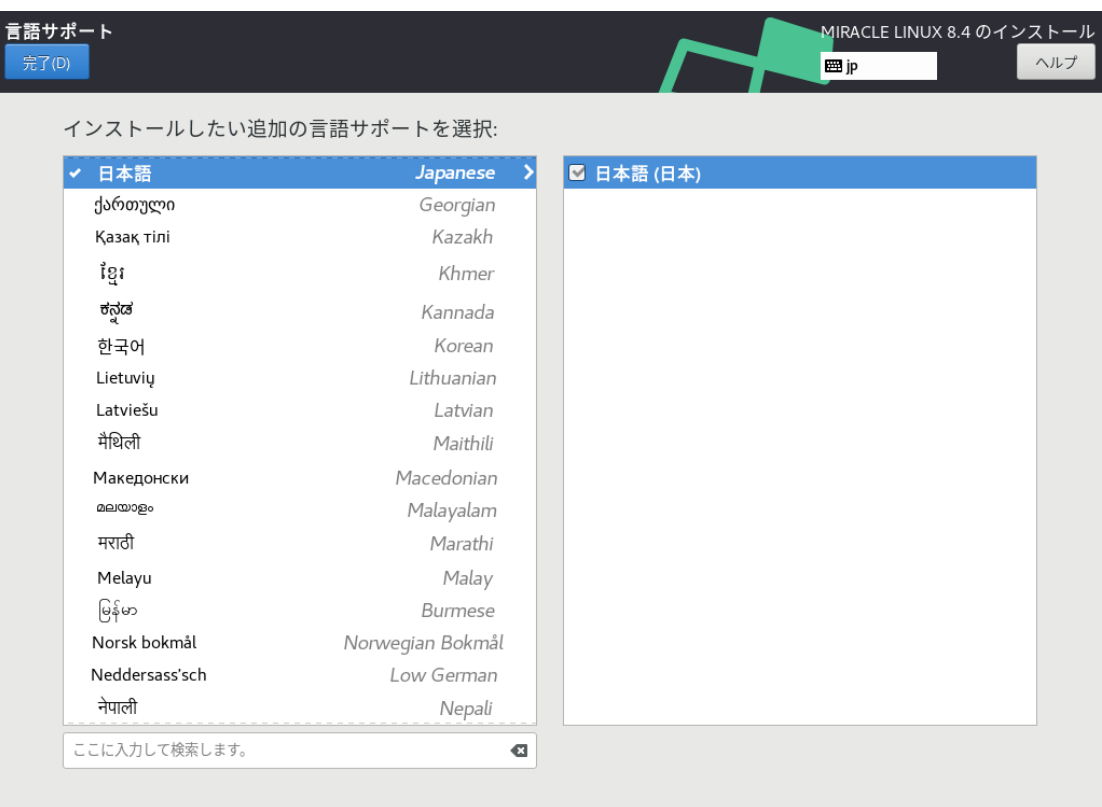

図 4-9 ⾔語サポートの選択

# 4.6 インストールソース

このセクションでは、インストールするパッケージを取得する場所を設定します (図 4-10)。

「自動検出したインストールメディア (A)」は現在接続されているデバイスからインストールを行 います。

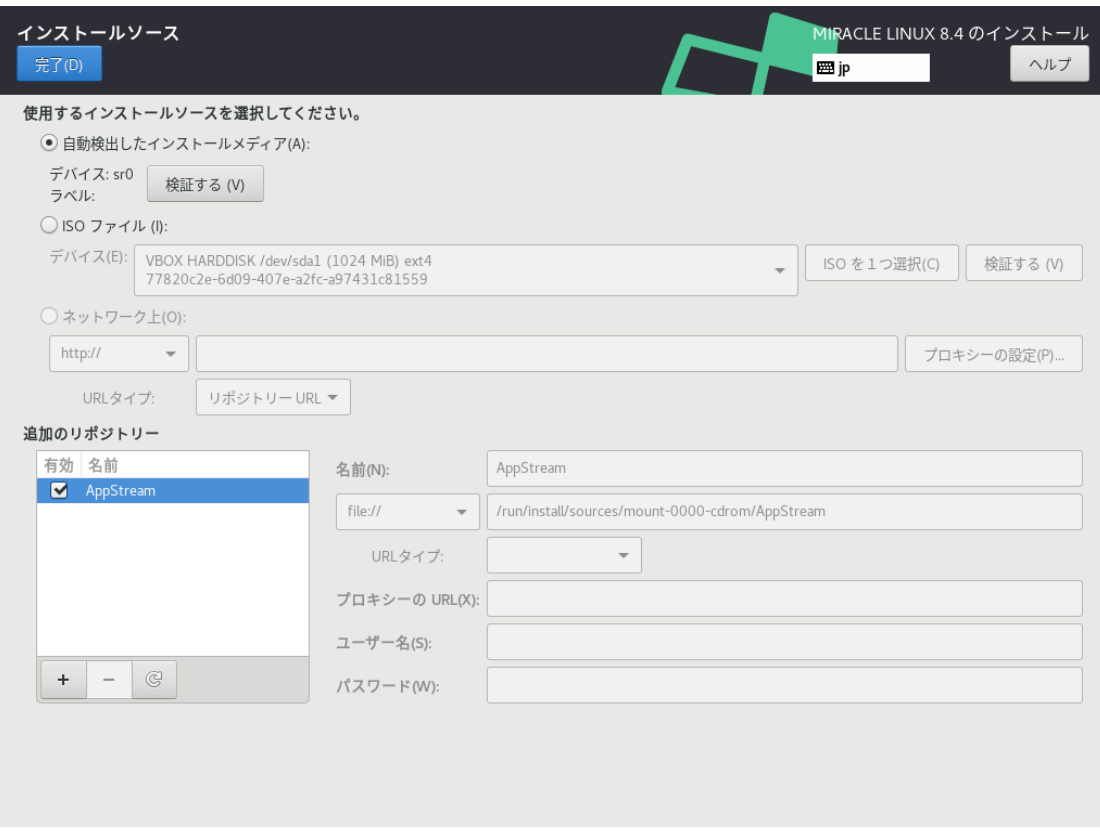

図 4-10 インストールソースの選択

「ISO ファイル(I)」は現在接続されているデバイス内のインストールソースの ISO を使用します。 デバイスを選択し、「ISO を選択(C)」をクリックすると、ファイルを選択できます (図 4-11)。有効 なファイルシステムが検出されないと項目自体が表示されません。

| $\hbox{\ensuremath{\mathfrak{S}}}$<br>isodir<br>install<br>$\mathbb F$<br>$\blacktriangleleft$<br>run<br>名前<br>▼ サイズ 更新日時<br>$\blacksquare$ efi<br>09:05<br>09:14<br>grub2<br><b>D</b> loader<br>09:09<br>取り消し(C)<br>開く(0) |  |  |  |
|----------------------------------------------------------------------------------------------------|--|--|--|
|                                                                                                    |  |  |  |
|                                                                                                    |  |  |  |
|                                                                                                    |  |  |  |
|                                                                                                    |  |  |  |
|                                                                                                    |  |  |  |
|                                                                                                    |  |  |  |
|                                                                                                    |  |  |  |
|                                                                                                    |  |  |  |
|                                                                                                    |  |  |  |
|                                                                                                    |  |  |  |
|                                                                                                    |  |  |  |
|                                                                                                    |  |  |  |
|                                                                                                    |  |  |  |
|                                                                                                    |  |  |  |
|                                                                                                    |  |  |  |
|                                                                                                    |  |  |  |
|                                                                                                    |  |  |  |
|                                                                                                    |  |  |  |
|                                                                                                    |  |  |  |
|                                                                                                    |  |  |  |
|                                                                                                    |  |  |  |
|                                                                                                    |  |  |  |
|                                                                                                    |  |  |  |
|                                                                                                    |  |  |  |
|                                                                                                    |  |  |  |
|                                                                                                    |  |  |  |
|                                                                                                    |  |  |  |

図 4-11 ISO ファイルの選択

「自動検出したインストールメディア(A)」および「ISO ファイル(I)」では、ファイルに破損がない かを検証できます。「検証する(V)」をクリックするとチェックが始まります。問題がなければ「完 了(D)」をクリックしてインストールを継続できます (図 4-12)。「ネットワーク上(O)」はネットワー クサーバー上のリポジトリからパッケージをダウンロードしインストールします。この項⽬を選択す るには、あらかじめ「4.10 ネットワークとホスト名」を参照し、ネットワーク接続を⾏ってくださ い。その後リポジトリのアドレスを入力してください。対応するプロトコルは HTTP、 HTTPS、FTP、NFS の4 つです。

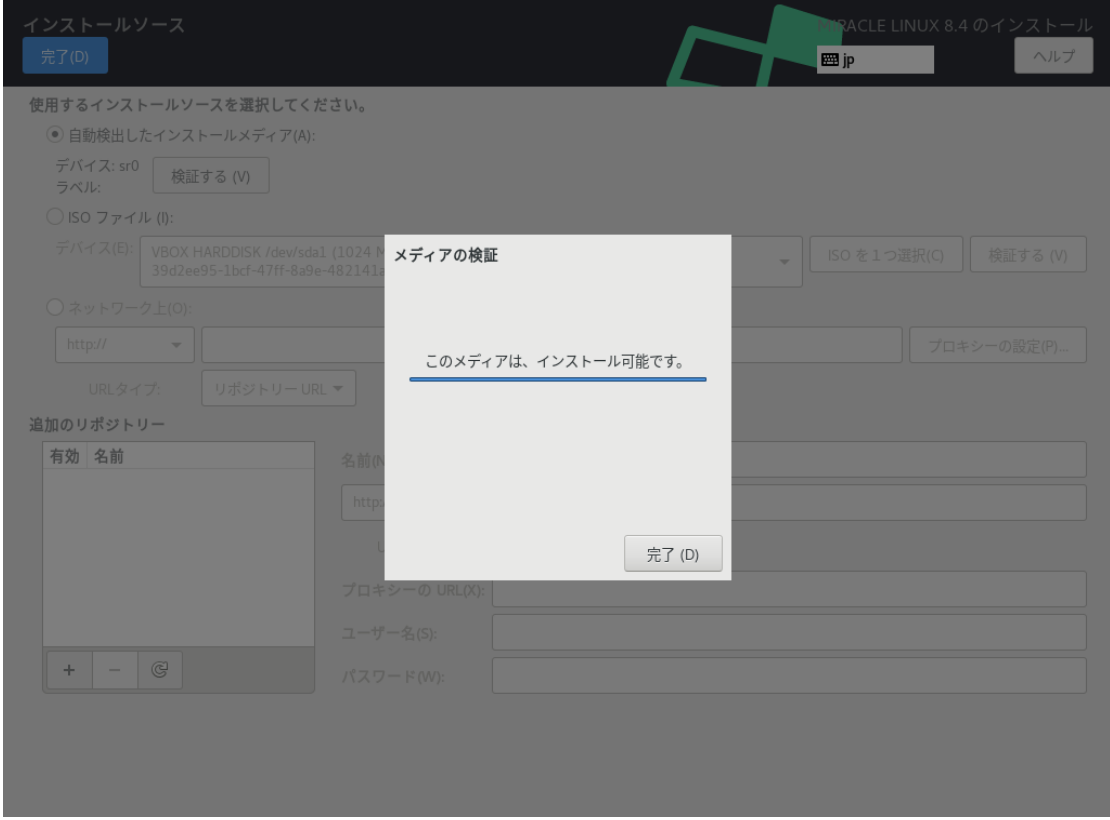

図 4-12 メディアの検証成功

インストールソースとして HTTP、HTTPS、FTP を利用するには、あらかじめ HTTP、HTTPS、 FTP サーバーを用意して、サーバーにインストールイメージを展開したディレクトリを用意しておく 必要があります。このディレクトリには「インストール USBストレージ」のすべてを展開しておきま す。「ネットワーク上(O)」をクリックして、「http://」「https://」「ftp://」のいずれかを 選択し、後ろに続くサーバーの名前または IP アドレスと、サーバー上にある「インストール USBス トレージ」を展開したディレクトリ名をアドレスボックスに入力してください。パスワードを指定す る場合は、以下の形式で URL を入力してください。

<username>:<password>@<hostname or IP address>/<path>

**HTTP を選択した例を、図 4-13 に示します。** 

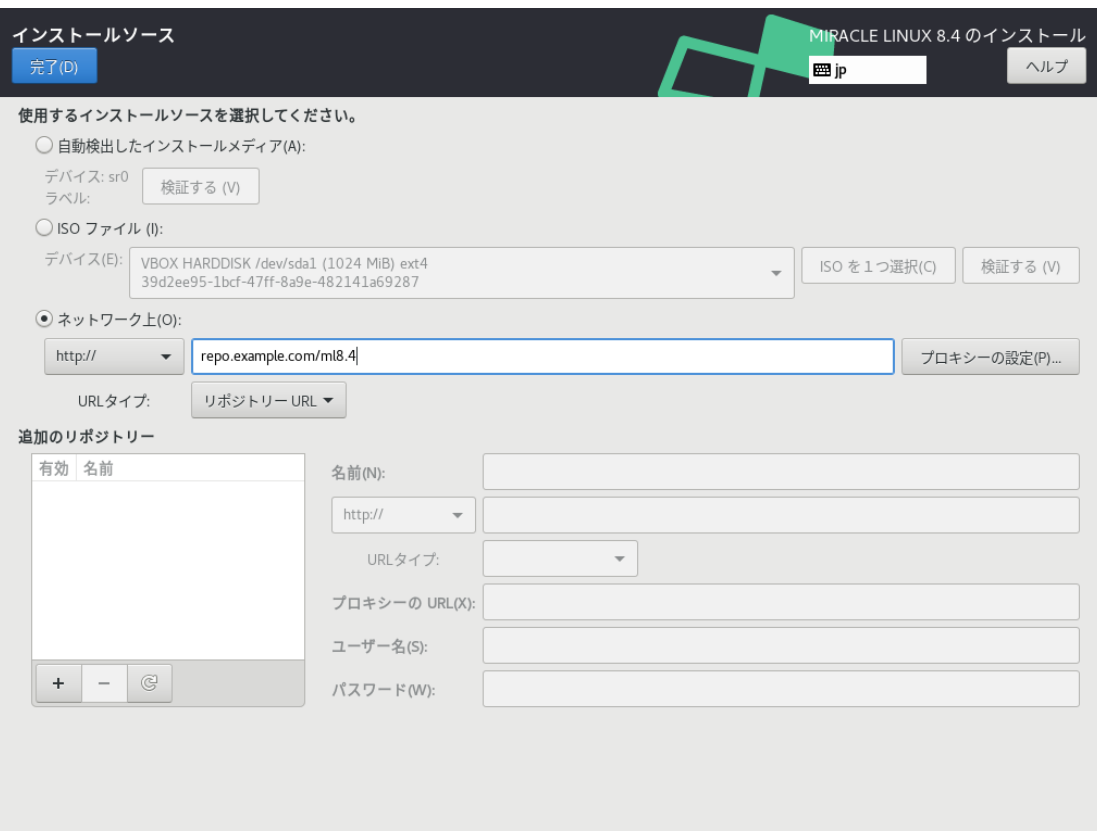

図 4-13 インストールソースで HTTP を選択

NFS を選択した場合は、NFS マウントオプションを指定するための別のボックスが表示されま す。

インストールソースとして NFS を利用するには、あらかじめ NFS サーバーを用意して、インス トールイメージを展開したディレクトリをエクスポートしておく必要があります。エクスポートする ディレクトリには「インストール USBストレージ」のすべてを展開しておきます。

アドレスボックスに入力する際は、図 4-14 に示すように、アドレスにコロン (:) を付けてパスとホ スト名を区切って入力してください。

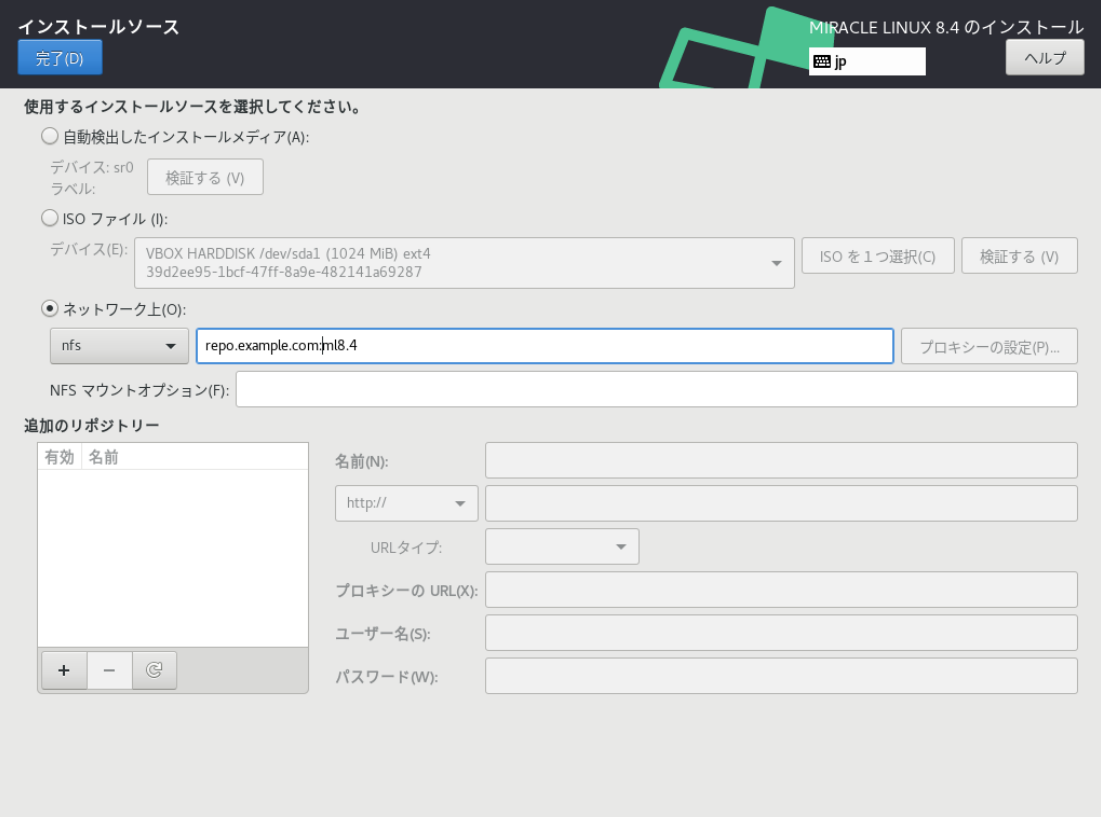

図 4-14 インストールソースで NFS を選択

プロキシを使用する場合は「プロキシの設定(P)...」をクリックして設定を行います (図 4-15)。 「HTTP プロキシを有効にする(E)」にチェックを⼊れてプロキシの使⽤を有効にしてください。

プロキシの URL と必要に応じて認証に必要なユーザー名とパスワードを入力してください。

リポジトリを追加したい場合は「追加のリポジトリー」欄下の「+」をクリックし、リポジトリの 名前とプロトコルとパスを入力します。対応プロトコルは HTTP、HTTPS、FTP の3 つとファイル システム上 (「file:///」で指定) から選択できます。必要であればリポジトリーごとにプロキシの設定 をすることもできます。リポジトリーを削除したい場合は「追加のリポジトリー」欄下の「−」をク リックします。

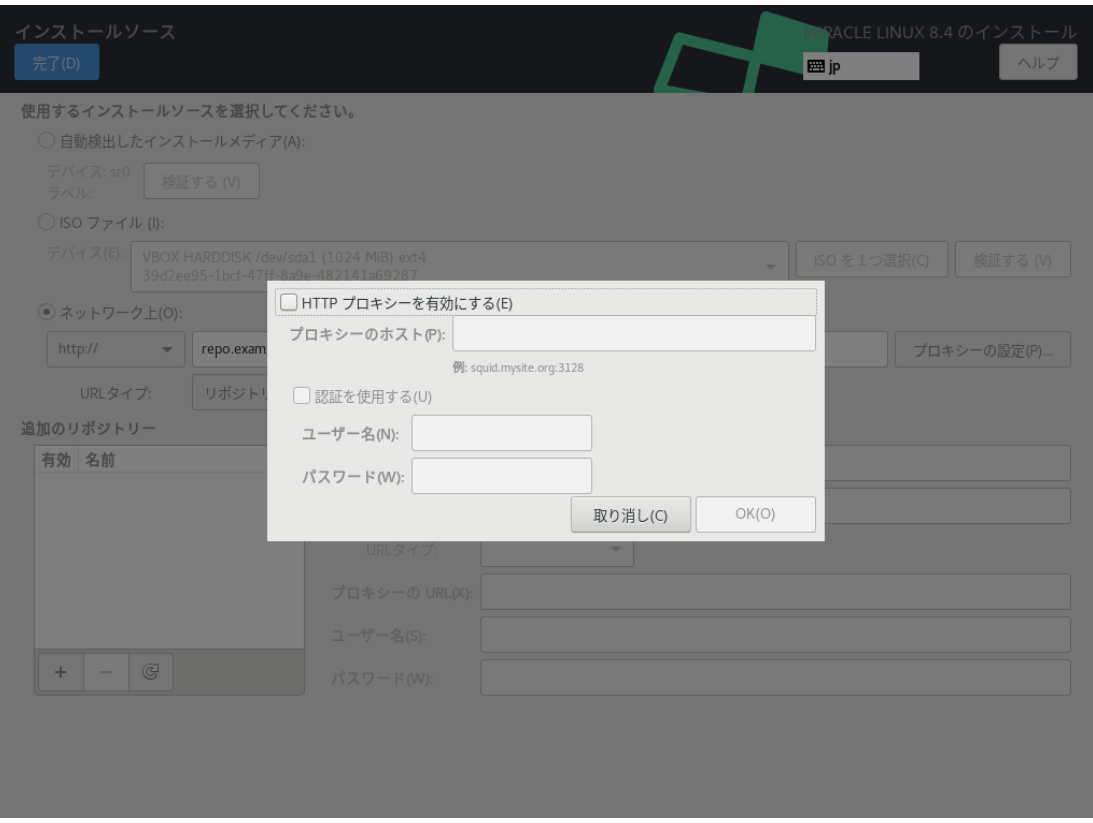

図 4-15 「ネットワーク上」のプロキシ設定

# 4.7 ソフトウェアの選択

このセクションでは、インストールするソフトウェアを設定します (図 4-16)。

表4-1に掲げられた 6 つのベース環境からインストールするソフトウェア群を選択できます。

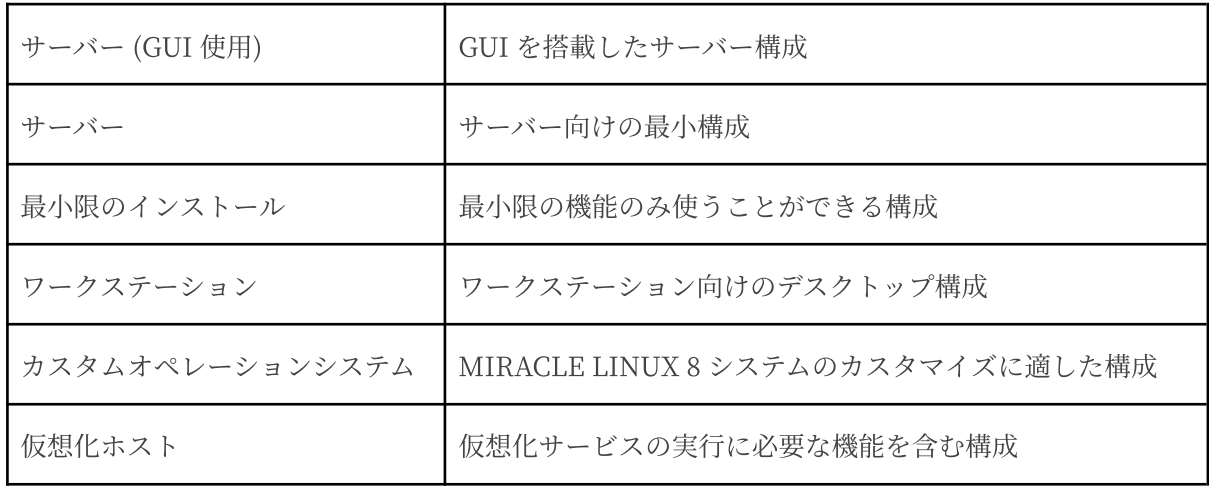

表 4-1 ソフトウェアの選択

ベース環境を選択すると環境のアドオンの一覧が表示されます。MIRACLE LINUX 8 からアドオ ンに新しく「システム管理ツール」が追加されています。追加したいアドオンがある場合はチェック を⼊れてください。

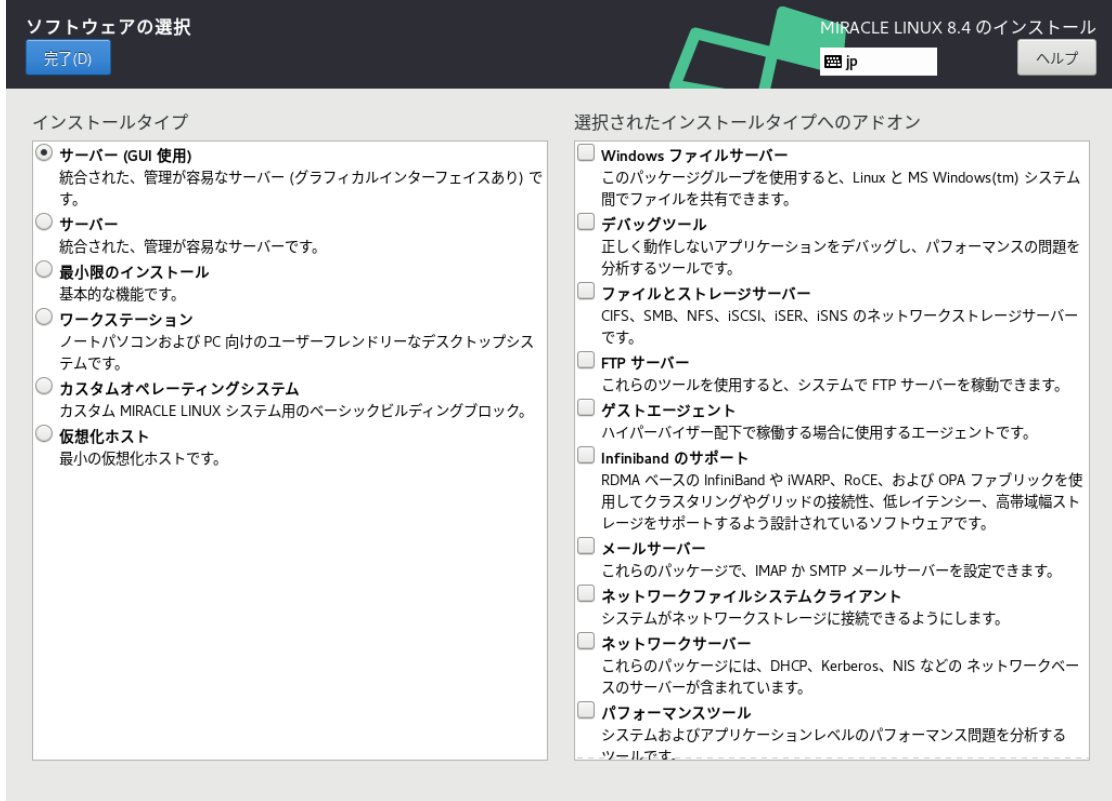

図 4-16 ソフトウェアの選択

# 4.8 インストール先

このセクションでは、MIRACLE LINUX 8 をインストールしたいディスクの選択やパーティショ ンの作成を⾏います (図 4-17)。 ここでの設定は、「インストールの概要」画⾯に戻り、「インス トールの開始 (B)」をクリックして初めてディスクに変更が加えられます。インストールに使用した くないローカルディスクは「ローカルの標準ディスク」内のアイコンをクリックしてチェックを外し てください。

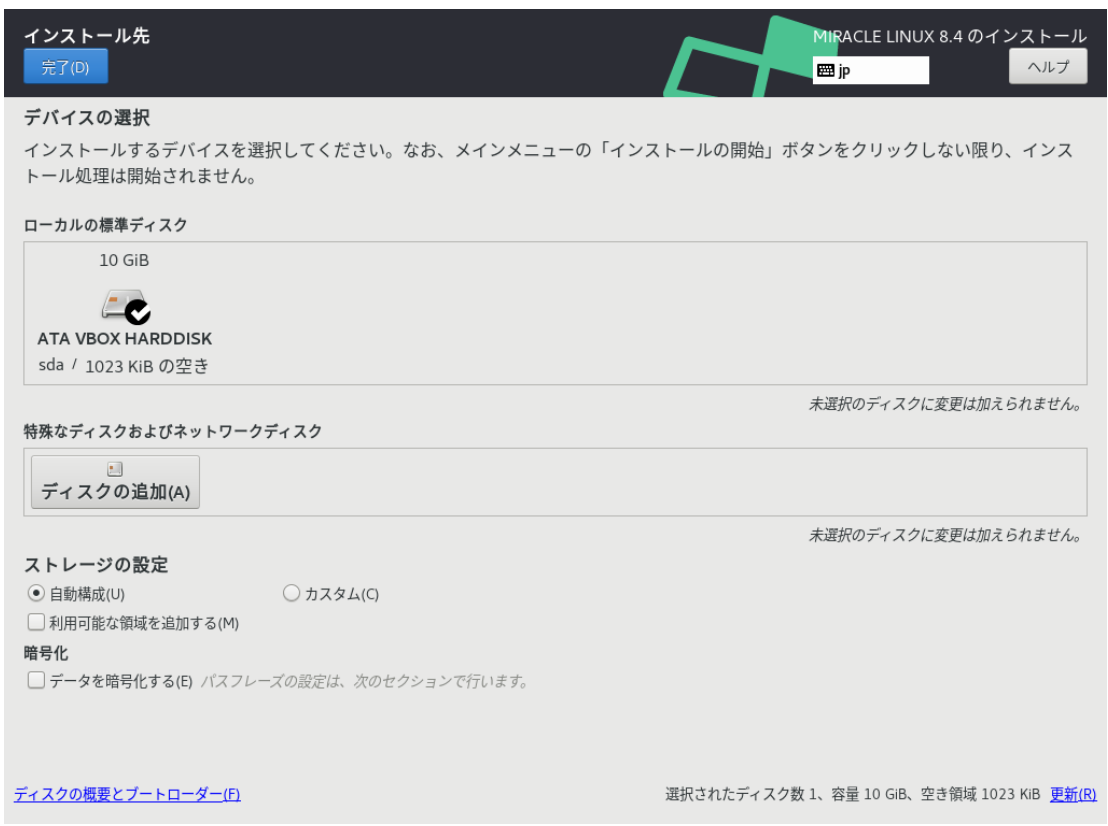

図 4-17 インストール先(※表示されるディスクの数や名称、容量はハードウェアにより変わります)

### 4.8.1 ディスクの追加

特殊なディスクやネットワークディスクを追加したい場合は 「インストール先」画⾯より、「ディ スクの追加(A)」をクリックしてください (図 4-18)。 iSCSI (図 4-19) や FCoE (図 4-20)、 NVDIMM (図 4-21) にも対応しています。

各項目の設定が完了したら「完了(D)」をクリックしてください。

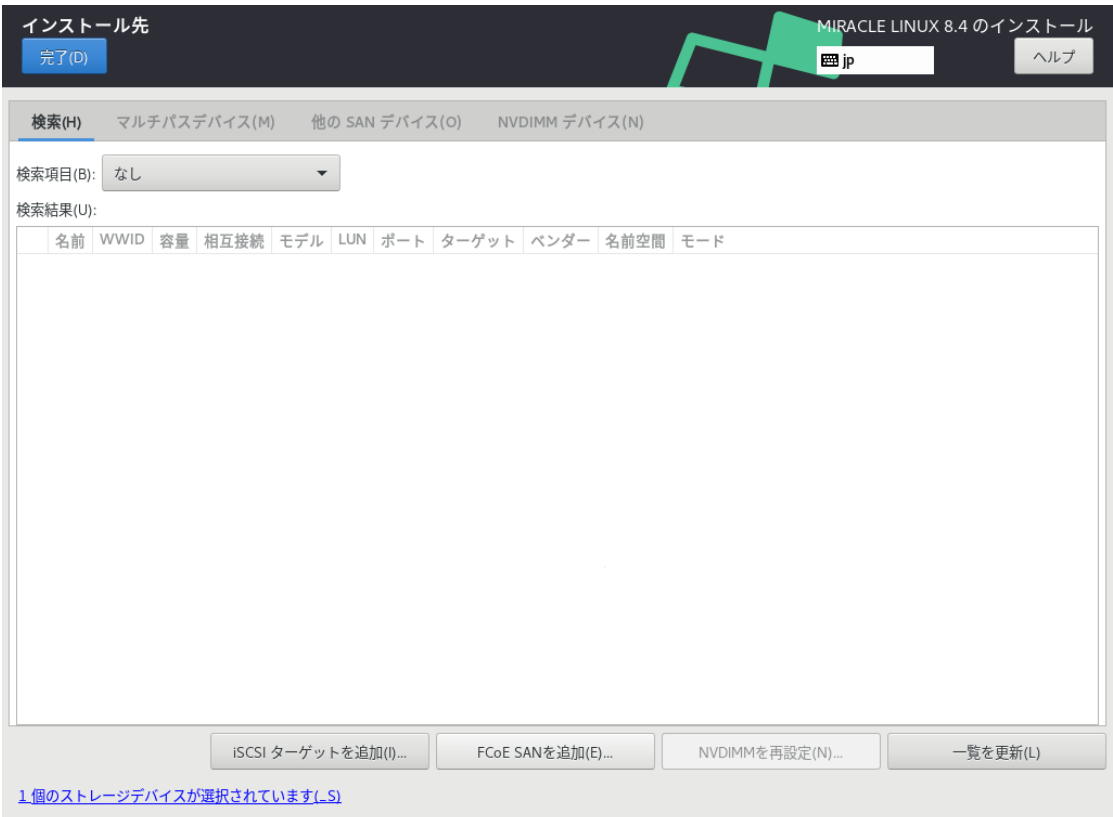

図 4-18 ディスクの追加

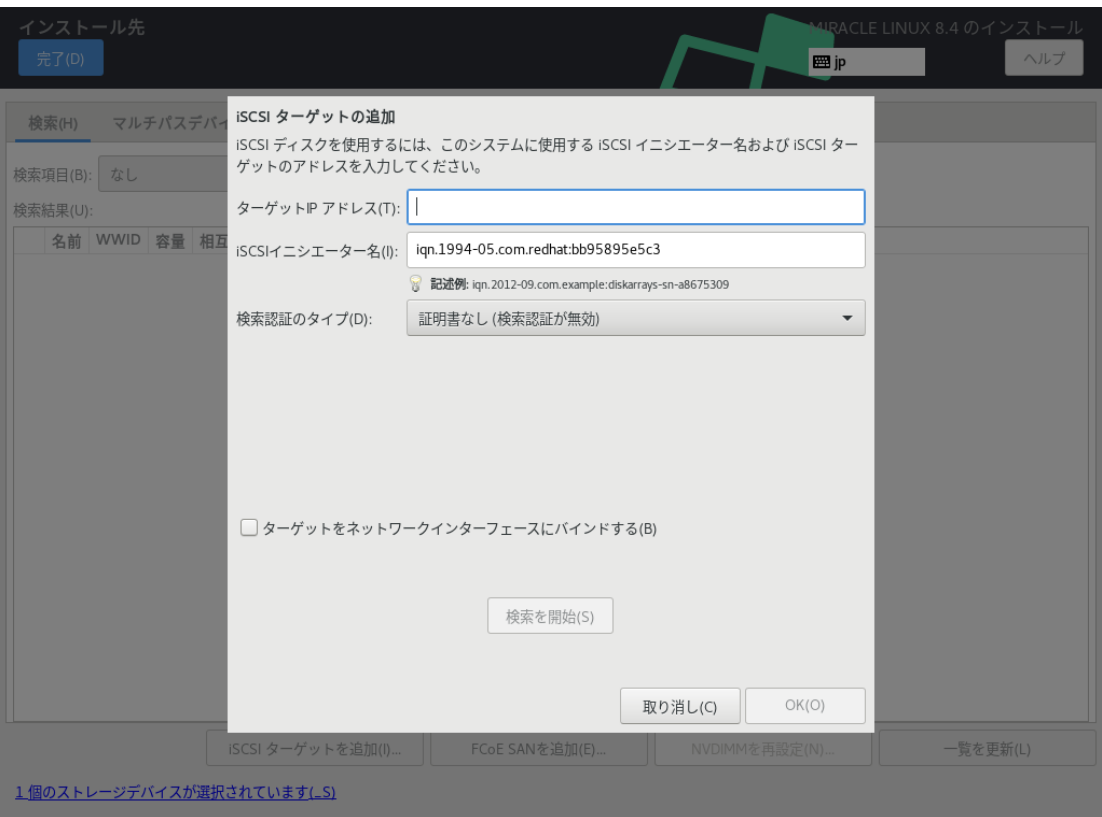

図 4-19 iSCSI ターゲットの追加

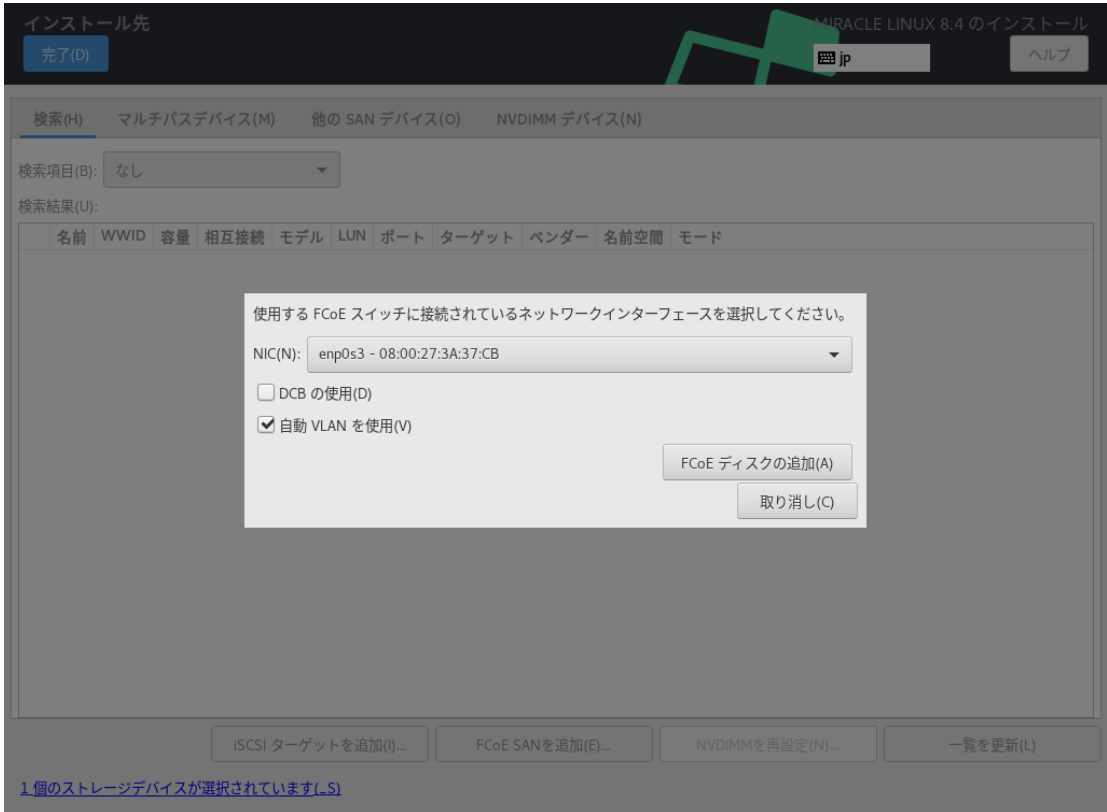

図 4-20 FCoE の追加

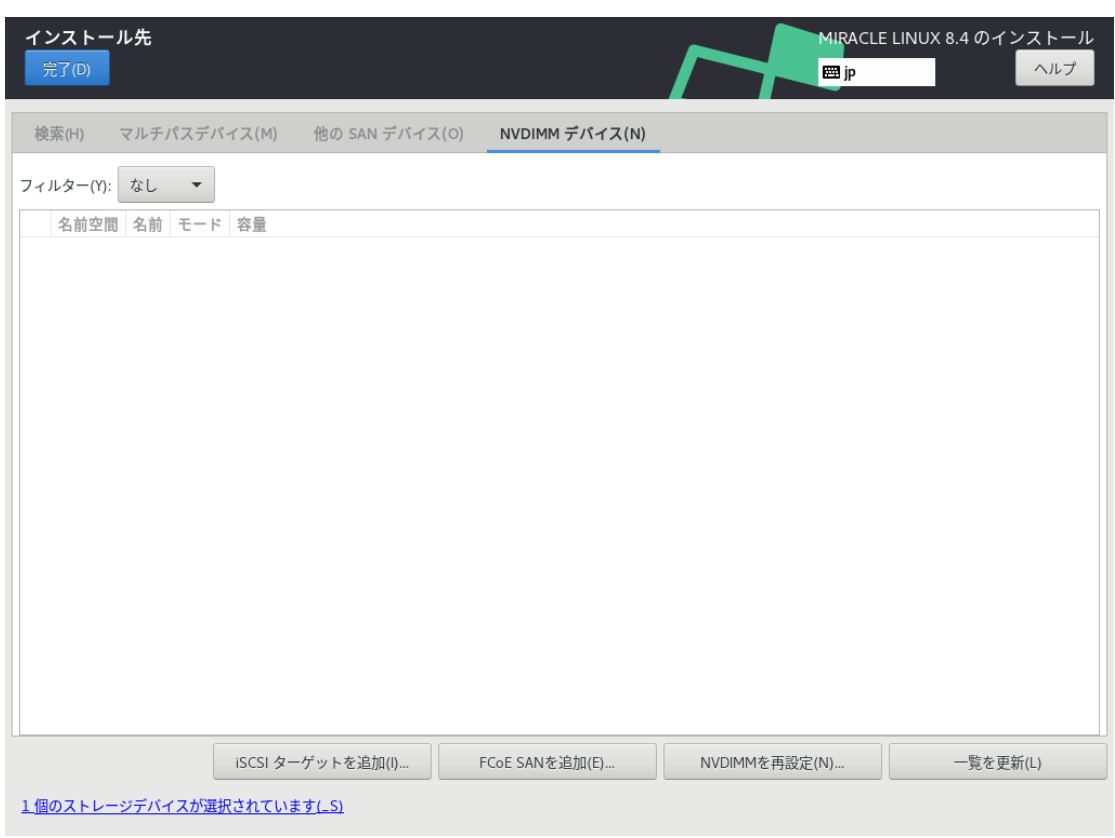

図 4-21 NVDIMMの追加

### 4.8.2 ⾃動パーティション設定

⾃動でパーティション設定を⾏う場合は、「その他のストレージオプション」、「パーティション 構成」の下にある「パーティションを⾃動構成する(U)」が選択されている状態で画⾯左上の「完了 (D)」をクリックすると、⾃動的にパーティションが構成されます。

このとき「利用可能な領域を追加する(M)」を選択した状態で「完了(D)」をクリックすると、スト レージ内の既存パーティションを削除できます (図 4-22)。

⼀覧からパーティションを選択し、「削除(D)」をクリックすると「アクション」欄が「削除」と なりパーティション作成時に削除されることを⽰します。

「すべて削除(A)」をクリックすると全パーティションを削除対象とします。

特定のパーティションを消したくない場合はパーティションを選択し、「保持(P)」をクリックする と「アクション」欄が「保存」となり削除の対象となりません。「再利用(R)」をクリックすると パーティション設定が終了します。

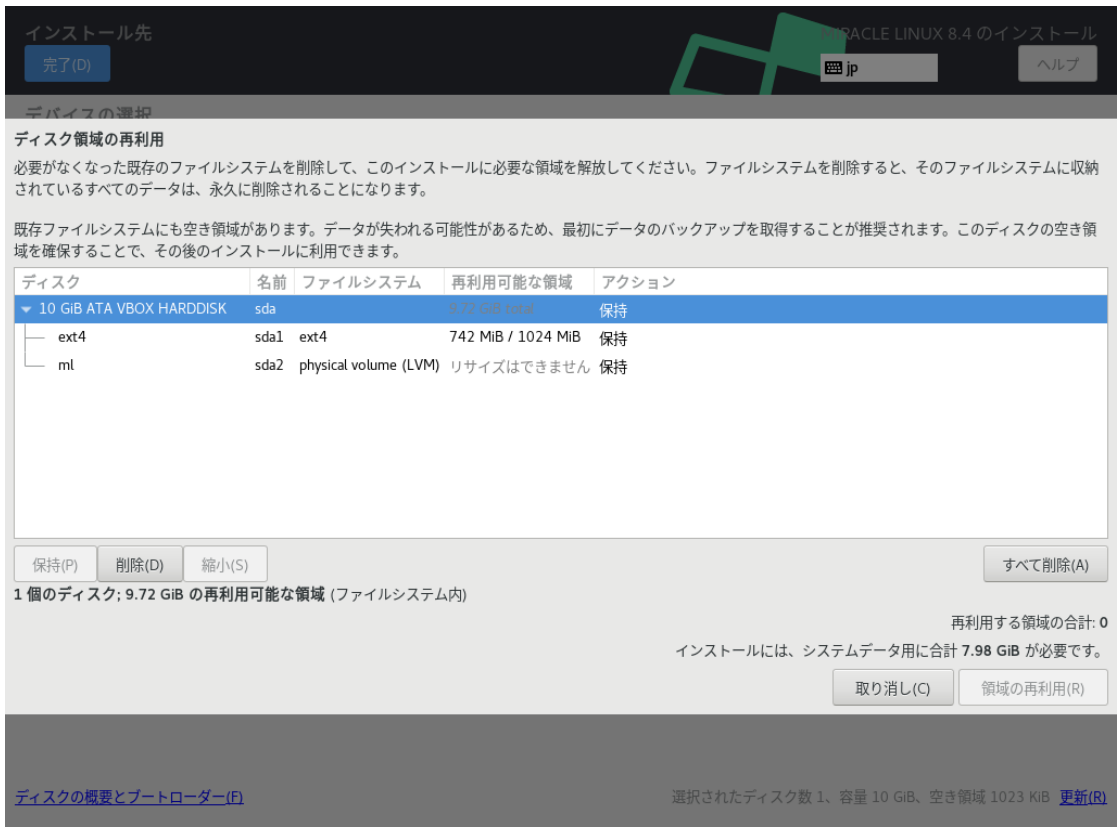

図 4-22 ディスク領域の再利用

### 4.8.3 ⼿動パーティション設定

手動でパーティション設定を行う場合、「その他のストレージオプション」、「パーティション設 定」の下にある「カスタム(C)」を選択した状態で画⾯左上の「完了(D)」をクリックしてください。 手動パーティション設定の画面に移行します (図 4-23)。

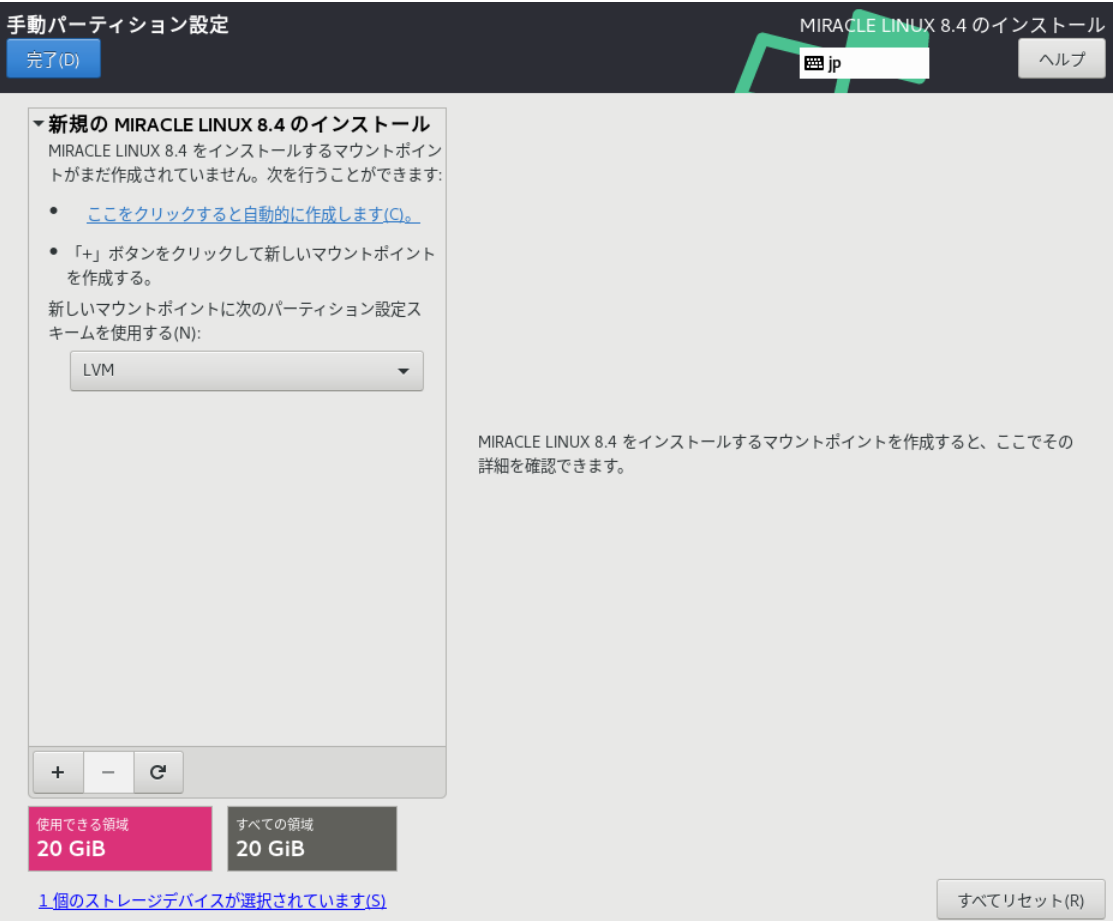

図 4-23 手動パーティション設定

## 4.8.4 パーティションスキーム / デバイスタイプ

パーティション構成を指定します。インストーラ内ではパーティションスキームともデバイスタイ プとも表記されています。MIRACLE LINUX では以下のパーティションスキームを選択できます。

| 標準パーティション      | パーティショニングの基本的な機能を提供し、LVM の物理ボ<br>リュームのコンテナにもなります。<br>MIRACLE LINUX 8 では xfs、ext4、ext3、ext2 が使用できま<br>す。 |
|----------------|----------------------------------------------------------------------------------------------------|
| LVM            | 標準パーティションでは不可能な、複数のデバイスにまたがる<br>パーティションを作成できます。                                                         |
| LVM シンプロビジョニング | 空き領域のプールを動的に拡張でき、 実際に必要になってから<br>ストレージを用意することでパフォーマンスの改善を図ることが<br>できます。                                 |
| <b>RAID</b>    | 複数台のストレージデバイスを搭載した状態で選択できます。冗<br>長化や高速化を行う RAID の機能を利用できます。                                             |

表 4-2 パーティションスキーム

## 4.8.5 ファイルシステム

ファイルを格納する方式を指定します。「ファイルシステム(Y)」をクリックすることで、使用す るファイルシステムを選択できます。MIRACLE LINUX がサポートしているファイルシステムを 表 4-3 に示します。

| xfs              | 高パフォーマンスのファイルシステムで、メタデータジャーナル機能によりク<br>ラッシュから早く回復します。                |
|------------------|----------------------------------------------------------------------|
| ext4             | ext3 をベースに、より大きなファイルやボリュームを扱え、ファイルシステムの<br>チェックが高速化しています。            |
| ext3             | ext2 をベースに、ジャーナリング機能を搭載しています。                                        |
| ext2             | Linux のために開発された基本的なファイルシステムです。                                       |
| vfat             | Windows と互換性のあるファイルシステムです。 MIRACLE LINUX 8 の<br>インストールに使用することはできません。 |
| swap             | RAM 上のデータを退避させる swap 用のファイルシステムです。                                   |
| <b>BIOS Boot</b> | GPT パーティションスキームを使用する場合、ブートローダー(GRUB) のインス<br>トールのために必須です。            |

表 4-3 ファイルシステム

#### 4.8.6 標準パーティションによる構成例

標準パーティションはデバイスを分割する最も基本的な機能のみを持っているパーティションス キームです。標準パーティションを利用したパーティションの構成例を以下に示します (図 4-24、 図 4-25、図 4-26)。

表 4-4 30 GiB の新しいストレージ 1 台で構成

| マウントポイント | ファイルシステム | 容量       | 備考                            |  |
|----------|----------|----------|-------------------------------|--|
| /boot    | ext4     | 1024 MiB |                               |  |
|          | ext4     |          | 残り (約 28 GiB)   / を残りの全容量割り当て |  |
| swap     | swap     | 1024 MiB |                               |  |

以下の⼿順で 3 つのパーティションを作成します。

- 1. 「新しいマウントポイントに次のパーティション設定スキームを使用する(N)」が「標準パー ティション」であることを確認する。
- 2. 「+」をクリックして、「マウントポイント(P)」に「/boot」、「割り当てる容量(D)」に「 1024」と入力し「マウントポイントの追加(A)」をクリックする。
- 3. 「+」をクリックして、「マウントポイント(P)」に「swap」、「割り当てる容量(D)」に「 1024」と入力し「マウントポイントの追加(A)」をクリックする。
- 4. 「+」をクリックして、「マウントポイント(P)」に「/」、「割り当てる容量(D)」は空欄の まま「マウントポイントの追加(A)」をクリックする。
- 5. 「完了(D)」をクリックし、「変更を適用する(A)」をクリックする。

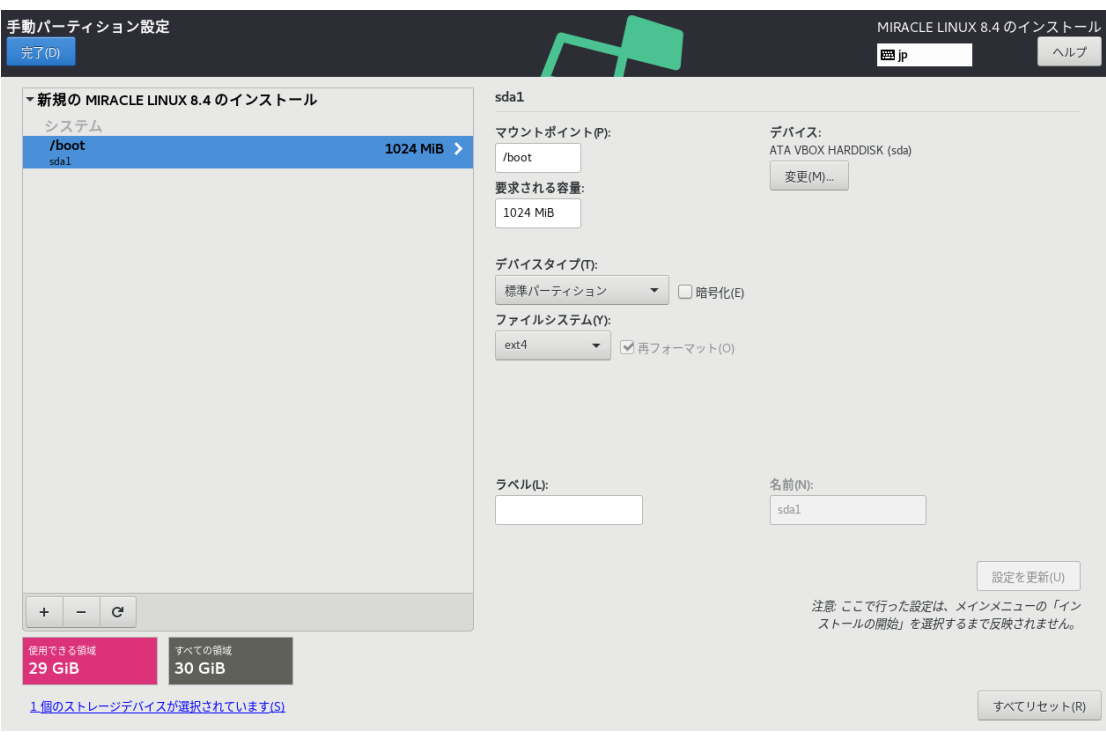

図 4-24 標準パーティションによる構成例 (/boot)

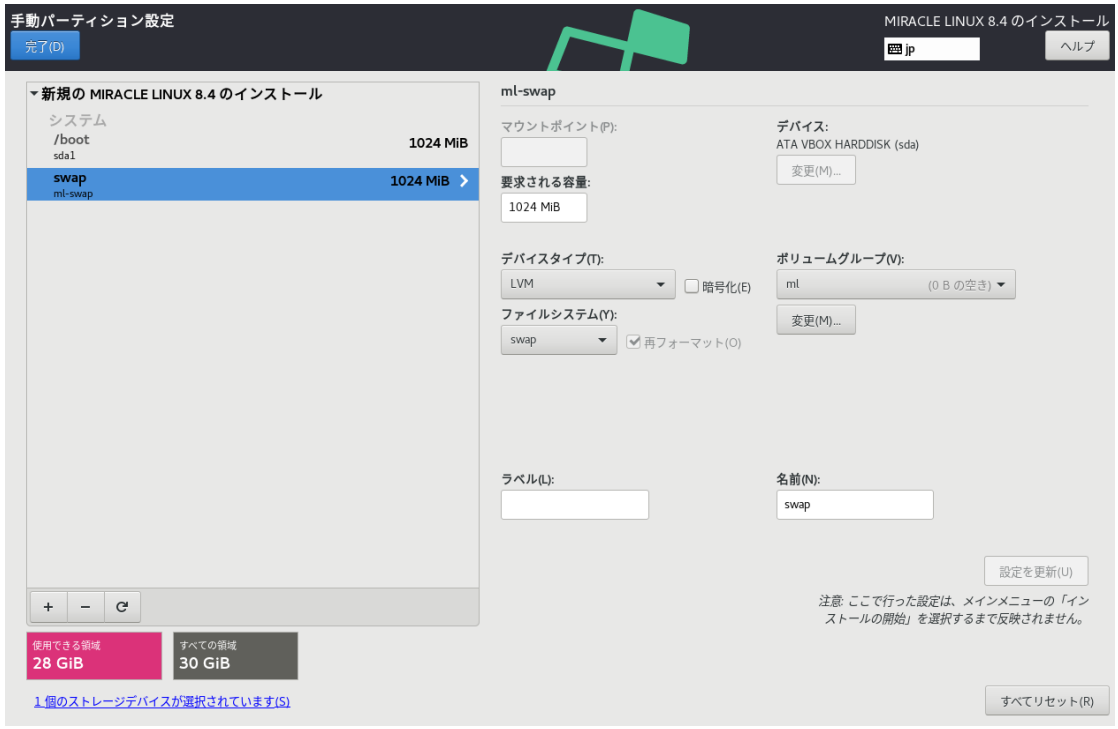

図 4-25 標準パーティションによる構成例 (swap)

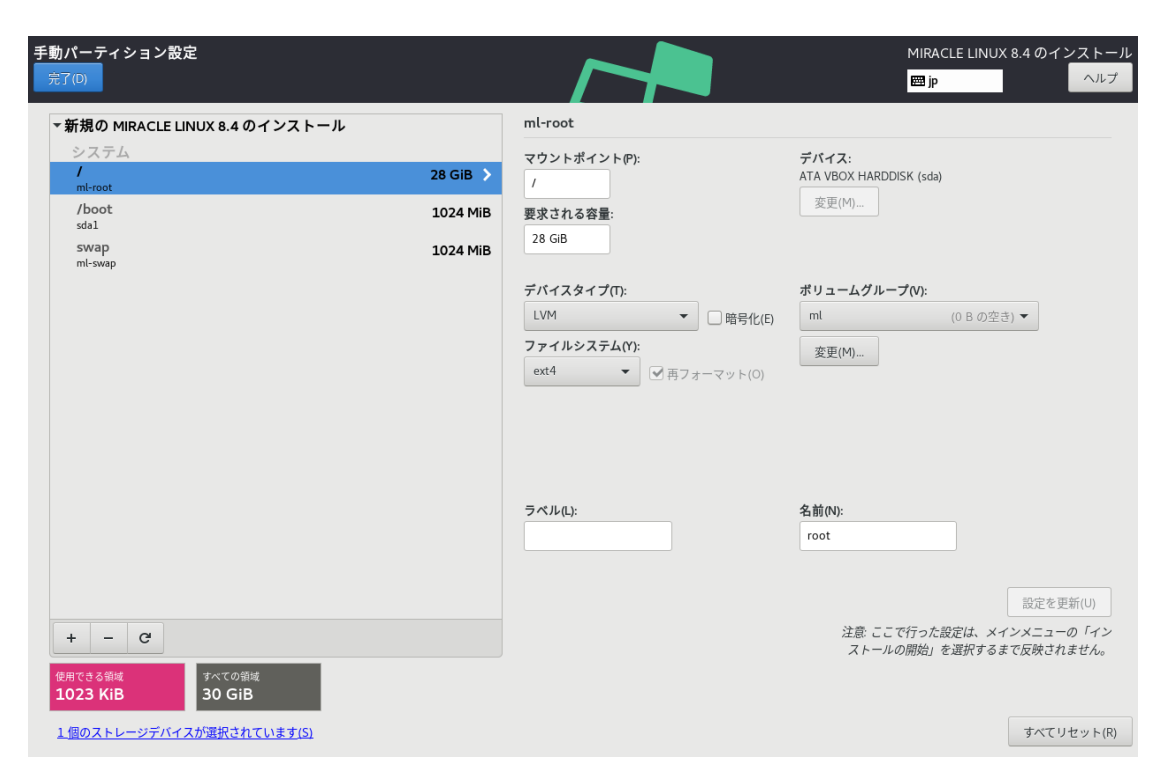

図 4-26 標準パーティションによる構成例 (/)

#### 4.8.7 LVM による構成例

LVM は複数のストレージの容量を合わせて1つのパーティション(論理ボリューム)を作成でき ます。/boot マウントポイントは論理ボリュームにできません。

LVM を利用したパーティションの構成例を以下に示します (図 4-27、図 4-28、図 4-29)。 表 4-5 20GiB の新しいストレージ 3 台で構成

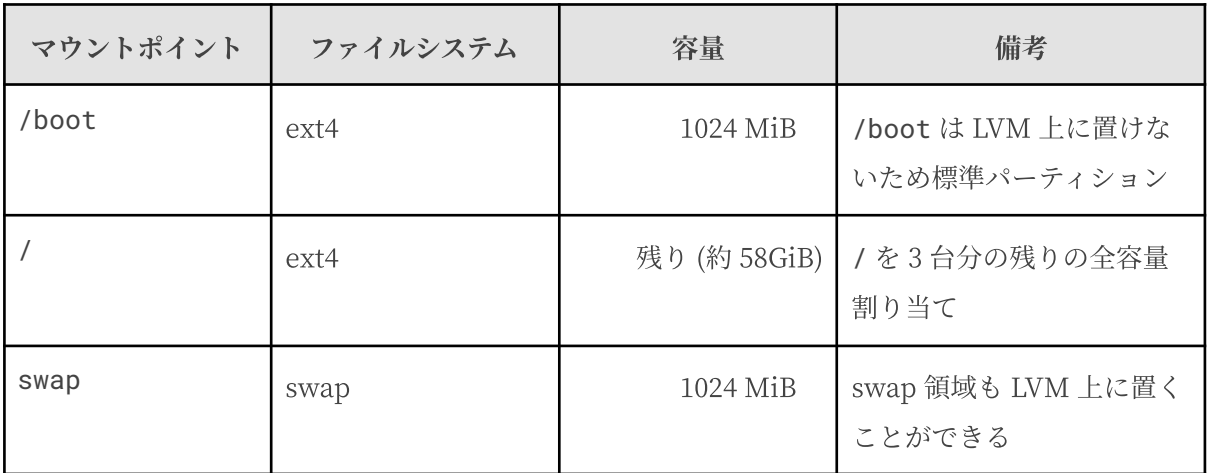

以下の⼿順で 3 つのパーティションを作成します。

- 1. 「新しいマウントポイントに次のパーティション設定スキームを使用する(N)」が「LVM」 であることを確認する。
- 2. 「+」をクリックして、「マウントポイント(P)」に「/boot」、「割り当てる容量(D)」に「 1024」と入力し「マウントポイントの追加(A)」をクリックする。
- 3. 「+」をクリックして、「マウントポイント(P)」に「swap」、「割り当てる容量(D)」に「 1024」と入力し「マウントポイントの追加(A)」をクリックする。
- 4. 「+」をクリックして、「マウントポイント(P)」に「/」、「割り当てる容量(D)」は空欄の まま「マウントポイントの追加(A)」をクリックする。
- 5. 「完了(D)」をクリックし、「変更を適用する(A)」をクリックする。

標準パーティションとほぼ同じ手順で、複数のデバイスにまたがる1 つのパーティションを作成で きます。

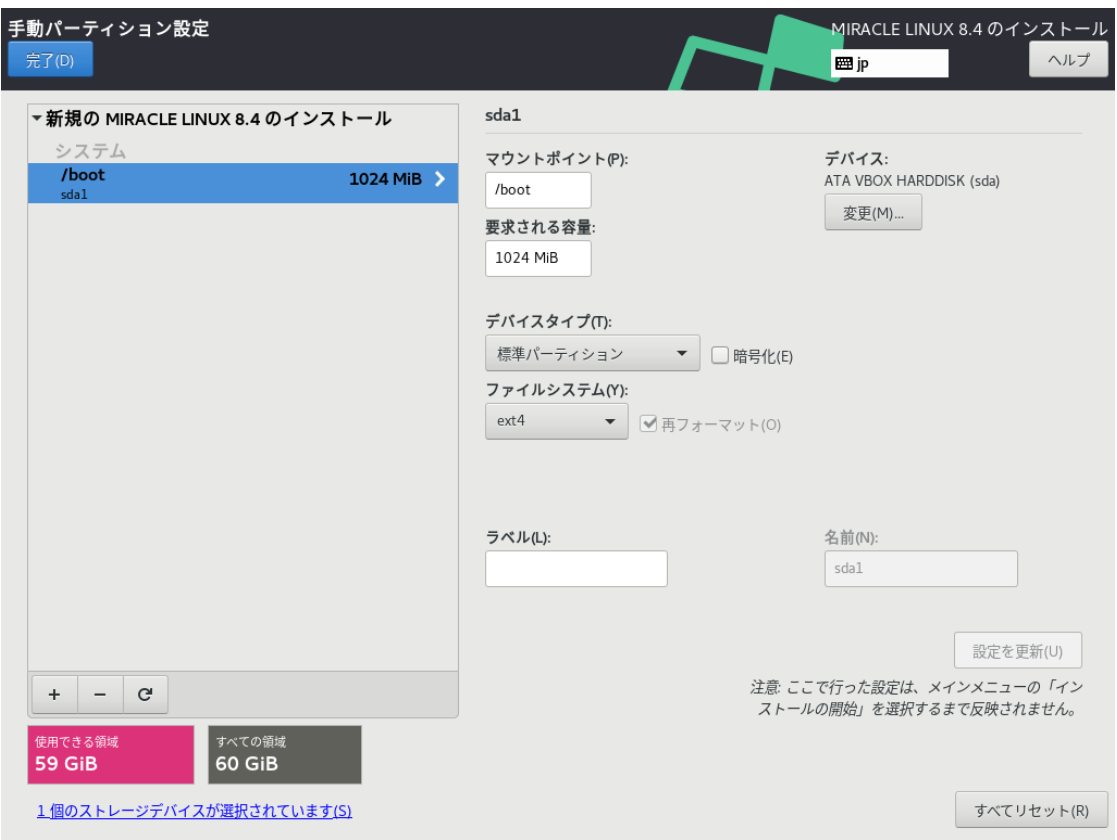

図 4-27 LVM による構成例 (/boot)

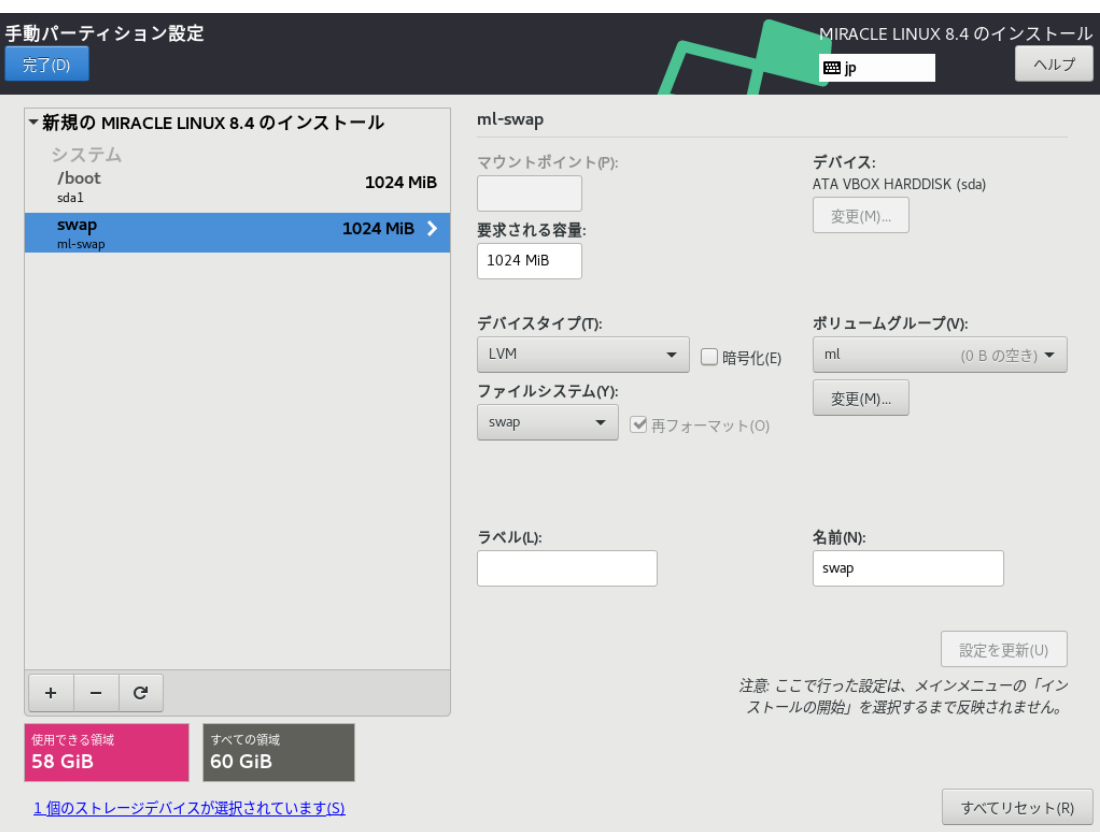

図 4-28 LVM による構成例 (swap)

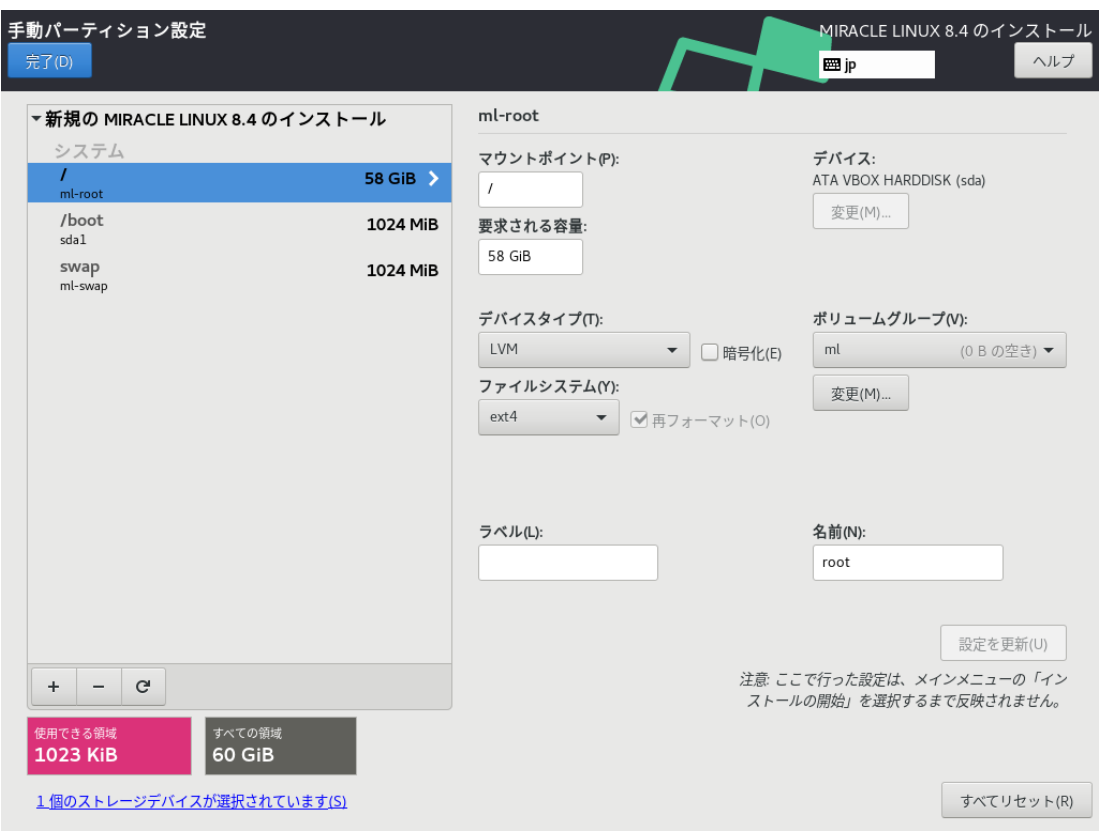

図 4-29 LVM による構成例 (/)

#### 4.8.8 RAID による構成例

RAID は複数のストレージを利用して、データに冗長性を持たせたり読み書きを高速化したりしま す。

RAID にはファームウェア RAID (Intel Matrix RAID など)、ハードウェア RAID、ソフトウェア RAID がありますが、インストーラで設定が可能なのはソフトウェア RAID です。ソフトウェア RAID は、マシンに RAIDコントローラと呼ばれるデバイスが搭載されていなくても、複数のディス クがあれば RAID を構築できます。

RAID はさらに、RAID レベルと呼ばれる種類があり、RAID レベルにより構成や動作が異なりま す。

| RAID <sub>0</sub>  | 複数のディスクに分散して読み書きすることでパフォーマンスを向上させます。       |
|--------------------|--------------------------------------------|
| RAID1              | 複数のディスクに同一の内容を書き込むことで冗長化と復元をします。           |
| RAID4              | パリティを用いたエラーチェックを行うことができます。                 |
| RAID <sub>5</sub>  | パリティを分散させてエラーチェックを行うことができます。               |
| RAID6              | パリティを冗長化させてエラーチェックを行うことができます。              |
| RAID <sub>10</sub> | 分散した同一の内容を書き込むことでパフォーマンスを向上させつつ冗長化しま<br>す。 |

表 4-6 RAID レベル

ここでは、20GiB のストレージ3 台でマウントポイント / (rootfs)に RAID5 を構築します。LVM は利用せず、ファイルシステムは ext4 とします。

まずは、以下の手順で 3 つのパーティションを作成します。

- 1. 「デバイスの選択」で、3 つのディスクを選択し、「完了(D)」をクリックする(図 4-30)。
- 2. 「新しいマウントポイントに次のパーティション設定スキームを使用する(N)」が「標準パー ティ ション」であることを確認する。
- 3. 「+」をクリックして、「マウントポイント(P)」に「/boot」、「割り当てる容量(D)」に 「1024」と入力し「マウントポイントの追加(A)」をクリックする。
- 4. 「+」をクリックして、「マウントポイント(P)」に「swap」、「割り当てる容量(D)」に「 1024」と入力し「マウントポイントの追加(A)」をクリックする。
- 5. 「+」をクリックして、「マウントポイント(P)」に「/」、「割り当てる容量(D)」は空欄の まま「マウントポイントの追加(A)」をクリックする 。

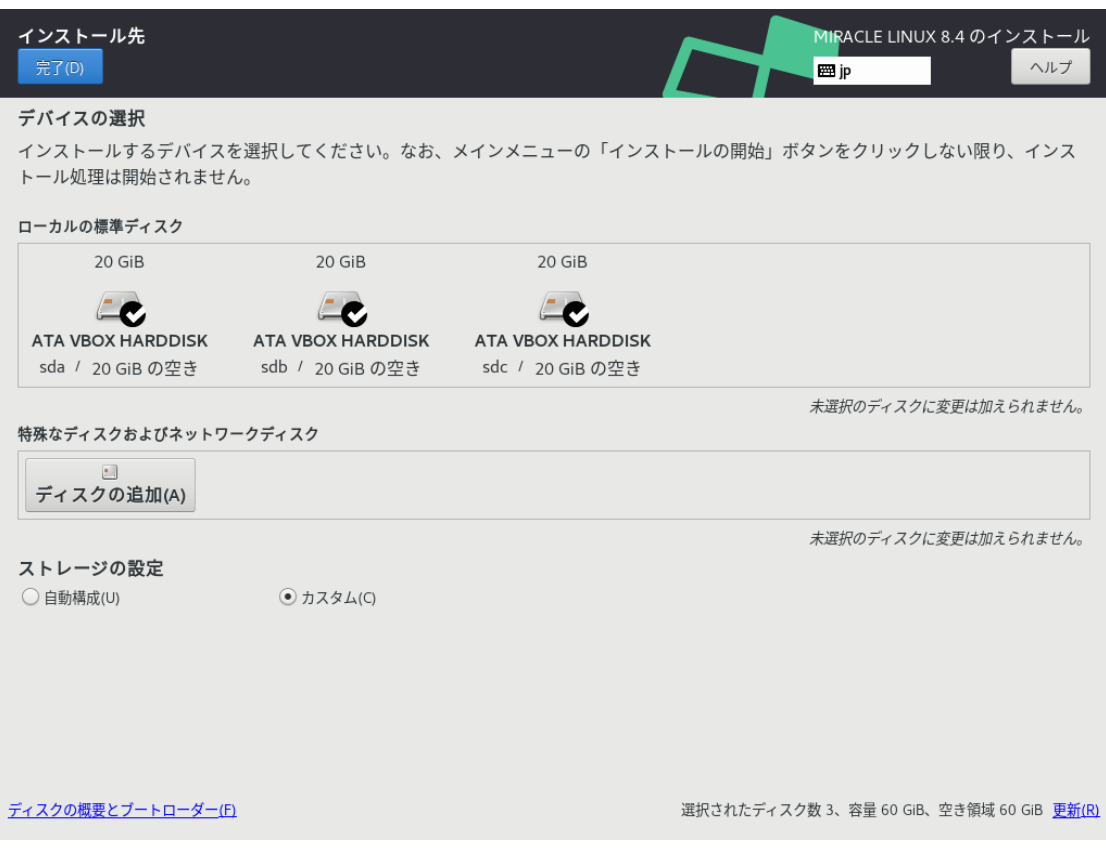

図 4-30 3 つのディスクを選択

ここまで設定すると、図 4-31 のようになります。/boot が sda1、/ が sda2、swap が sda3 に なっていることを確認してください。/ が sda ではなく sdc などになっている場合は、右の「デバ イス」で対象のデバイスのみを選択し、sda の残りの容量をすべて割り当てる場合は、「要求される 容量(D)」を空欄にして、「設定を更新(U)」をクリックしてください。

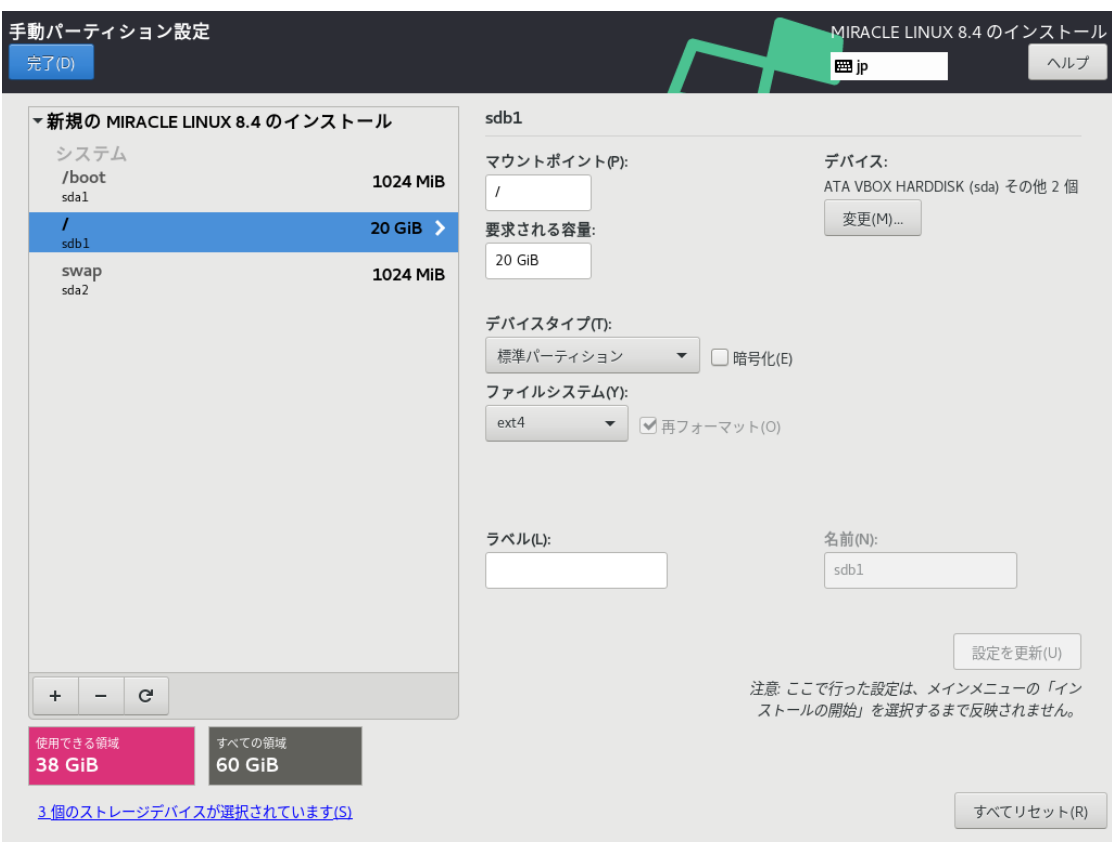

図 4-31 3 つのパーティションが作成された状態

ここから ハードディスク 3 台で RAID5 を構築します。

- 6. 左の⼀覧で「/」を選択する。
- 7. 「デバイスタイプ(T)」を「RAID」にする。
- 8. 「RAID レベル(I)」を「RAID5」にする。
- 9. 「設定を更新(U)」をクリックする。

ここまで設定すると、図 4-32 のようになります。「設定を更新(U)」が失敗する場合は、ディスク を適切に選択しているかなどを確認してください。「設定を更新(U)」が成功した場合は、「使用で きる領域」などを確認し、「完了(D)」をクリックしてください。「変更の概要」という画面(図 4-33)に遷移しますので、ソフトウェアRAID が対象のデバイスに作成されるかを確認し、問題がなけ れば「変更を許可する(A)」をクリックしてください。

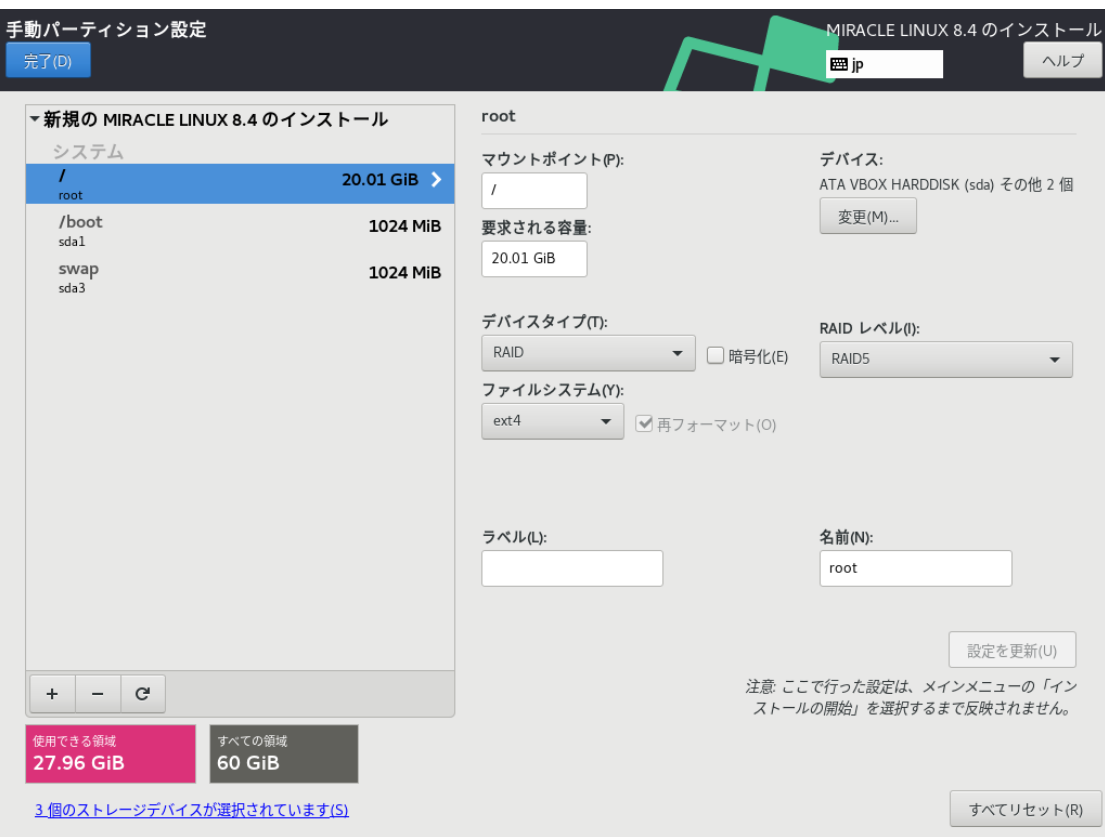

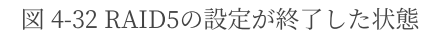

| 手動パーティション設定<br>完了(D)        |                                                              |                                                                                                    |                               |                    |                                                                                                    |          | <b>EB</b> ip                                                      | MIRACLE LINUX 8.4 のインストール<br>ヘルプ |
|-----------------------------|--------------------------------------------------------------|----------------------------------------------------------------------------------------------------|-------------------------------|--------------------|----------------------------------------------------------------------------------------------------|----------|-------------------------------------------------------------------|----------------------------------|
| システム<br>L<br>root<br>/boot  | 変更の概要                                                        | ▼ 新規の MIRACLE LINUX 8.4 のインストール                                                                                                    | 20.01 GiB >                   | root<br>$\sqrt{ }$ | マウントポイント(P):                                                                                                    |          | デバイス:<br>ATA VBOX HARDDISK (sda) その他 2個                           |                                  |
| sdal<br>swap<br>sda3        | 1<br>2<br>3<br>4<br>5<br>6<br>$\overline{7}$<br>8<br>9<br>10 | 順序 アクション<br>フォーマットの削除 Unknown<br>フォーマットの削除 Unknown<br>フォーマットの削除 Unknown<br>デバイスの作成<br>フォーマットの作成 software RAID<br>デバイスの作成<br>フォーマットの作成 software RAID | タイプ<br>partition<br>partition |                    | このパーティション設定により次の変更が行われます。変更の適用は、メインメニューに戻ってインストールを開始した後に行われます。<br>デバイス<br>ATA VBOX HARDDISK (sdc)<br>ATA VBOX HARDDISK (sdb)<br>ATA VBOX HARDDISK (sda)<br>フォーマットの作成 パーティションテーブル (MSDOS) ATA VBOX HARDDISK (sdc)<br>ATA VBOX HARDDISK 上の sdc1<br>ATA VBOX HARDDISK 上の sdc1<br>フォーマットの作成 パーティションテーブル (MSDOS) ATA VBOX HARDDISK (sdb)<br>ATA VBOX HARDDISK 上の sdb1<br>ATA VBOX HARDDISK 上の sdb1<br>フォーマットの作成 パーティションテーブル (MSDOS) ATA VBOX HARDDISK (sda) | マウントポイント |                                                                   |                                  |
| $+$<br>使用できる領域<br>27.96 GiB | ∣ G                                                          | すべての領域<br>60 GiB<br>3個のストレージデバイスが選択されています(S)                                                                                                    |                               |                    | 取り消して手動パーティション設定に戻る(C)                                                                                                    |          | 変更を許可する(A)<br>注意 ここで行った設定は、メインメニューの「イン<br>ストールの開始」を選択するまで反映されません。 | 設定を更新(U)<br>すべてリセット(R)           |

図 4-33 「完了(D)」をクリックした後の「変更の概要」の画⾯

# 4.9 kdump

このセクションでは、kdump の設定を⾏います。「kdump を有効にする(E)」と書かれたチェッ クボックスにチェックを⼊れることで、kdump を有効にできます。

kdump を有効にするとシステムがクラッシュした場合、クラッシュの原因の特定につながる可能 性のある情報をシステムから取得します(図 4-34)。

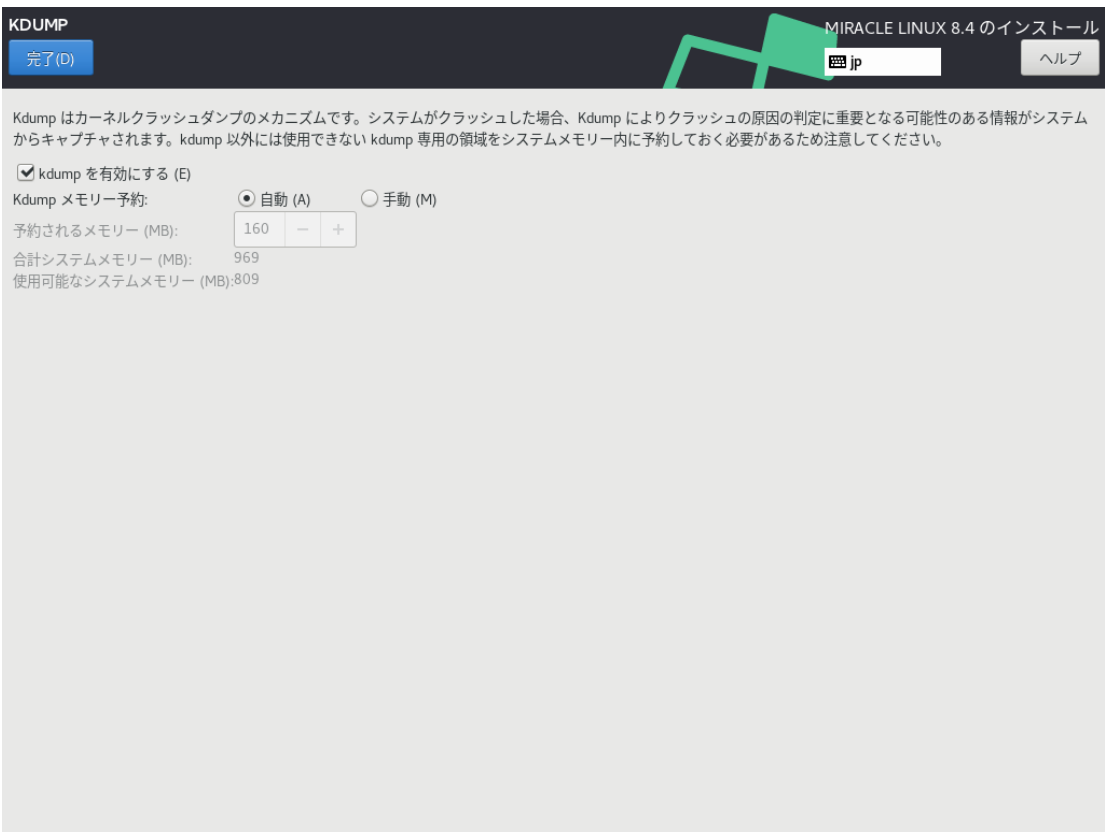

図 4-34 kdumpの設定画面

## 4.10 ネットワークとホスト名

このセクションでは、MIRACLE LINUX でネットワークに関する設定を⾏います(図 4-35)。 DHCP による自動設定、手動での設定の解説を行います。

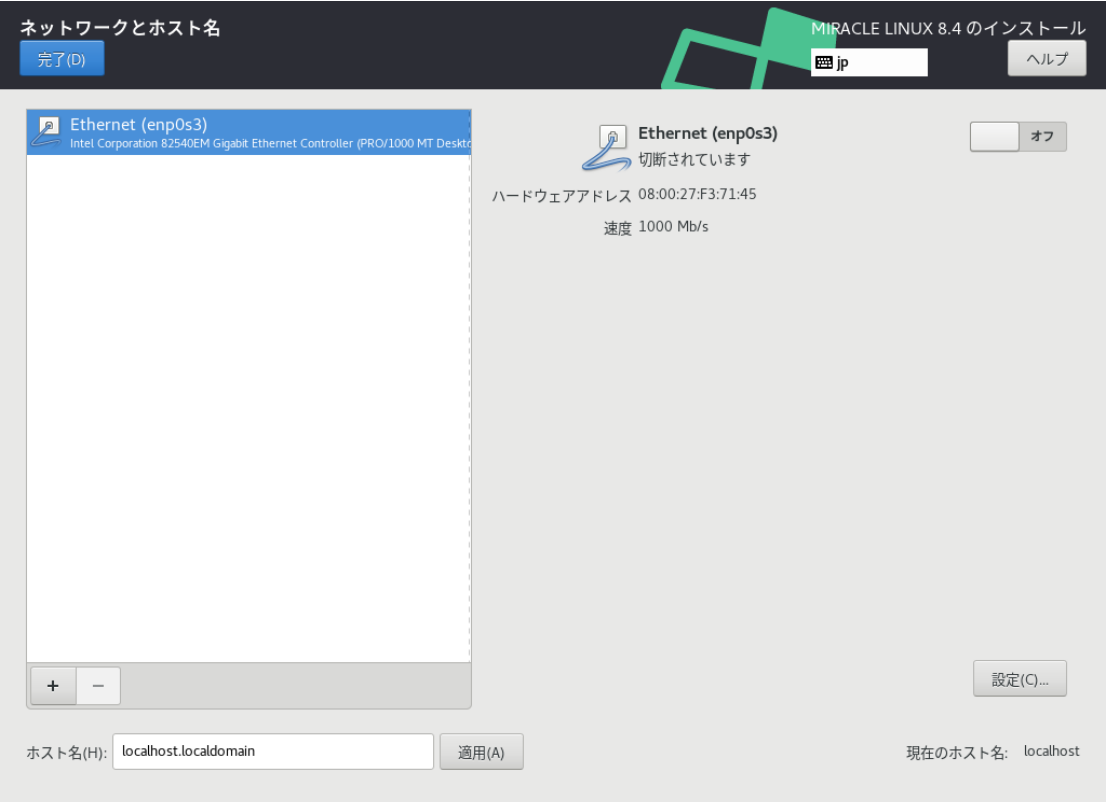

図 4-35 ネットワークとホスト名(ネットワークデバイスの表示はハードウェアにより変わります。)

設定をしない場合、起動時にネットワークへ⾃動接続されません。 また、ネットワーク経由でイ ンストールを⾏うことができません。ホスト名の設定は「ネットワークとホスト名」画⾯より下にあ る「ホスト名(H)」からできます。ネットワークを利用する一部のプログラムが正常に動作しない可 能性があるため、ホスト名は FQDN (Fully Qualifed Domain Name) で指定してください。

#### 注意:

● 使用する環境によってはインターフェース名が画面の例と異なることがあります。
#### .. DHCPによる⾃動設定

ネットワークに DHCP サーバーが存在する場合、IP アドレスを自動で割り当てることができま す。

「ネットワークとホスト名」画面より、以下の手順でネットワークへ自動接続します (図 4-36)。

- 1. 画面左側、ネットワークインターフェースの一覧から利用したいデバイスを選ぶ。
- 2. 画面右上、トグルボタンを「オン」の状態にする。

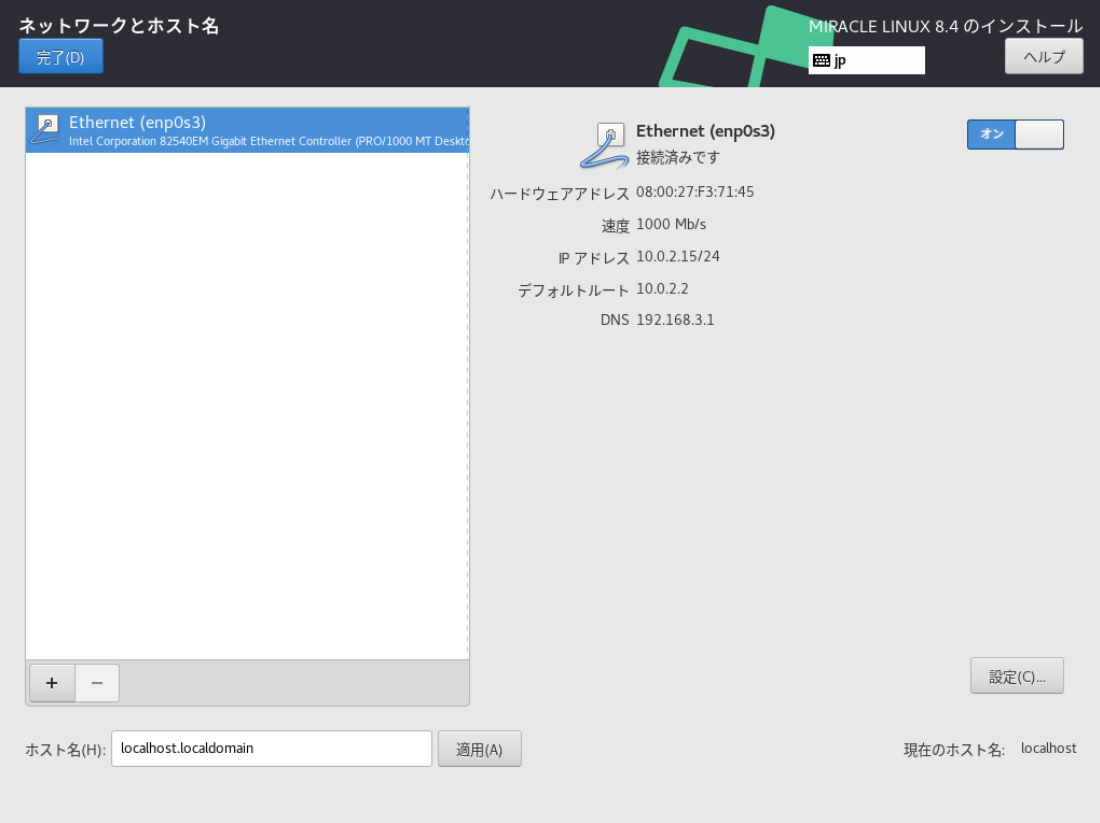

図 4-36 ネットワークの有効化

## 4.10.2 ⼿動での詳細設定

手動で固定 IP アドレスを割り当てたい場合は、以下のように設定を行います。

例として、

- 固定 IPv4 アドレスおよび IPv6 アドレスを割り当てる
- IPv4 アドレスは「192.0.2.123」
- IPv4 のネットマスクは「/24 (255.255.255.0)」
- IPv4 のデフォルトゲートウェイおよび DNS サーバーは「192.0.2.1」
- IPv6 アドレスは「2001:db8::123」 IPv6 のプレフィックス は「/64」
- IPv6 のデフォルトゲートウェイおよび DNS サーバーは「2001:db8::1」
- ホスト名解決に使用するドメイン名は「example.com」

となる設定を行う手順を以下に示します。

これらはあくまで例であり、実際にはネットワーク管理者に指定された値を設定してください。

「ネットワークとホスト名」画面より、以下の手順で設定します。

- 1. 画面左側、ネットワークインターフェースの一覧から利用したいデバイスを選ぶ。
- 2. 画面右下、「設定(O)」をクリックする。
- 3. 「(デバイス名)の編集」画面が表示されるので、「IPv4の設定」タブをクリックする(図 4-37)。
- 4. 「方式(M)」を「手動」に設定。
- 5. 「アドレス」欄右の「追加(A)」をクリックする。
- 6. 「アドレス」欄に左から「192.0.2.123」「24」「192.0.2.1」を入力。
- 7. 「DNS サーバー(V)」欄に「192.0.2.1」を入力。
- 8. 「ドメインを検索(E)」欄に「example.com」を入力。
- 9. 「IPv6 の設定」タブをクリックする (図 4-38)。
- 10. 「メソッド(M)」を「手動」に設定。
- 11. 「アドレス」欄右の「追加(A)」をクリックする。
- 12. 「アドレス」欄に左から「2001:db8::123」「64」「2001:db8::1」を入力。
- 13. 「DNS サーバー(V)」欄に「2001:db8::1」を入力。
- 14. 「ドメインを検索(E)」欄に「example.com」を入力。
- 15. 「IPv6 アドレス生成モード(G)」の一覧から利用したい形式を選ぶ。
- 16. 「保存(S)」をクリックし設定を保存。
- 17. 画面右上、トグルボタンを「オン」の状態にする。
- 18. 「完了(D)」をクリックする。

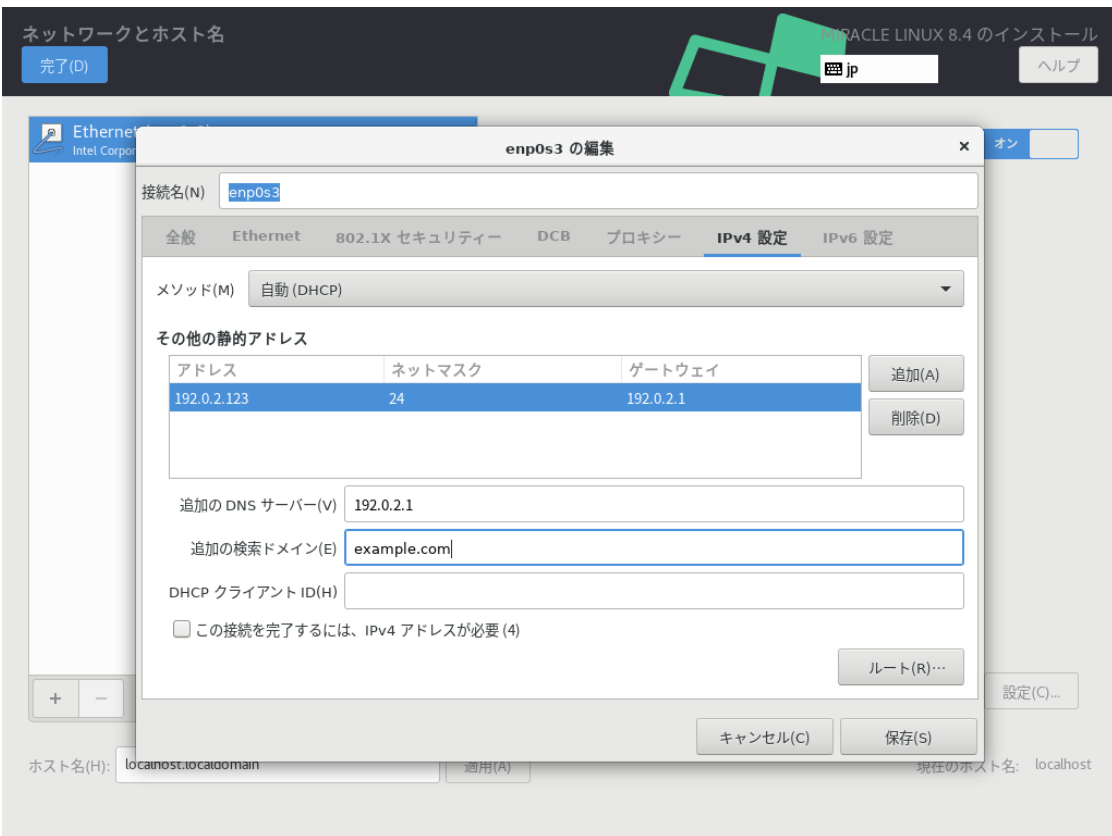

図 4-37 IPv4 手動設定

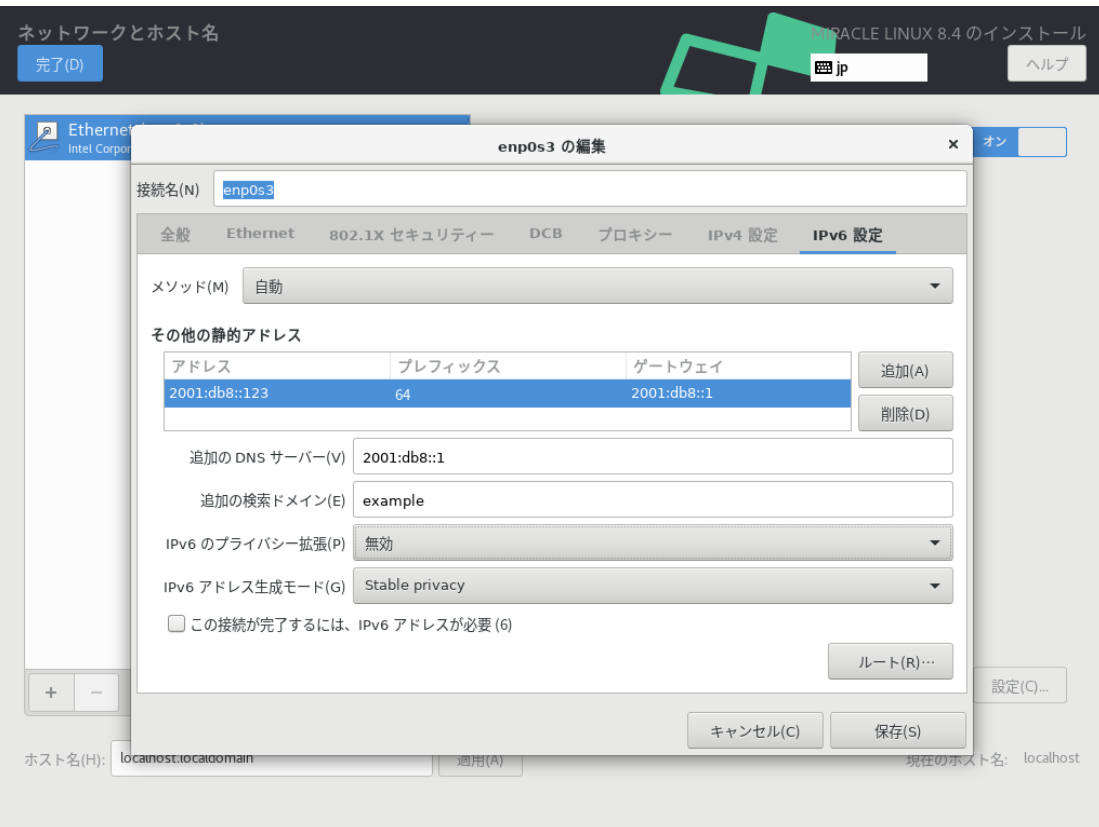

図 4-38 IPv6 手動設定

これら以外にも、以下の方式で設定できます。

| 自動 (DHCP)        | DHCP で IP アドレスを自動的に割り当てます。                                                           |
|------------------|--------------------------------------------------------------------------------------|
| 自動 (DHCP) アドレス専用 | DHCP で IP アドレスを自動的に割り当てますが DNS サーバーと<br>検索ドメインを手動で設定します。                             |
| 手動               | 固定 IP アドレスを手動で設定します。                                                                 |
| ローカルへのリンク専用      | 169.254.0.0/16 のリンクローカルアドレスを自動的に割り当てま<br>す。                                          |
| 他のコンピュータへ共有      | 他のコンピュータとネットワーク共有を行います。DHCP で<br>10.42.x.1/24 のアドレスを割り当て NAT を用いたネットワークの<br>接続を行います。 |
| 無効               | IPv4 プロトコルでの接続を無効にします。                                                               |

表 4-7 IPv4 の方式一覧

表 4-8 IPv6 の方式一覧

| 不指定         | IPv6 プロトコルでの接続を無視します。                               |  |  |
|-------------|-----------------------------------------------------|--|--|
| 自動          | ルータ広告 (RA) を用いて自動的に設定します。                           |  |  |
| 自動、アドレスのみ   | ルータ広告 (RA) を用いて設定しますが、DNS サーバーと検索ド<br>メインを手動で設定します。 |  |  |
| 自動、DHCP のみ  | ルータ広告 (RA) を用いずに、DHCPv6 から直接情報をリクエス<br>トします。        |  |  |
| 手動          | 固定 IP アドレスを手動で設定します。                                |  |  |
| ローカルへのリンク専用 | fe80::/10 のリンクローカルアドレスを自動的に割り当てます。                  |  |  |
| 他のコンピュータへ共有 | インターネット接続を他のコンピュータと共有します。                           |  |  |

表 4-9 IPv6 のアドレス生成モード一覧

| EUI64          | MAC アドレスを元にインターフェース ID を生成します。 |
|----------------|--------------------------------|
| Stable privacy | ランダムにインターフェース ID を生成します。       |

#### 4.10.3 デバイスの追加

「ネットワークとホスト名」画面下の「+」をクリックすることにより、デバイスを追加できます。 Bond デバイスやブリッジデバイスなど、特殊なデバイスを利用する場合はここから追加できま す。

表 4-10 デバイスの追加

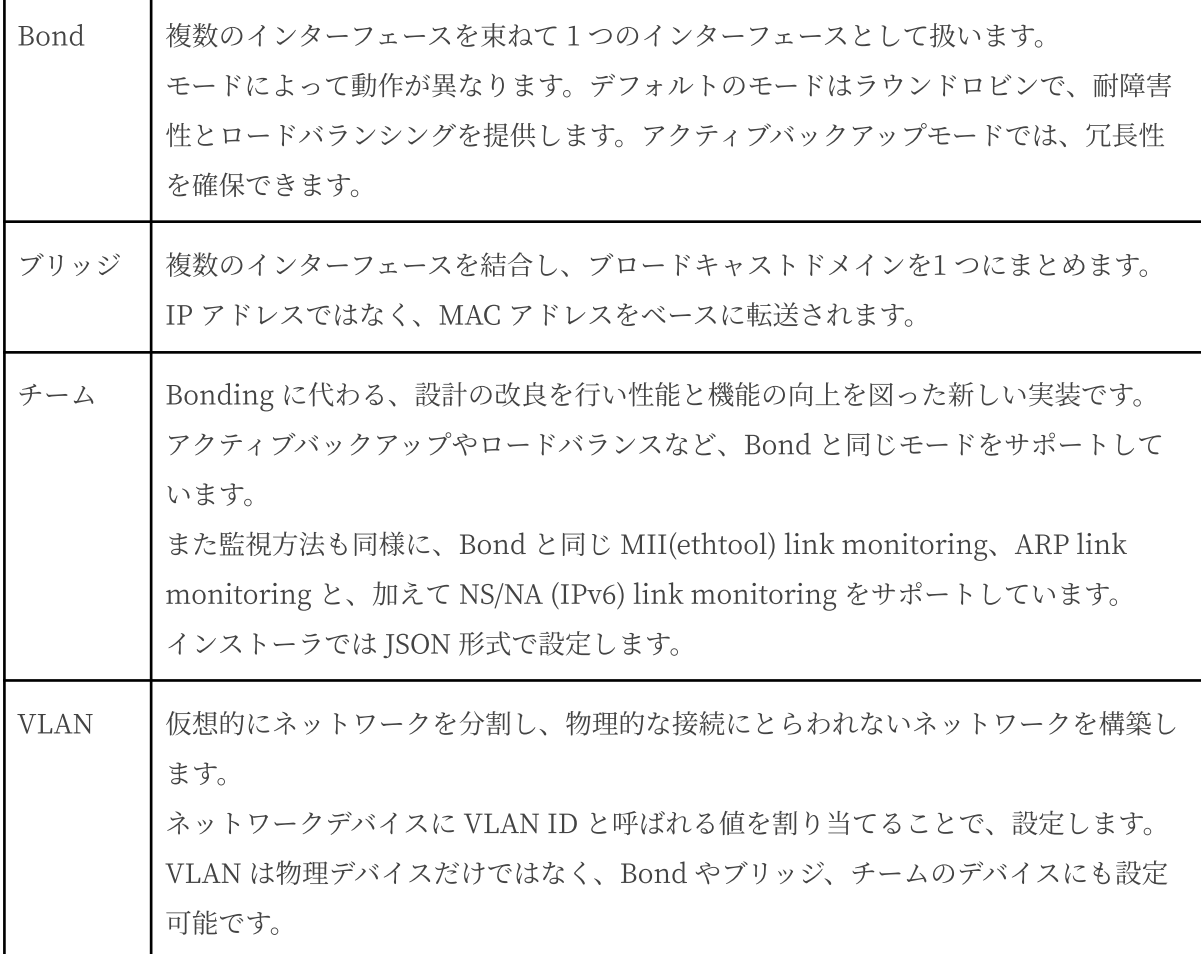

#### Predictable Network Interface Names

Asianux Server 7 == MIRACLE LINUX V7 からネットワークインターフェースの命名法が

「Predictable Network Interface Names」と呼ばれるルールに変更されました。

これにより「eth0」から「enp1s0」といった表記になります。

従来はカーネルに認識されたデバイス順に通し番号で命名されていましたが、 物理ロケーション をもとにすることで、表記が予測可能になりました。

以下の順に名前が決まります。

- 1. ファームウェアや BIOS から取得したオンボードデバイスの番号 (例: eno)
- 2. ファームウェアや BIOS から取得した PCI Express ホットプラグスロットの番号 (例: ens)
- 3. デバイスの物理ロケーション (例: enp2s0)
- 4. インターフェースの MAC アドレス、ただし標準で無効 (例: enx78e7d1ea46da)
- 5. 予測できなければ、カーネル本来の古典的な名前 (例: eth)

二文字の接頭辞はインターフェースの種類を示します。

表 4-11 インターフェースの種類

| en        | イーサネット    |
|-----------|-----------|
| Wi        | ワイヤレス LAN |
| <b>WW</b> | ワイヤレス WAN |

以降の文字はデバイスのタイプと場所を示します。

表 4-12 デバイスのタイプと場所

| o <index></index>           | オンボードデバイス番号              |  |
|-----------------------------|--------------------------|--|
| $s$ < $s$ lot >             | PCI Express ホットプラグスロット番号 |  |
| x < MAC                     | MAC アドレス                 |  |
| p <bus>s<slot></slot></bus> | PCI デバイスの物理ロケーション        |  |

例えば「enp1s0」であれば、PCI バス 1、スロット 0 に搭載されたイーサネットインターフェー スとなります。

## 4.11 セキュリティーポリシー

このセクションでは、セキュリティーポリシーの設定を⾏います (図 4-39)。

セキュリティーポリシーの設定を行うには、入力フォームにカスタムプロファイルのURL を入力し てください。

カスタムプロファイルを読み込むには、あらかじめネットワークが有効になっている必要がありま す。

ネットワークの設定を行っていない場合は、4.10 ネットワークとホスト名を参照し、設定を行っ てください。

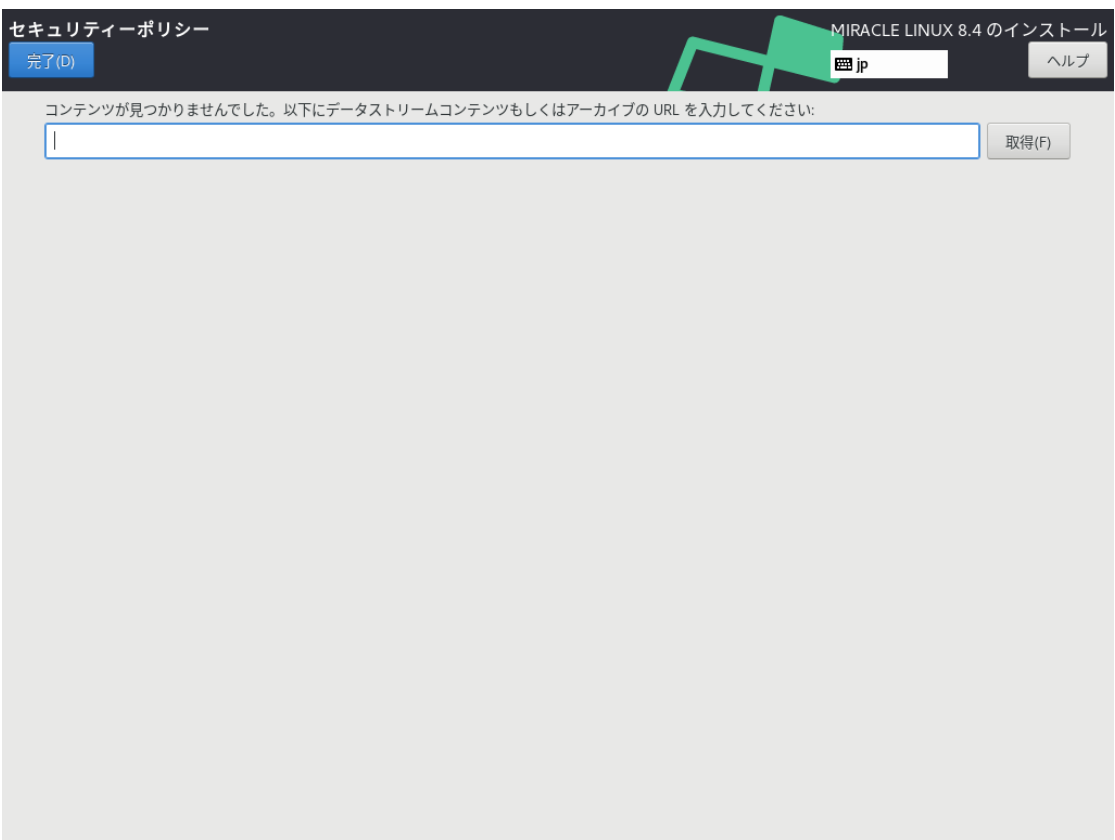

図 4-39 セキュリティーポリシー

## 4.12 root パスワード

このセクションでは、root パスワードの設定を行います (図 4-40)。このセクションの設定は必須 です。root のパスワードが漏れたり弱かったりすると、侵入者にシステムを掌握されるおそれがあ ります。管理には十分気をつけてください。

「root パスワード(R)」および「確認(C)」の各欄に同じパスワードを入力してください。 各欄の間にあるバーで現在のパスワードの強度を予測できます。ここで脆弱と判定されているパス ワードを利⽤する場合は「完了(D)」を 2 回クリックする必要があります。

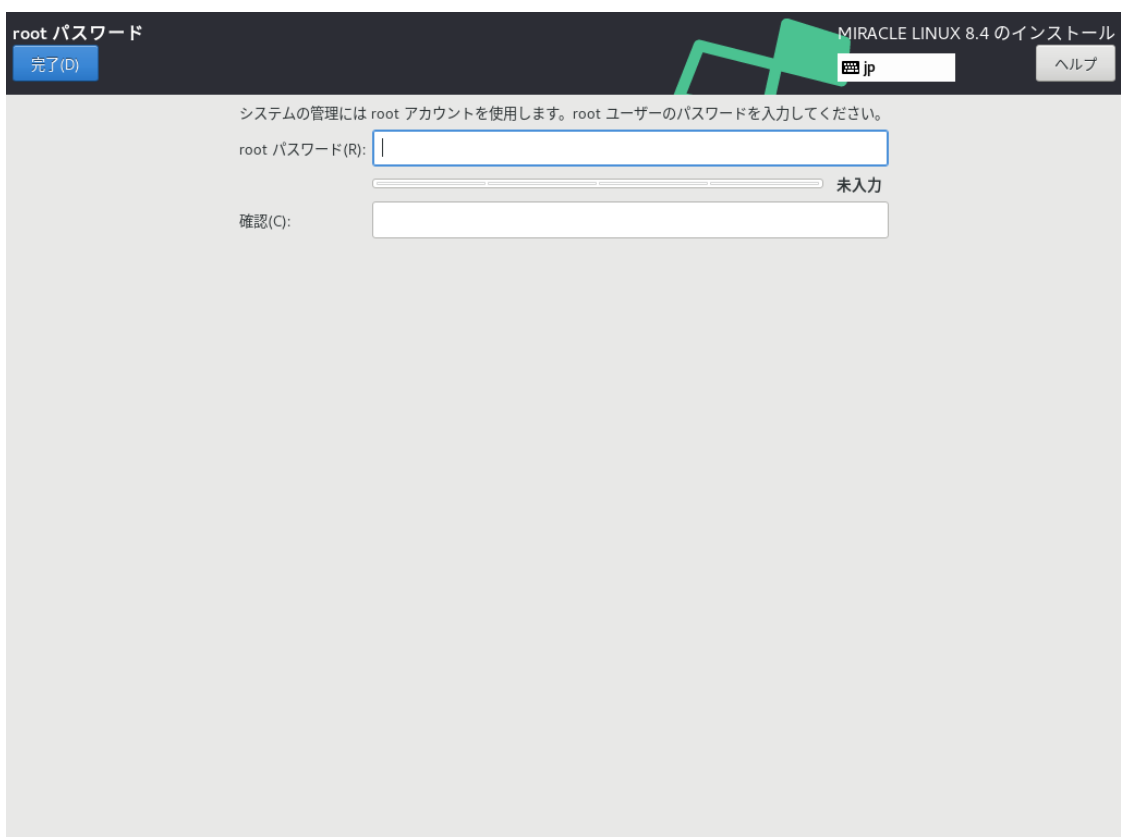

図 4-40 root パスワード設定

#### パスワードの強度

特定の単語や個人情報、キーボードの配列をもとにした文字列などは弱いパスワードです。 乱数をもとにした大文字・小文字・数字・記号すべてを含む13 文字以上のパスワードが強力とさ れます。

## 4.13 ユーザーの作成

このセクションでは、root 以外のユーザーの作成を⾏います (図 4-41)。

「ユーザー名(U)」欄に空白を含まない32 文字未満の名前を入力してください。任意で「フルネー ム(F)」欄に名前を指定してください。「ユーザー名(U)」より先に書くと自動的にユーザー名を生成 します。

「パスワード(P)」および「パスワードの確認(C)」の欄に同じパスワードを入力してください。 root パスワードの設定と同じく、各欄の間にあるバーで現在のパスワードの強度を予測できます。こ こで脆弱と判定されているパスワードを利用する場合は「完了(D)」を2 回クリックする必要があり ます。「このユーザーを管理者にする」にチェックを入れると、sudo による特権コマンドを使用で きるようになります。

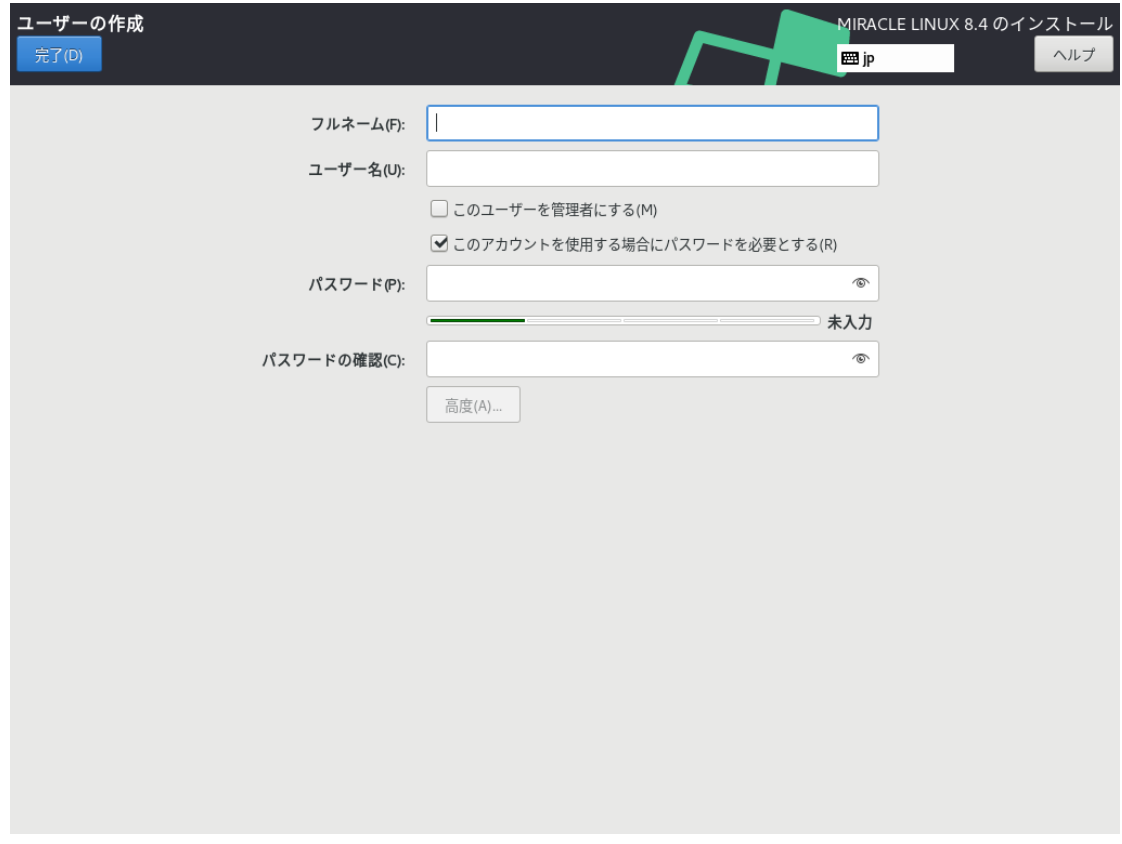

図 4-41 ユーザーの作成

「高度(A)...」をクリックすると、高度なユーザー設定ができます (図 4-42)。

ホームディレクトリのパスや作成の有無、ユーザー ID とグループ ID、追加の所属グループの指定 ができます。各項目の入力が完了したら「変更を保存(S)」をクリックし「完了(D)」をクリックしま す。

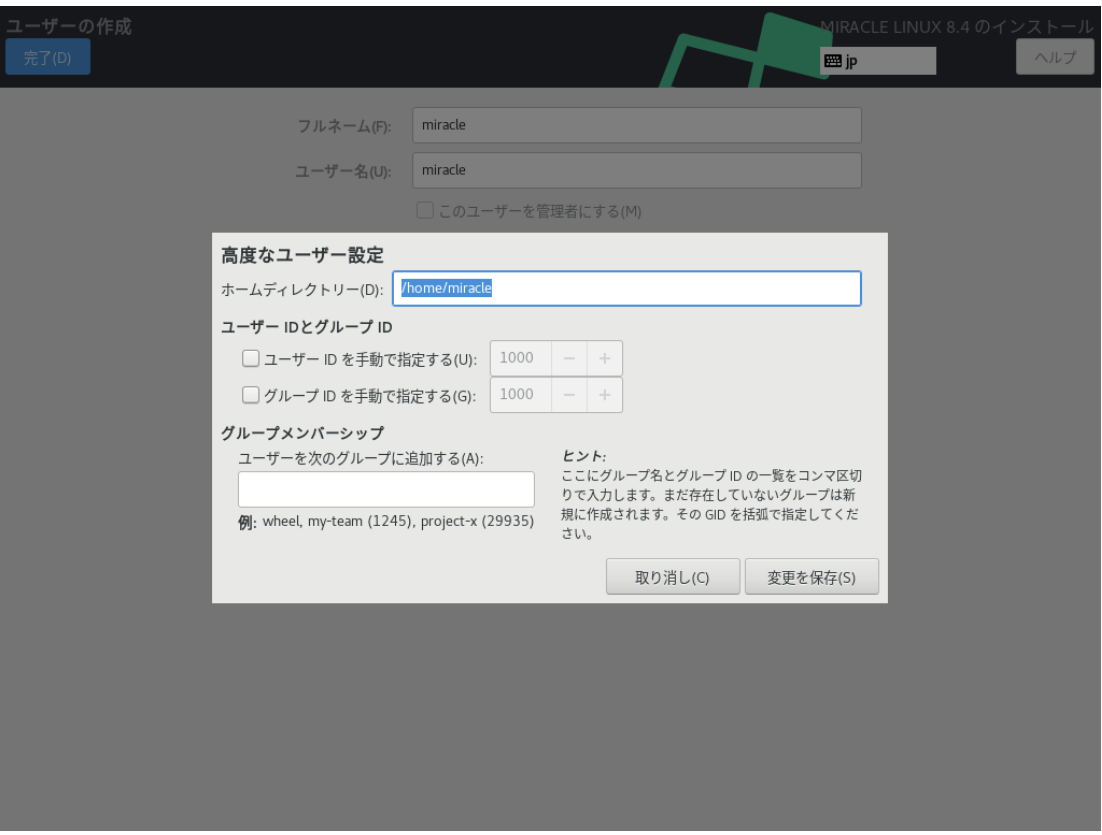

図 4-42 ⾼度なユーザー設定

# 4.14 インストール開始

設定が完了したら、「インストール概要」の右下「インストールの開始(B)」をクリックしてイン ストールを開始します。画面が遷移し (図 4-43)、ファイルのコピーが開始されます。

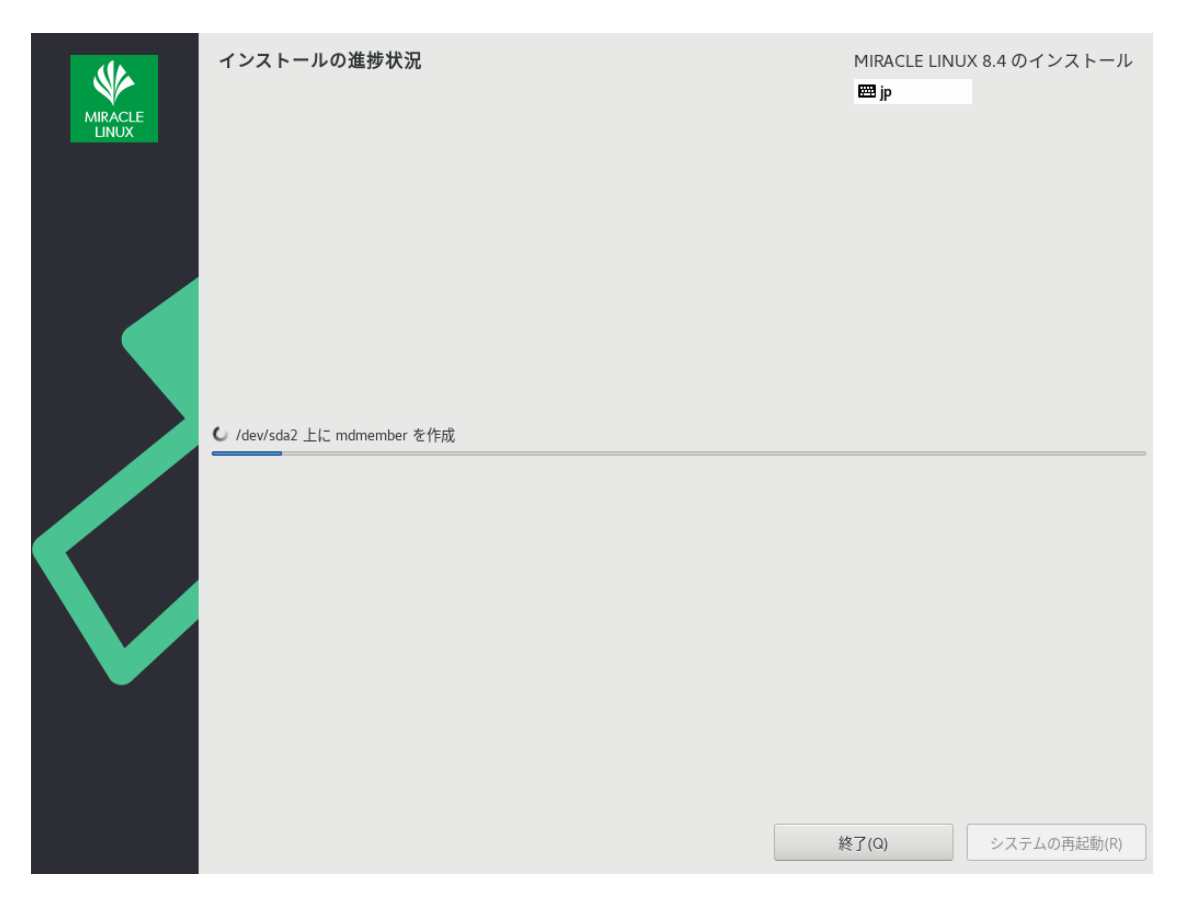

図 4-43 インストール開始

## 4.15 インストールの完了

コピーと最終処理が終了すると再起動を求められます。「システムの再起動(R)」をクリックして システムを再起動してください (図 4-44)。

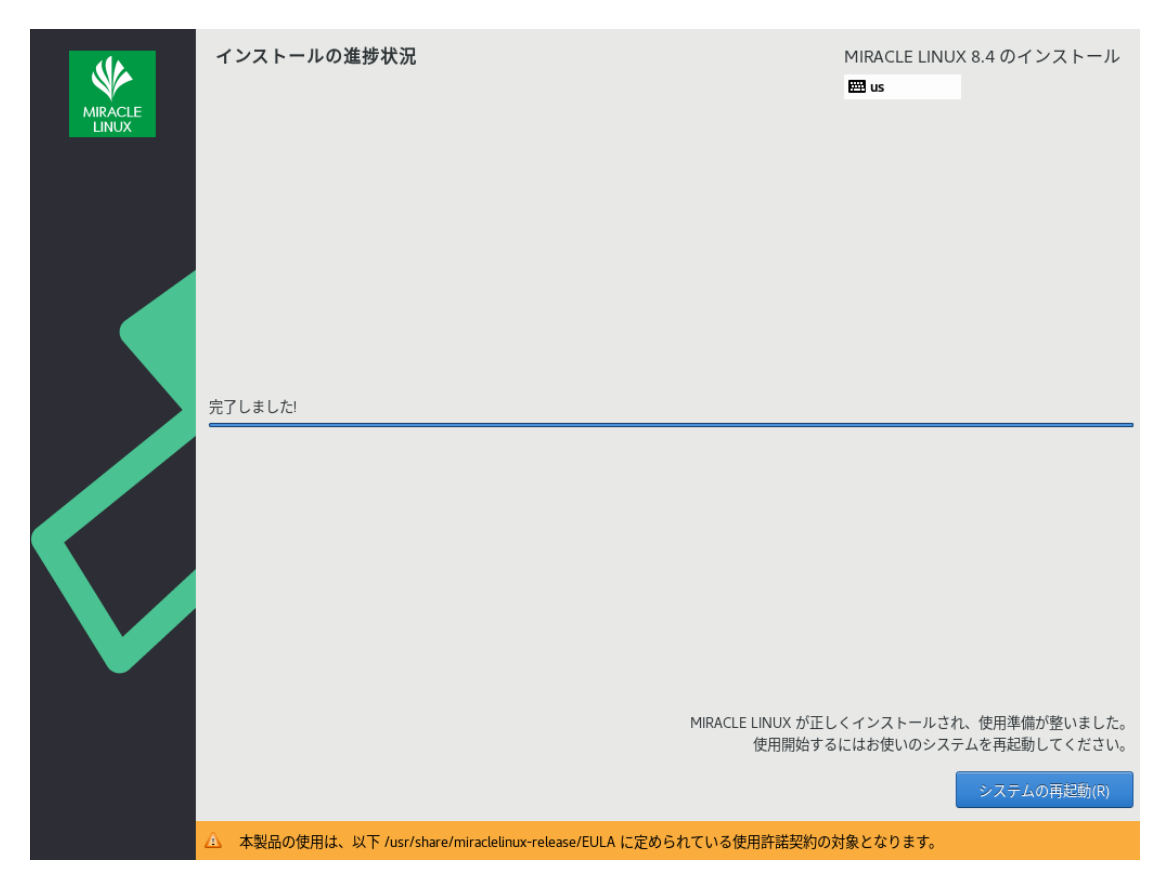

図 4-44 インストール完了

以上でインストール作業は終了です。

# 4.16 インストール後の設定

システムの設定によりインストール後の設定が必要な場合があります。

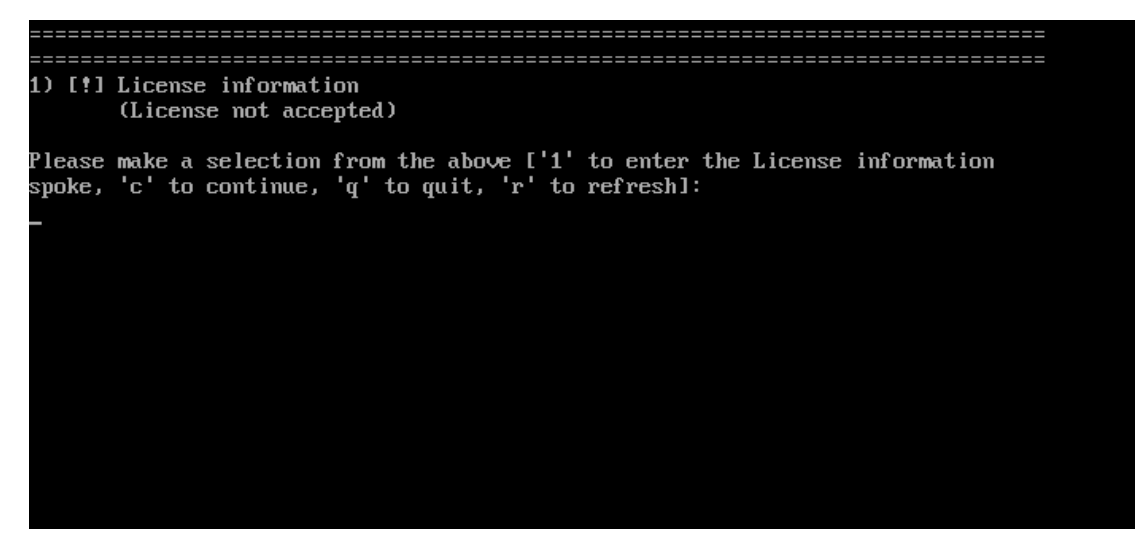

**図 4-45 CUI 初期セットアップ画面** 

図 4-46 が表⽰された場合は「5.12 初期セットアップ」を参照してください。

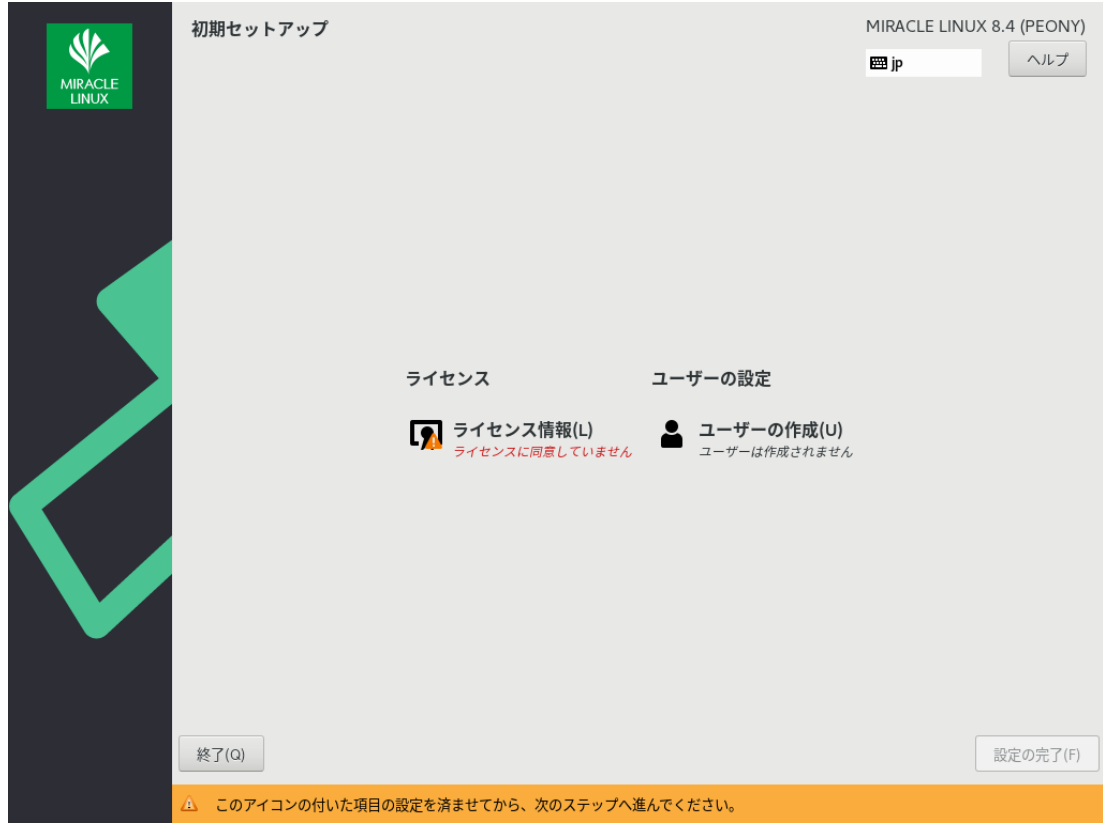

図 4-46 GUI 初期セットアップ

図 4-46 (場合により多少画⾯が異なります) より「LICENSE INFORMATION」をクリックしライ センス契約を確認します。

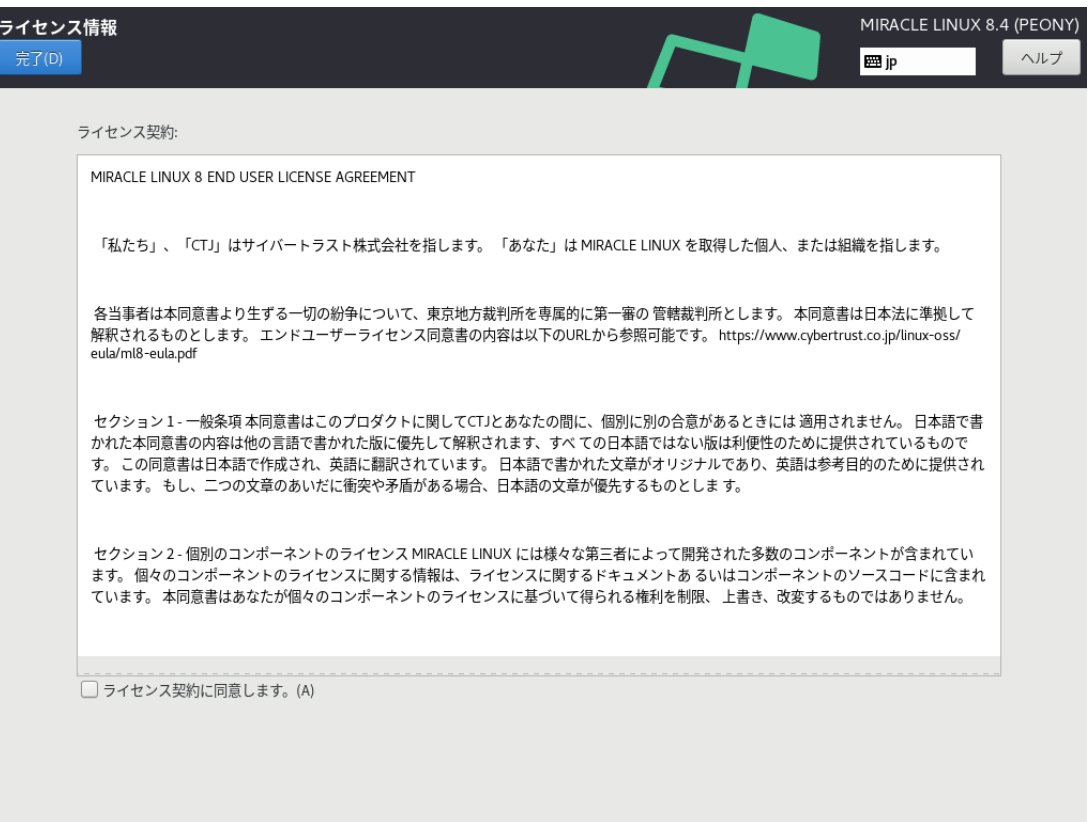

図 4-47 ライセンス同意画面

ライセンスに同意する場合、「ライセンス契約に同意します。(A)」にチェックを入れて 「完了(D)」をクリックします (図 4-47)。

初期セットアップ画⾯に「ユーザーの作成(U)」が表⽰されている場合は「4.13 ユーザーの作成」 を参照し設定してください。

初期セットアップ画⾯より「設定の完了(F)」をクリックします。 ログイン後、図 4-48 の画面が表示されますので、「次へ(N)」をクリックします。

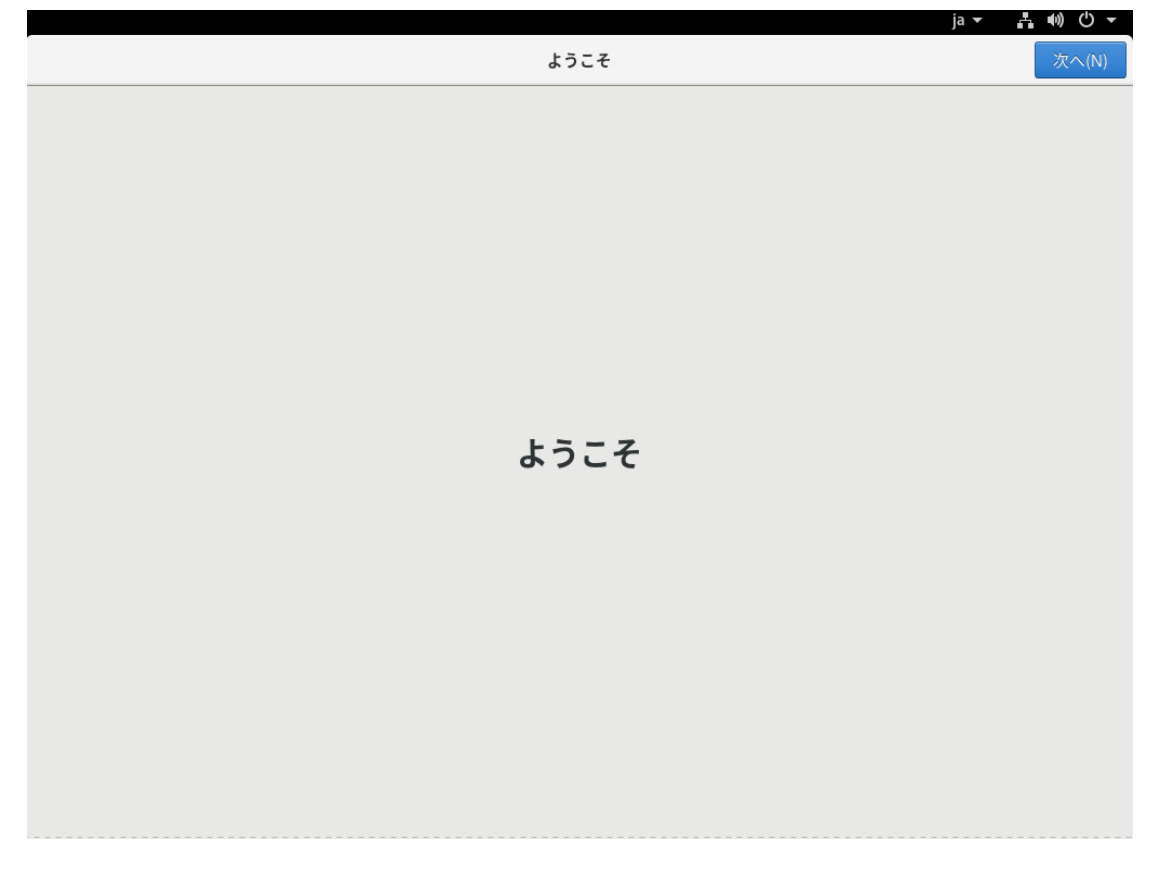

図 4-48 ログイン後画面

言語選択画面が表示される場合は、使用する入力メソッドを選択し「次へ(N)」をクリックします (図 4-49)。

言語選択を「日本語」としてインストールを行い、インストール後の「入力」設定で「日本語」を 選択した場合、インストール後に日本語入力が行えない既知の問題があります。入力メソッドで「日 本語(かな漢字)」を選択することでこの問題を回避できます (図 4-50)。

または、ログイン後に「4.16.1 日本語入力設定」を参照し設定することでも回避できます。

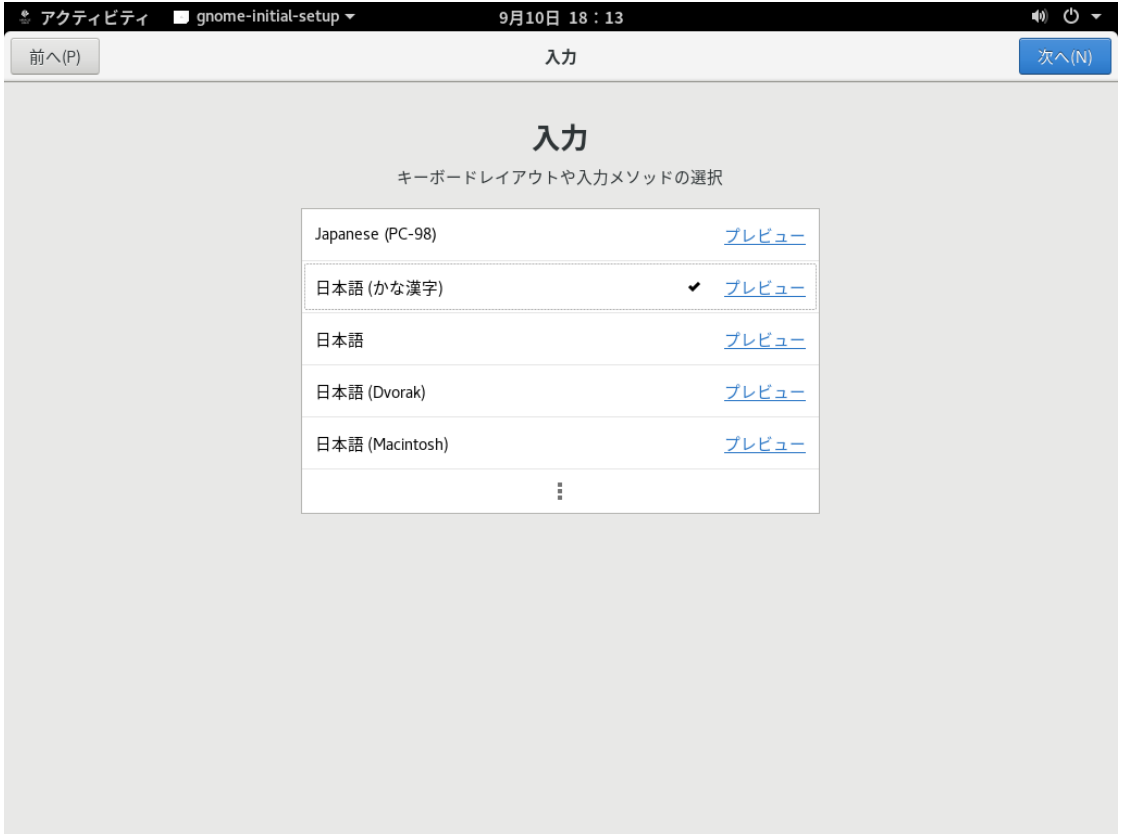

図 4-49 入力メソッドの選択

必要に応じてプライバシーの設定 (図 4-50)、およびオンラインアカウントの設定をします (図 4-51)。

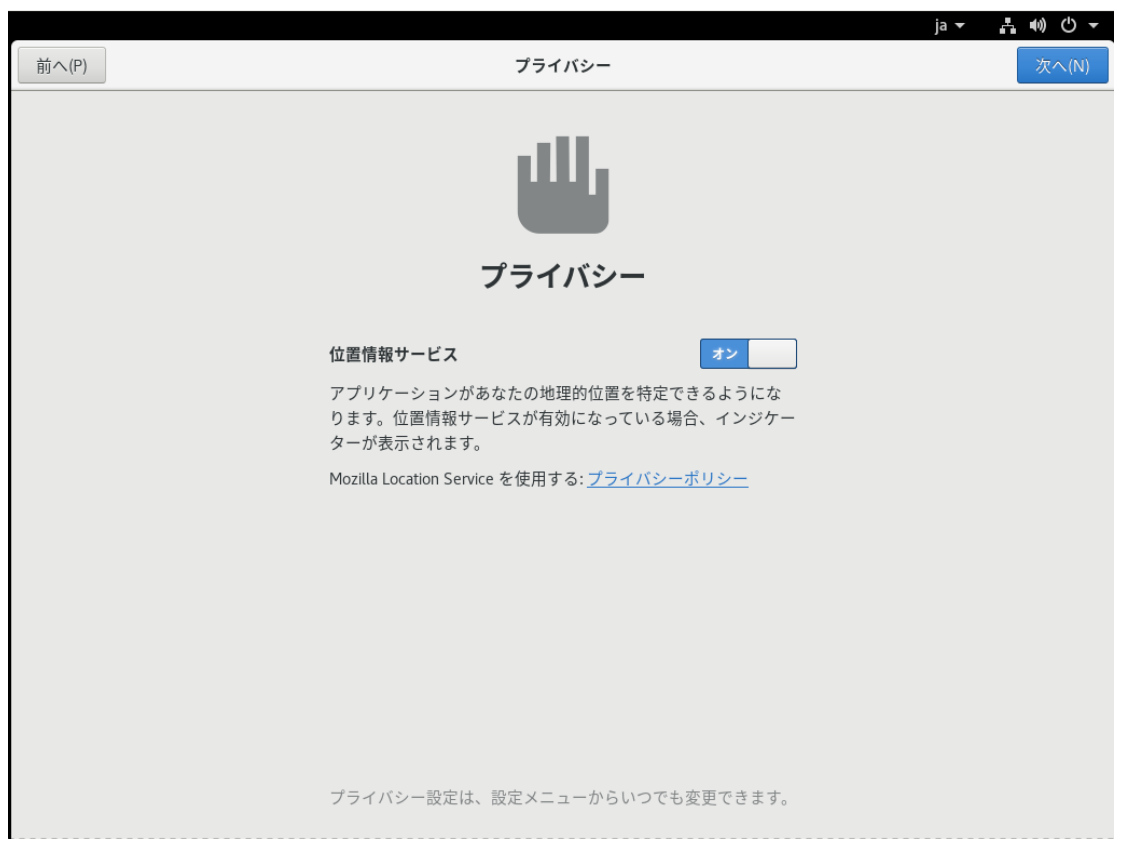

図 4-50 プライバシーの設定

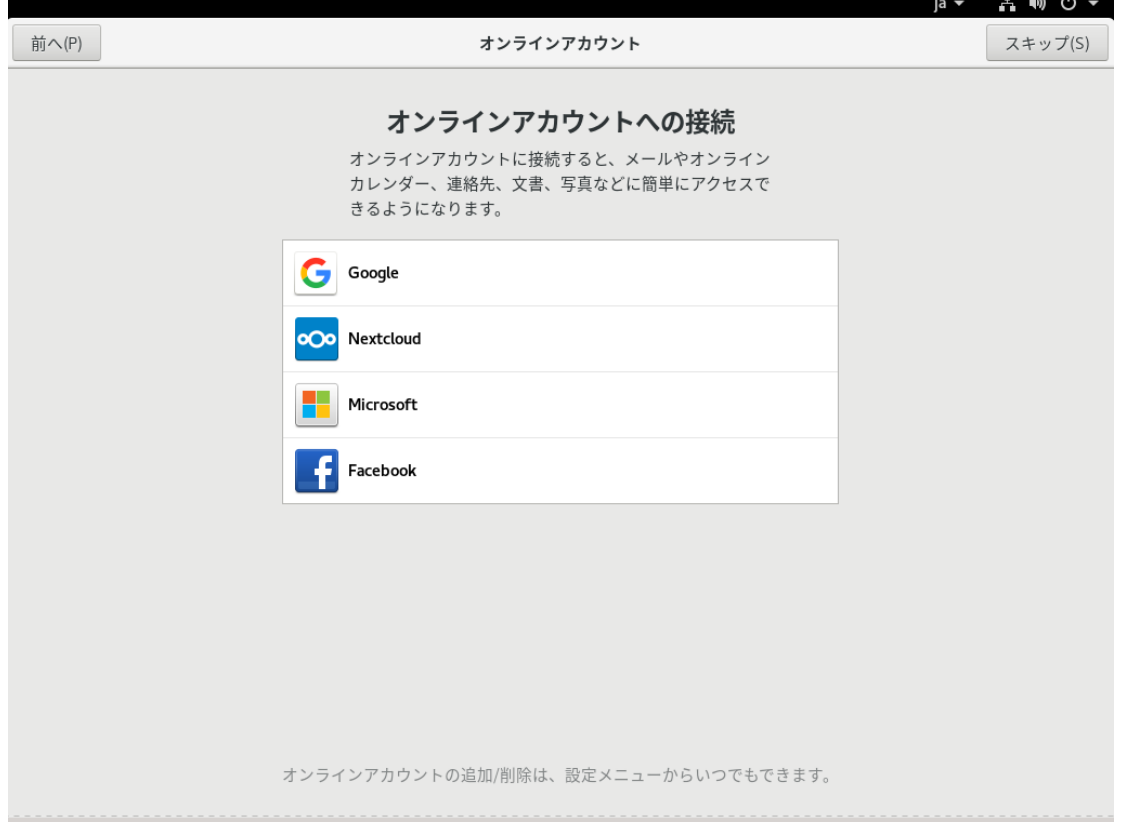

図 4-51 オンラインアカウントの設定

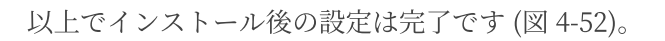

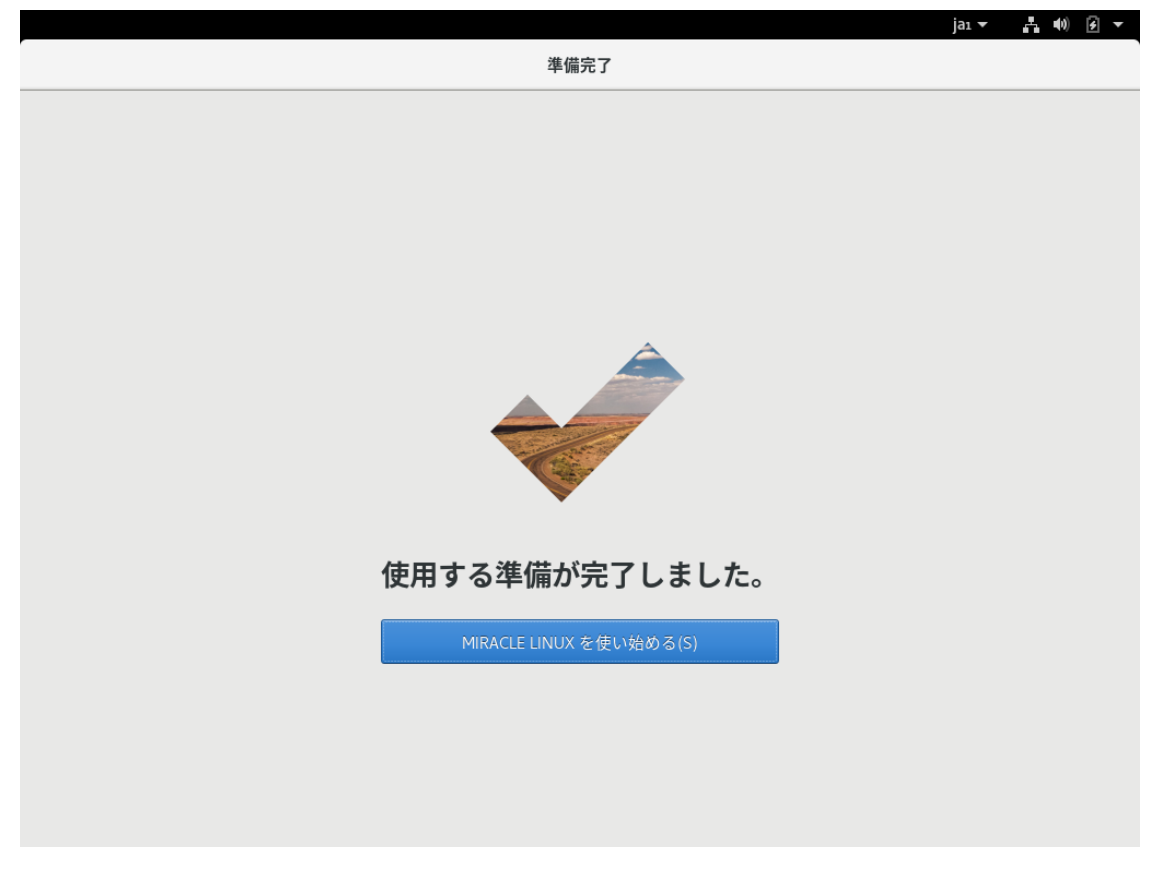

図 4-52 設定完了画面

## 4.16.1 日本語入力設定

インストール後に以下の設定を行うことで日本語入力が可能になります。

トップバー左端の「アクティビティ」をクリックして、「検索ワードを入力…」と表示されている 入力欄に「settings」と入力します。「設定」のアイコンが表示されるのでアイコンをクリックしま す。左側の垂直バーの「地域と言語」 をクリックして選択します (図4-53)。

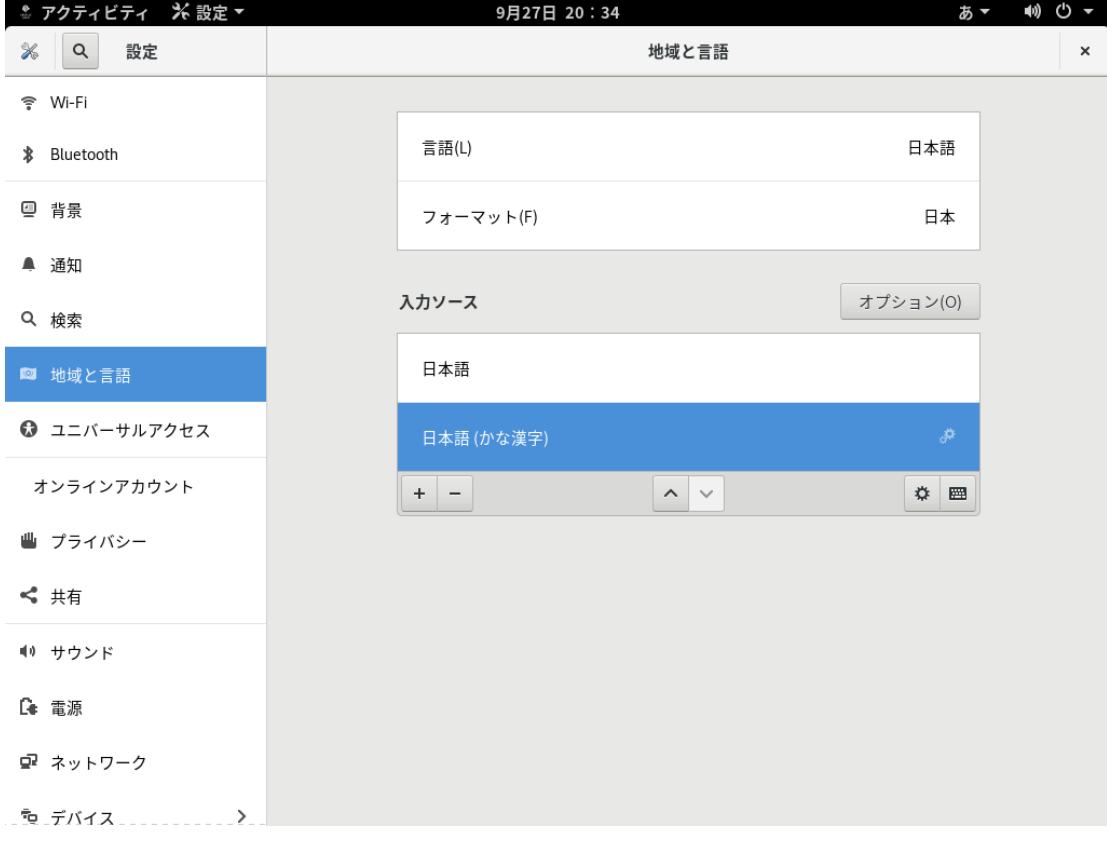

図 4-53 地域と言語画面

「入力ソース」の「日本語(かな漢字)」をクリックして選択し歯車アイコンのボタンをクリックし ます(図4-54)。

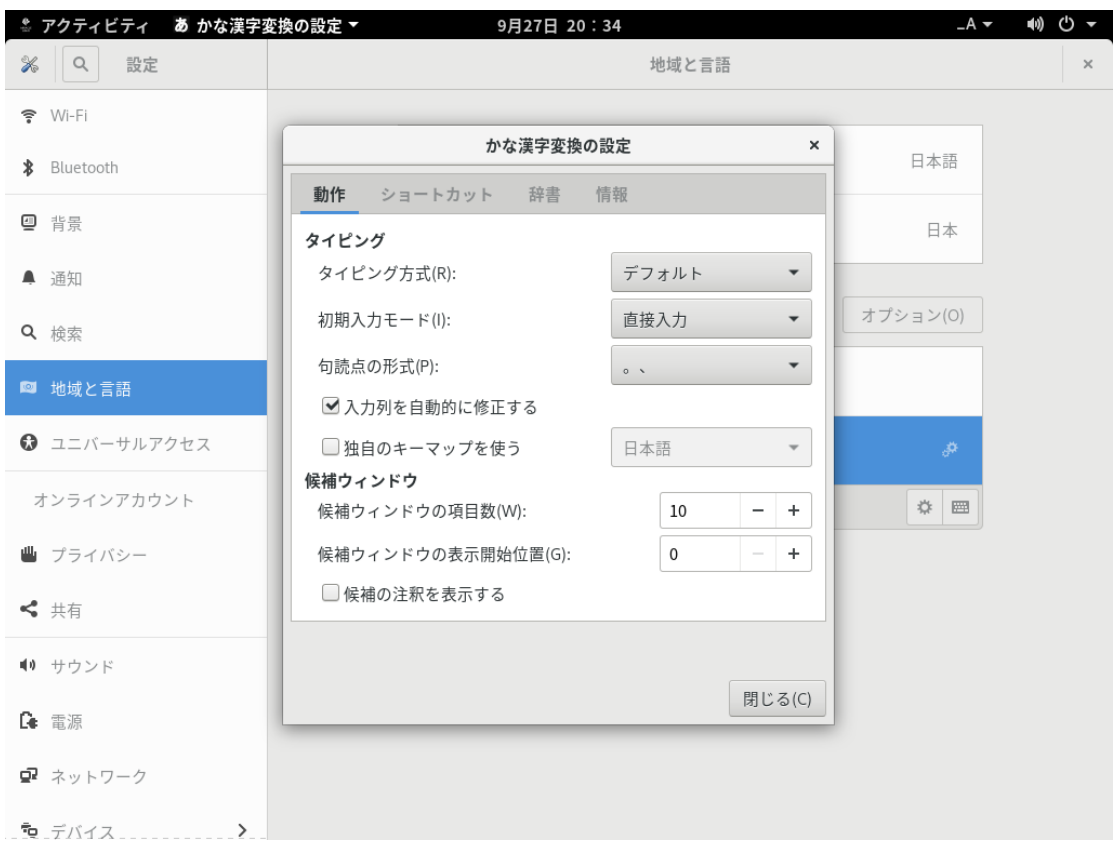

図 4-54 かな漢字変換の設定ダイアログ

「かな漢字変換の設定」ダイアログの「初期入力モード」を「直接入力」に変更して、「閉じる (C)」ボタンをクリックします。

トップバー右側の言語選択のプルダウンメニューを開いて「日本語(かな漢字)」をクリックします (図 4-55)。

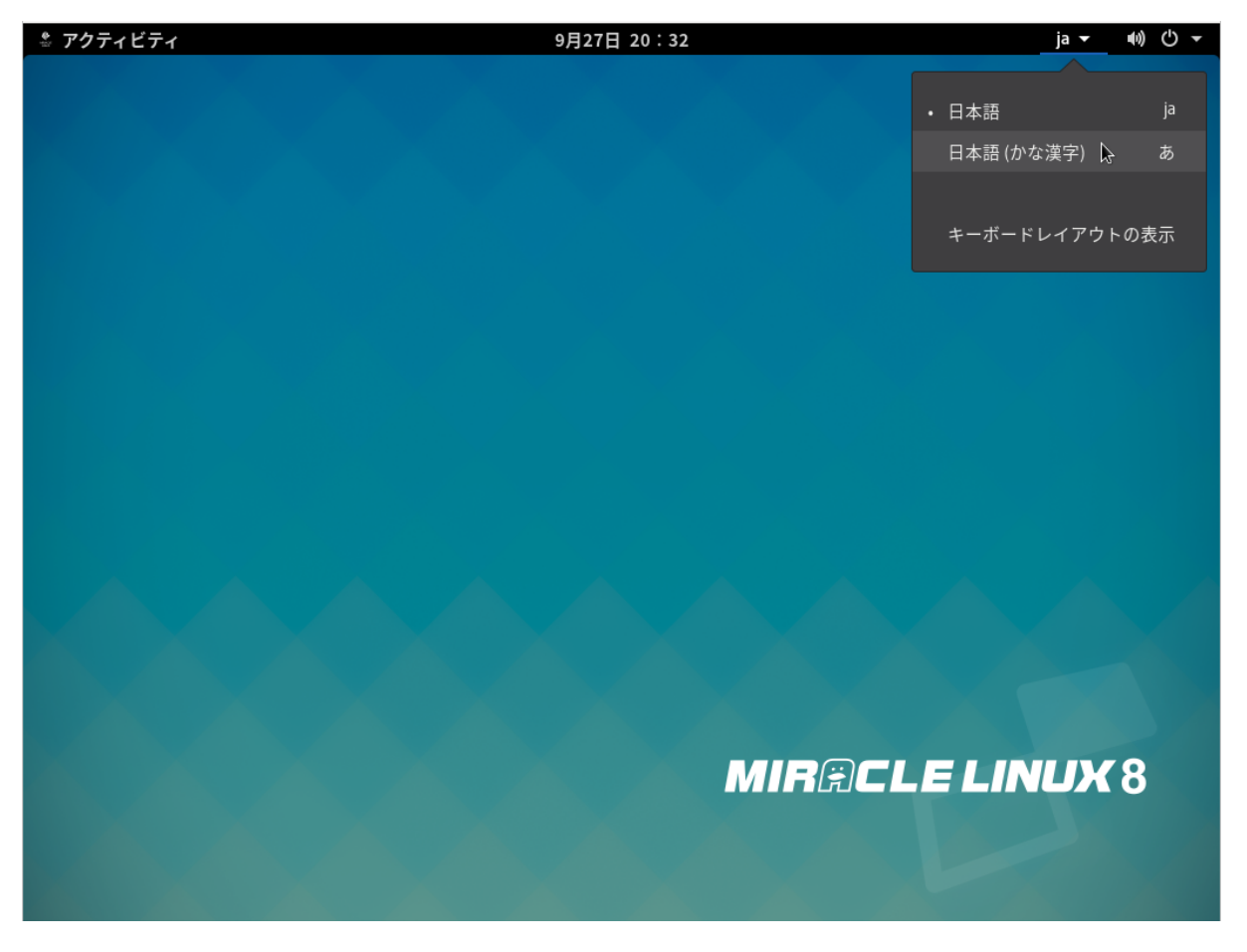

図 4-55 ⾔語選択のプルダウンメニュー

以上の設定が完了すると「半角/全角」キーで入力モードを切り替えて日本語入力が可能になりま す。

# 第5章 テキストモード

## この章で説明する内容

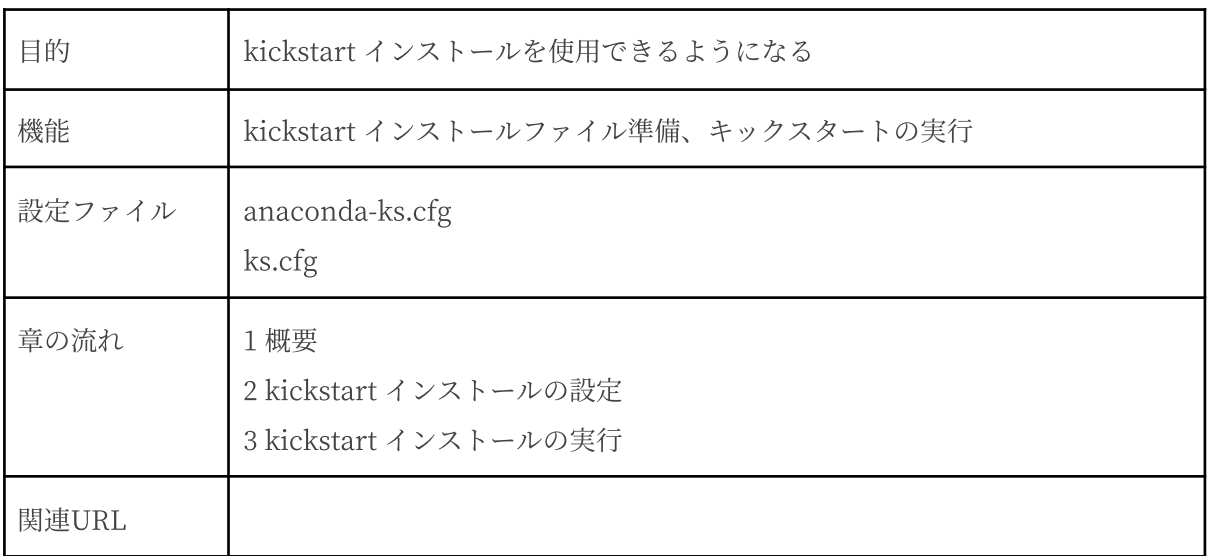

#### 5.1 概要

テキストモードでのインストールについて、表⽰される画⾯をもとに説明します。

テキストモードでは、項目の数字を入力し、質問の際に表示される数字またはアルファベットを入 力することで設定できます。また、[c] を押すと、その画面で選択した項目を確定して、次の画面を 表示します。[r] を押すと情報が更新され、現在の設定の状態が表示されます。

設定画面で [b] を押す前であれば、いつでもインストールを中止できます。インストールを中止す る場合は、[q] を押すか、コンピュータ本体にあるリセットスイッチを押します。

#### 注意:

- テキストモードではパーティションはデフォルトのレイアウトで設定され、ベース環境の 選択しかできません。自由にパーティションを設定したり、インストールするパッケージ を選択したりするには、グラフィカルモードを使⽤するか、VNC インストール、あるいは キックスタートインストールを⾏ってください。
- テキストモードインストールの場合、日本語が表示できないため、インストール時の言語 は英語となります。

ブート画面が表示されましたら、[Esc] キーを押してブートプロンプトを表示させます。次のオプ ションを入力し、テキストモードを開始します。(第3章参照)

#### boot: **linux inst.text**

テキストモードでインストーラが作動すると、図5-1が表示されます。1) から 9) の各項目を設定し ていきます。

1) から 9) の右隣にある [x] は⾃動、または⼿動により、すでに設定されている項⽬です。[!] のつ いた項⽬が設定の必要な項⽬となります。1) [x] Language settings の場合は、(English (United States)) が現在の設定です。(Processing...) となっている場合は、しばらくしてから [r] を押すと状 態が更新されます。

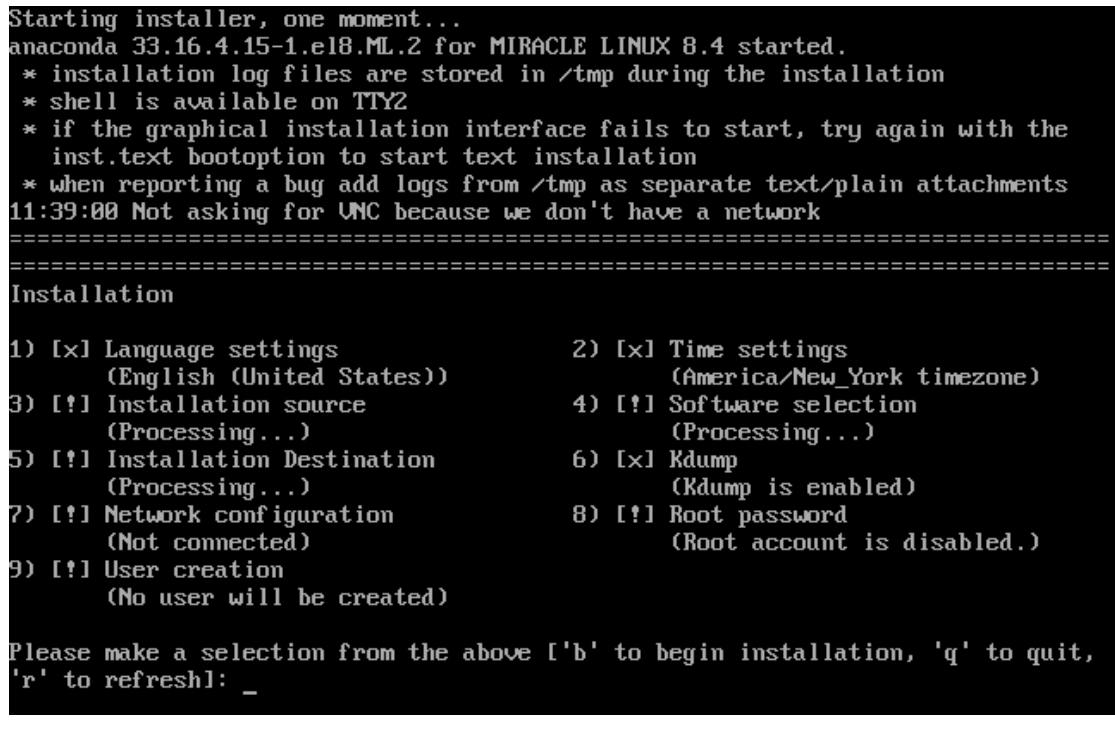

図 5-1 テキストモードの開始画面

(インストール USBストレージからインストールする場合、図 5-1 が表示される前に、3.3 インス トールソースの種類に記載しました図 3-2の USB ストレージの読み込みテスト実行画面が表示され ます。)

# 5.2 言語選択 (Language Settings)

図 5-1 の画面で [1] を入力すると言語選択のテキストが表示されます (図 5-2)。

| Language settings                             |                      |                       |
|-----------------------------------------------|----------------------|-----------------------|
|                                               |                      |                       |
| Available languages                           |                      |                       |
| 1) Afrikaans                                  | 27) Galician         | 53) Nepali            |
| 2) Amharic                                    | 28) Gujarati         | 54) Dutch             |
| 3) Arabic                                     | 29) Hebrew           | 55) Norwegian Nynorsk |
| 4) Assamese                                   | 30) Hindi            | 56) Northern Sotho    |
| 5) Asturian                                   | 31) Croatian         | 57) Odia              |
| 6) Belarusian                                 | 32) Hungarian        | 58) Punjabi           |
| 7) Bulgarian                                  | 33) Interlingua      | 59) Polish            |
| 8) Bangla                                     | 34) Indonesian       | 60) Portuguese        |
| 9) Tibetan                                    | 35) Icelandic        | 61) Romanian          |
| 10) Bosnian                                   | 36) Italian          | 62) Russian           |
| 11) Catalan                                   | 37) Japanese         | 63) Sinhala           |
| 12) Czech                                     | 38) Georgian         | 64) Slovak            |
| 13) Welsh                                     | 39) Kazakh           | 65) Slovenian         |
| 14) Danish                                    | 40) Khmer            | 66) Albanian          |
| 15) German                                    | 41) Kannada          | 67) Serbian           |
| $16)$ Greek                                   | 42) Korean           | 68) Swedish           |
| 17) English                                   | 43) Lithuanian       | 69) Tamil             |
| 18) Spanish                                   | 44) Latvian          | 70) Telugu            |
| 19) Estonian                                  | 45) Maithili         | 71) Tajik             |
| 20) Basque                                    | 46) Macedonian       | 72) Thai              |
| 21) Persian                                   | 47) Malayalam        | 73) Turkish           |
| 22) Finnish                                   | 48) Marathi          | 74) Ukrainian         |
| 23) Filipino                                  | 49) Malay            | 75) Urdu              |
| 24) French                                    | 50) Burmese          | 76) Vietnamese        |
| 25) Friulian                                  | 51) Norwegian Bokmăl | 77) Mandarin Chinese  |
| $p$ <i>noon</i> $FWTFD$ to continue' $\alpha$ |                      |                       |

図 5-2 ⾔語選択

使用可能な言語のリストが表示されます。一度に全部の言語が表示されませんので、続ける場合は [Enter] を押してください。日本語を選択する場合は [37] を入力してください (図 5-3)。

次にインストール時にサポートする言語を選択します。[1] を押して進みますが、テキストモード では日本語が表示できません。

| 9) Tibetan                                                                                                    | 35) Icelandic                                       | 61) Romanian         |  |
|----------------------------------------------------------------------------------------------------|-----------------------------------------------------|----------------------|--|
| 10) Bosnian                                                                                                    | 36) Italian                                         | 62) Russian          |  |
| 11) Catalan                                                                                                    | 37) Japanese                                        | 63) Sinhala          |  |
| 12) Czech                                                                                                    | 38) Georgian                                        | 64) Slovak           |  |
| 13) Welsh                                                                                                    | 39) Kazakh                                          | 65) Slovenian        |  |
| 14) Danish                                                                                                    | 40) Khmer                                           | 66) Albanian         |  |
| 15) German                                                                                                    | 41) Kannada                                         | 67) Serbian          |  |
| $16)$ Greek                                                                                                    | 42) Korean<br><u> a shekara ta 1989 a shekara t</u> | 68) Swedish          |  |
| 17) English                                                                                                    | 43) Lithuanian                                      | 69) Tamil            |  |
| 18) Spanish                                                                                                    | 44) Latvian                                         | 70) Telugu           |  |
| 19) Estonian                                                                                                    | 45) Maithili                                        | 71) Tajik            |  |
| 20) Basque                                                                                                    | 46) Macedonian                                      | 72) Thai             |  |
| 21) Persian                                                                                                    | 47) Malayalam                                       | 73) Turkish          |  |
| 22) Finnish                                                                                                    | 48) Marathi                                         | 74) Ukrainian        |  |
| 23) Filipino                                                                                                    | 49) Malay                                           | 75) Urdu             |  |
| 24) French                                                                                                    | 50) Burmese                                         | 26) Vietnamese       |  |
| 25) Friulian                                                                                                    | 51) Norwegian Bokmål                                | 77) Mandarin Chinese |  |
| Press ENTER to continue:                                                                                                    |                                                     |                      |  |
| 26) Irish                                                                                                    | 52) Low German                                      | 78) Zulu             |  |
| Please select language support to install ['b' to return to language list, 'c'<br>to continue, 'q' to quit, 'r' to refresh]: 37 |                                                     |                      |  |
|                                                                                                    |                                                     |                      |  |

図5-3 使用できる言語リスト

# 5.3 ⽇付と時刻の設定 (Time settings)

図 5-1 の画面で [2] を入力すると日付と時刻を設定できます (図 5-4)。

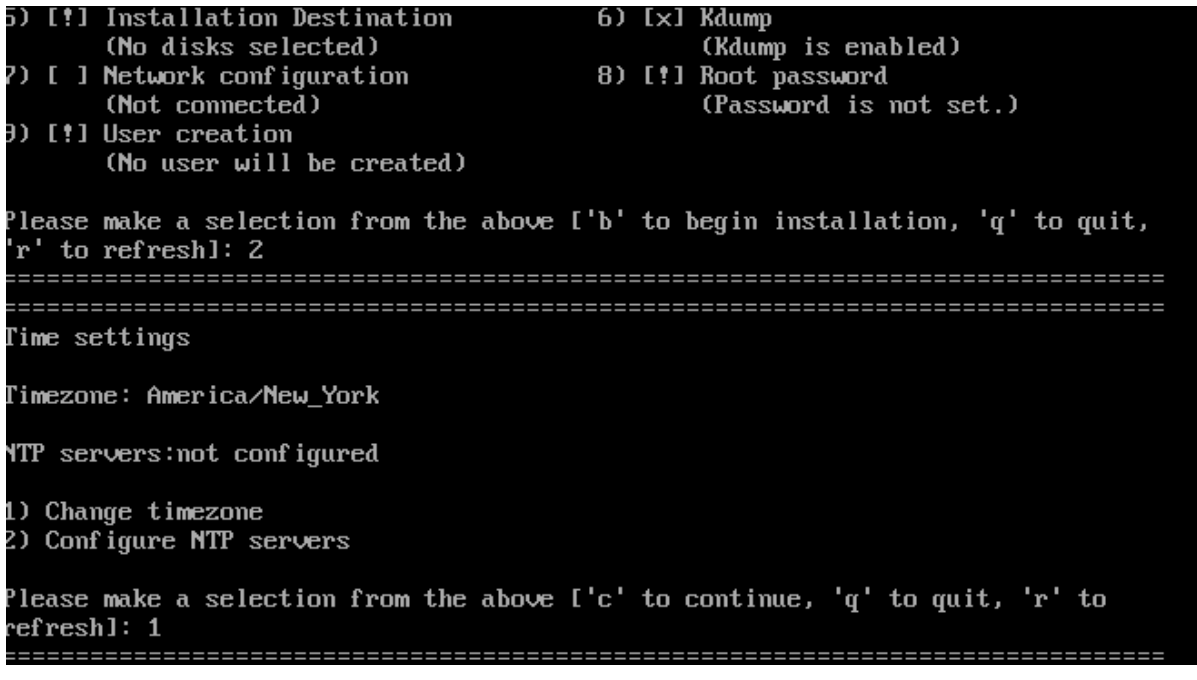

図 5-4 日付と時刻の設定

図 5-4の画面で [1] を入力するとタイムゾーンの選択テキストが表示されます (図 5-5)。

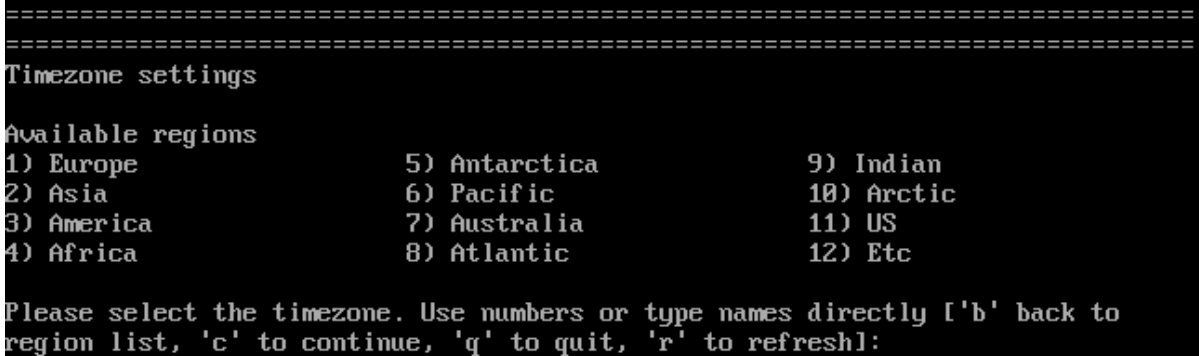

図5-5 タイムゾーン設定

タイムゾーンが日本の場合は、2) Asiaを選択します。[2] を入力しますと、さらに都市名のリスト が表示されます(図5-6)。

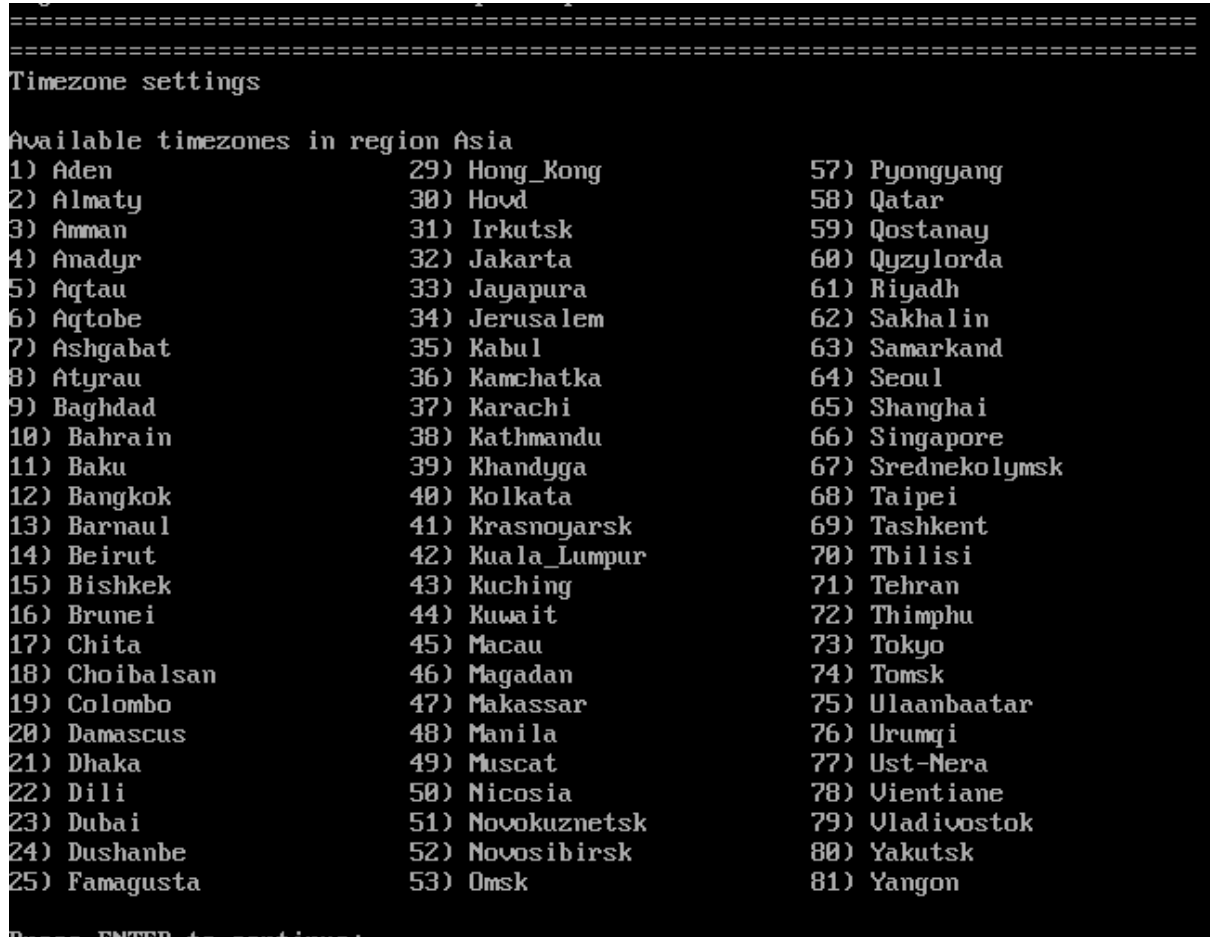

Press ENTER to continue:

図 5-6 都市名のリスト

全部の地都市名が表⽰されませんので、[Enter] を押して続けます。73) Tokyo を選択するには [73] を入力します。

図 5-4 の画面で [2] を入力するとNTPサーバー設定ができます (図5-7)。図 5-7 の画面で [1] を入力 するとNTPサーバーを追加できます。

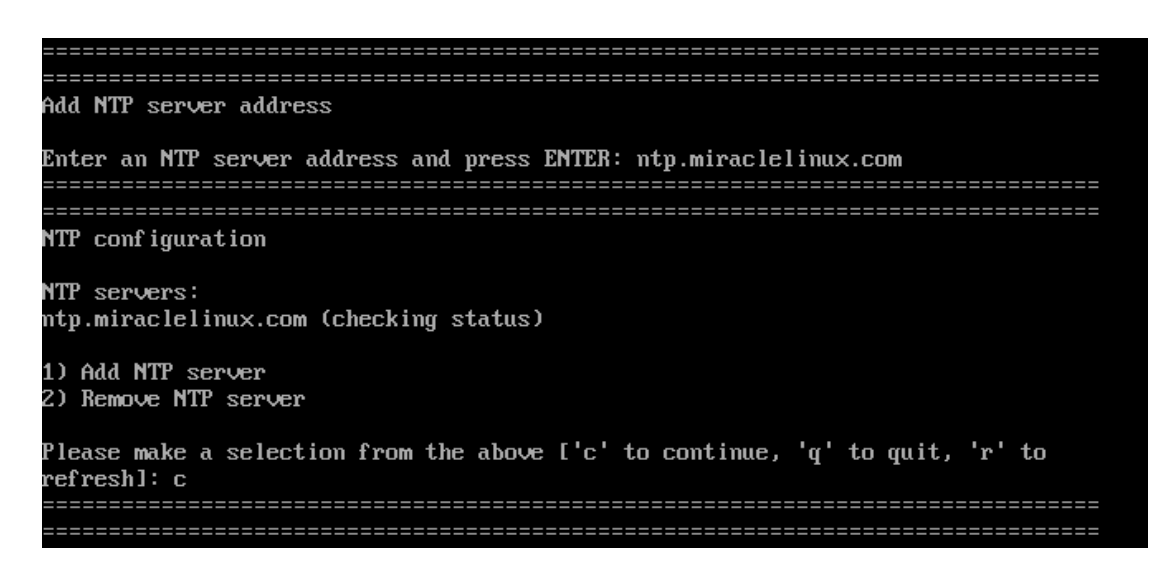

図 5-7 NTPサーバー設定

# 5.4 インストールソース (Installation source)

図5-1 の画面で [3] を入力するとインストールソース選択のテキストが表示されます。

次の 1) から 3) までの選択肢よりインストールソースを選択します(図 5-8 )。

| 5) [!] Installation Destination<br>(Processing)                                                      |  | $6)$ [ $\times$ ] Kdump<br>(Kdump is enabled)                                   |
|----------------------------------------------------------------------------------------------------|--|---------------------------------------------------------------------------------|
| 7) [!] Network configuration<br>(Not connected)<br>9) [!] User creation<br>(No user will be created) |  | 8) [!] Root password<br>(Root account is disabled.)                             |
| 'r' to refresh]: 3                                                                                   |  | Please make a selection from the above ['b' to begin installation, 'q' to quit, |
| Installation source                                                                                  |  |                                                                                 |
| Choose an installation source tupe.<br>1) CD/DUD<br>2) local ISO file<br>3) Network                  |  |                                                                                 |
| refresh]:                                                                                            |  | Please make a selection from the above ['c' to continue, 'q' to quit, 'r' to    |

図 5-8 インストールソースの選択

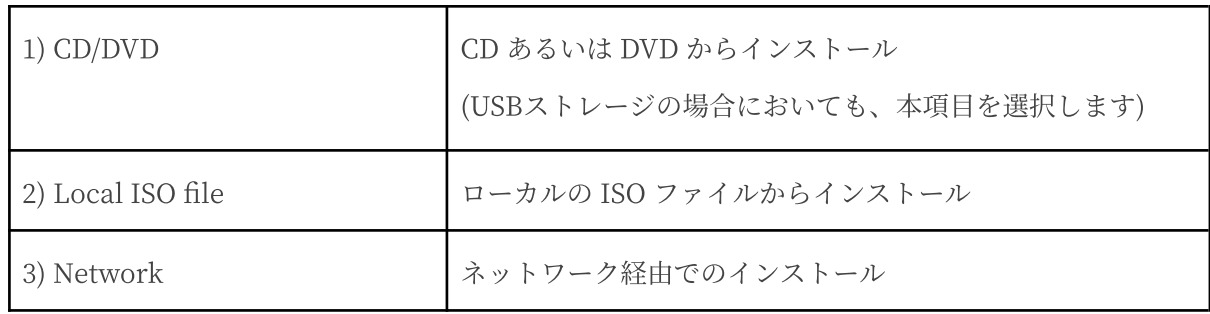

# 5.5 ソフトウェアの選択 (Software selection)

図 5-1 の画面で [4] を入力するとソフトウェア選択のテキストが表示されます。

ソフトウェアの選択では、ベース環境を選択できます。次の 1) から 6) までのベース環境から選択 してください(図5-9)。

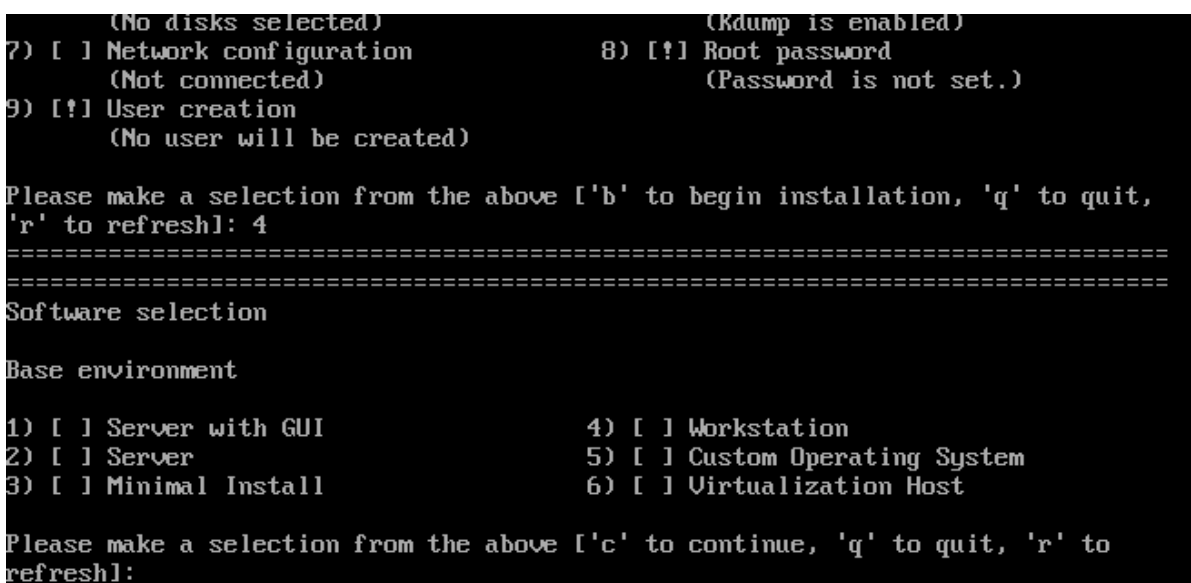

図 5-9 ソフトウェアの選択

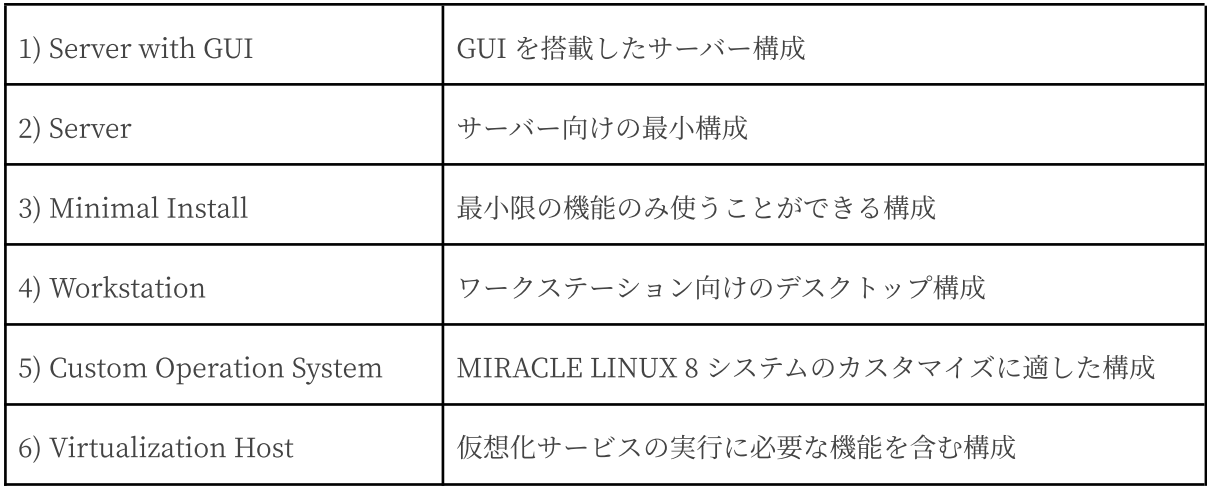

数字を入力して選択しましたら、[c] を押して次に進みます。

Software selection で追加のソフトウェアを選択することができます。数字を入力することによっ てソフトウェアを追加します。ソフトウェアを複数追加する場合は、数字を繰り返し入力してくださ い。

ソフトウェアの選択が終わりましたら、[c] を押して次に進みます。

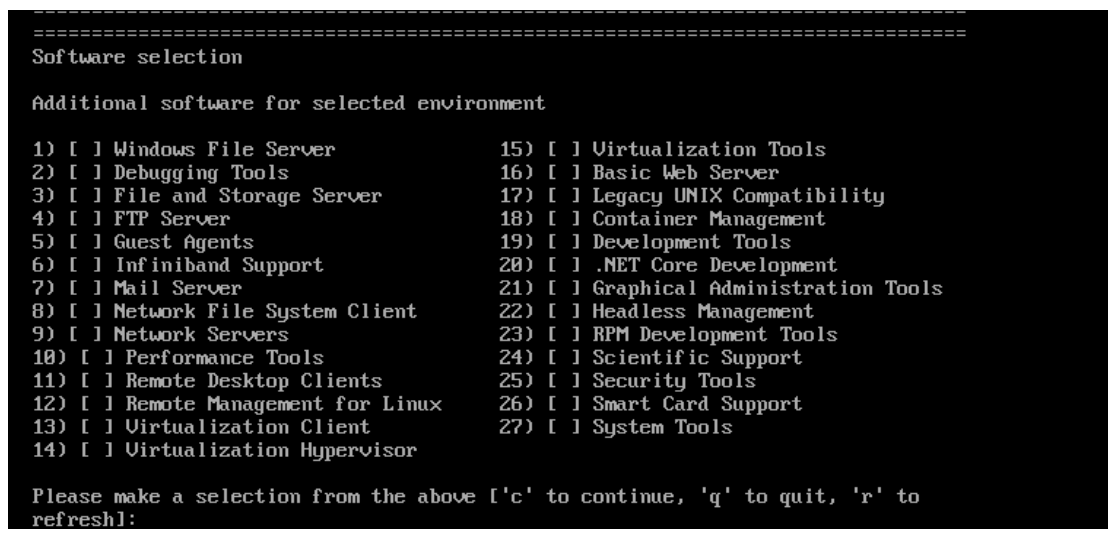

図 5-10 ソフトウェアの選択

# 5.6 インストール先 (Installation Destination)

図 5-1 の画面で [5] を入力するとインストール先を設定できます (図5-11)。

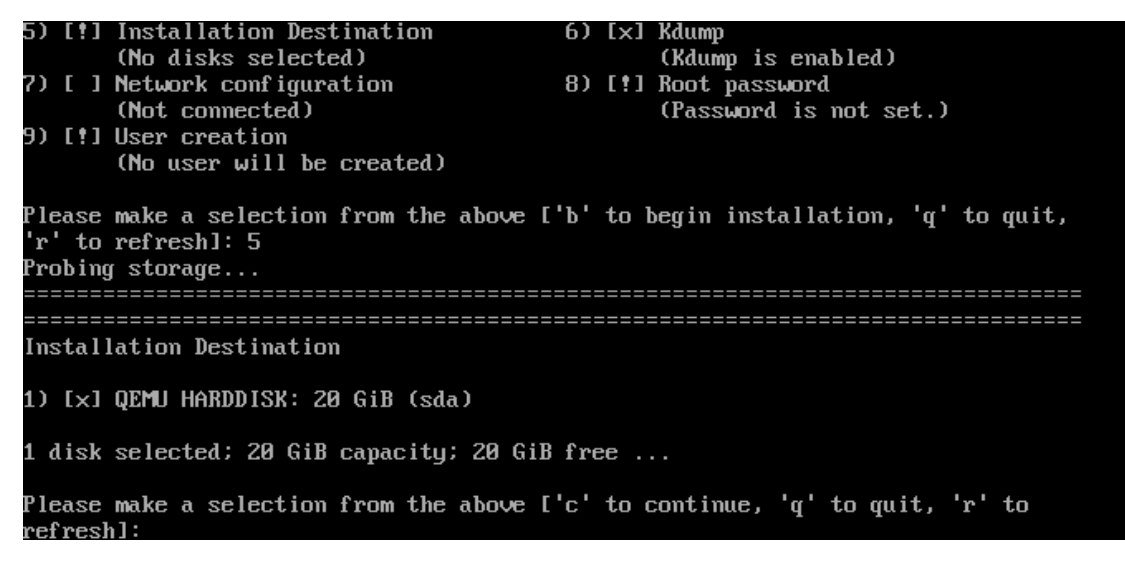

図 5-11 インストール先(※ハードウェア構成によって表示されるディスク情報は変わります)

ディスクが選択されていない場合は、表⽰されているディスクの前につけられている番号を選択し ます。ディスクがすでに選択されている場合は、[c] を押して先に進みます。

次に自動パーティショニングの方法の選択を行います。次の 1) から 3) より選択します。

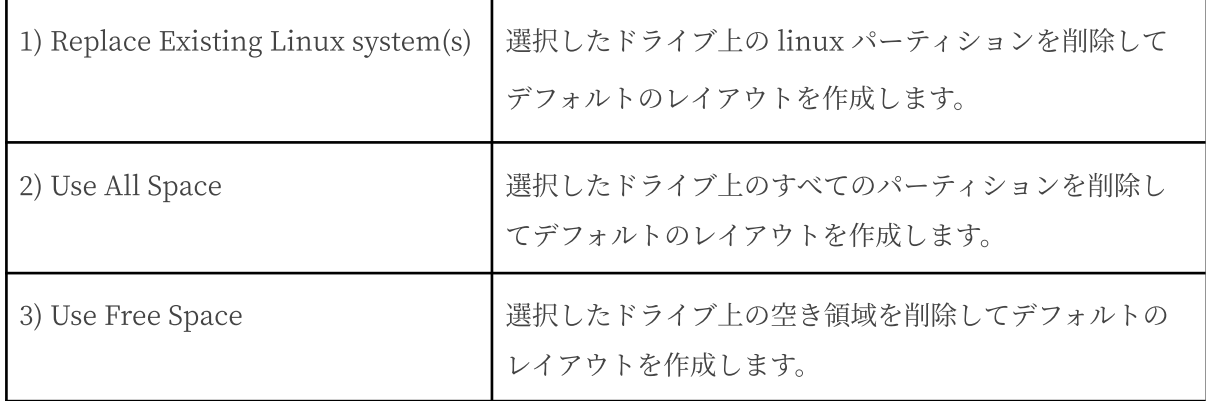

これらの3つの設定方法では自動でデフォルトのパーティションが設定されます。現在のパーティ ションを消去したくない場合は [Use Free Space] を選択します。

注意:

- テキストモードでは自由なパーティションのレイアウトを行うことができません。パー ティションの構成を変更したい場合は、グラフィカルインストールを⾏うか、VNC インス トール、あるいはキックスタートインストールを⾏ってください。
- システムにすでにデータが格納されている場合には、安全のために、必ず事前にバック アップしておいてください。

次にパーティションスキームの選択を⾏います。次の 1) から 3) より選択します。

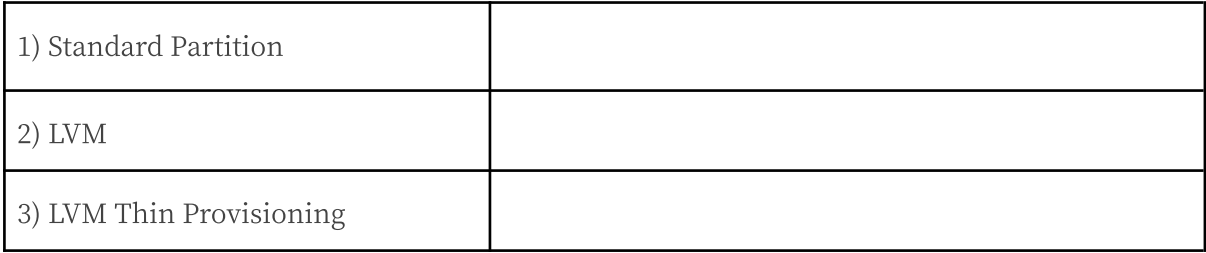

数字を入力した後、[c] を押して先に進みます。

## 5.7 kdump (kdump)

図 5-1 の画面で [6] を入力すると、kdump を設定できます (図5-12)。

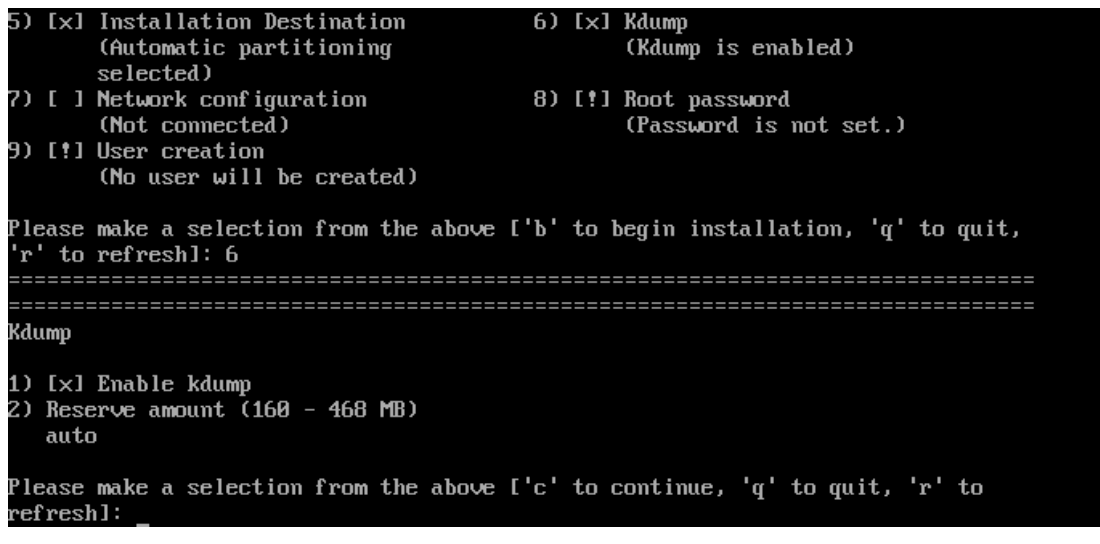

図5-12 kdump の設定

- 1) Enable kdump の前に [x] のチェックが入っていれば kdump は有効になっています。この とき [1] を押すと kdump を無効にできます。再び kdump を有効にするためには [1] を押し ます。
- 2) [2] を押すと kdump に割り当てるメモリ容量を指定できます。

kdump にメモリ容量を⾃動的に割り当てる場合は auto を、メモリ容量を指定する場合は数値を MiB 単位で指定します。

設定が終わりましたら、[c] を押して先に進みます。

## 5.8 ネットワーク設定 (Network configuration)

図5-1 の画⾯で [7] を⼊⼒すると、ネットワークとホスト名を設定できます(図5-13)。

最初にホスト名の設定を行います。[1] を押し、ホスト名を入力して [Enter] を押します。

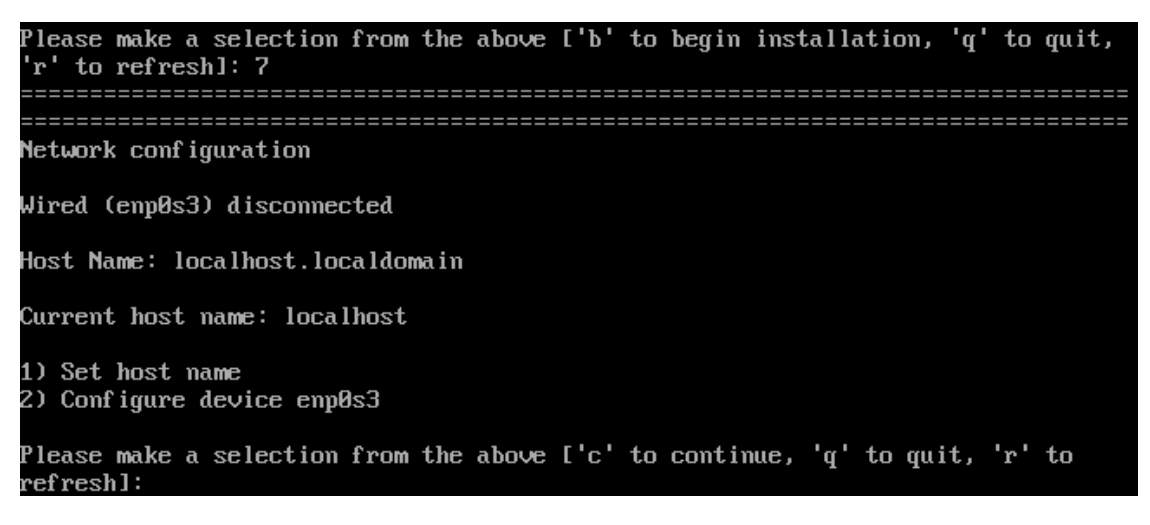

図 5-13 ネットワーク設定(※ネットワークデバイスの名前はハードウェアによって変わります。)

#### 注意:

- ホスト名を指定する場合は、必ず FQDN (Fully Qualified Domain Name [hostname.example.com] の形式)で入力してください。FQDN を指定しなかった場合 には、ネットワークを利用するプログラムが正常に動作しない可能性があります。
- ホスト名に使用できる文字は "a-z", "A-Z" のアルファベット、"0-9" の数字、ハイフン "-" 、ピリオド "." のみとなります。
- 設定内容がわからない場合には、接続するネットワークの管理者に必ず問い合わせてくだ さい。

ホスト名の入力が終わりましたら、図 5-13 の画面で [2]を押し、ネットワークの設定を行います。

Device configuration 1) IPv4 address or "dhcp" for DHCP dhcp IPv4 netmask 3) IPv4 gateway 4) IPv6 address[/prefix] or "auto" for automatic, "dhcp" for DHCP, "ignore" to turn off auto IPv6 default gateway 51 6) Nameservers (comma separated) [ ] Connect automatically after reboot 7١ [ ] Apply configuration in installer R) Configuring device ens3. Please make a selection from the above ['c' to continue, 'q' to quit, 'r' to efresh]:

図 5-14 詳細なネットワーク設定

IPv4の設定の場合は次の設定を行います。

1) IPv4 address or "dhcp" for DHCP

図 5-14 の画面で [1] を入力した後、DHCP で自動的に IP アドレスを取得したい場合は dhcp、固定IP アドレスを設定する場合は IP アドレスを入力します。

2) IPv4 netmask

[2] を入力した後、ネットマスクを入力します。

3) IPv4 gateway

[3] を入力した後、ゲートウェイの IP アドレスを入力します。

6) Nameservers (comma separated)

[6] を入力した後、ネームサーバーを入力します。ネームサーバーが複数ある場合は、コンマ (,) で区切って入力します。

- 7) Connect automatically after reboot [7] を入力した後、[x] の表示があれば、自動的に再起動後にネットワークに接続します。再 び [7] を入力すると [ ] の表示に戻り、自動的にネットワークに接続されません。
- 8) Apply configuration in installer [8] を入力した後、[x] の表示があれば、現在の設定がインストーラで適用されます。ネット ワーク経由でインストールを行う場合はチェックを入れてください。再び [8] を入力すると [ ] の表示に戻り、現在の設定はインストーラで適用されません。
IPv6 の設定の場合は次の設定を行います。

- 4) IPv6 address or "auto" for automatic, "dhcp" for DHCP, "ignore" to turn off auto 図5-14の画面で [4] を入力した後、ルータ広告を用いて自動的に設定する場合は "auto"、 DHCP で⾃動的に IP アドレスを取得したい場合は "dhcp"、無視する場合は "ignore"、固定 IP アドレスを振る場合は IP アドレスを入力します。
- 5) IPv6 default gateway [5] を入力した後、IPv6 ゲートウェイの IP アドレスを入力します。
- 6) Nameservers (comma separated) [6] を入力した後、DNS サーバーの IP アドレスを入力します。DNS サーバーが複数ある場 合は、コンマ() で区切って入力します。
- 7) Connect automatically after reboot [7] を入力した後、[x] の表示があれば、自動的に再起動後にネットワークに接続します。再 び [7] を入力すると [ ] の表示に戻り、自動的にネットワークに接続されません。
- 8) Apply configuration in installer [8] を入力した後、[x] の表示があれば、現在の設定がインストーラで適用されます。ネット ワーク経由でインストールを行う場合はチェックを入れてください。再び [8] を入力すると [ ] の表示に戻り、現在の設定はインストーラで適用されません。

すべての項⽬の設定が終わりましたら、[c] を押して次へ進みます。

## 5.9 Root パスワードの設定 (Root password)

図5-1 の画面で [8] を入力すると root アカウントのパスワードが設定できます (図5-15)。

パスワードの入力プロンプトが表示されますので、パスワードを2度入力してください。

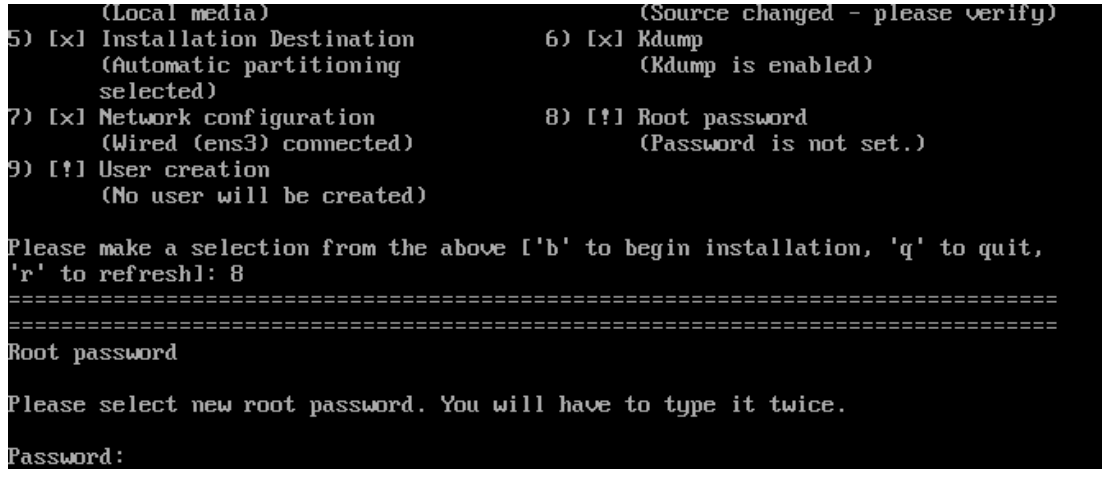

図 5-15 パスワードの設定

辞書の単語を用いるなど弱いパスワードを入力すると、「パスワードが弱すぎます。(You have provided a weak password:)」というダイアログが表示されます。以下の注意で説明されているよ うなパスワードを指定するようにしてください。

#### 注意:

- パスワードは6文字以上でなければなりません。覚えやすく、容易に推測できないもの で、⼤⽂字、⼩⽂字、数字、記号を含むものがよいパスワードだとされています。
- 辞書に載っている単語、固有名詞 (人名、地名)、個人情報 (ニックネーム、電話番号)、 キーボードの並び順を使⽤したパスワードなどの弱いパスワードを使⽤しないようにして ください。
- root アカウントは強力な権限を持っています。外部からの侵入者に容易に推測できるパス ワードを設定していると、システムが侵⼊者に制御されるおそれがあります。

それでも弱いパスワードを使⽤したい場合は、"Would you like to use it anyway?" とたずねられ ますので、"yes"を入力して先に進みます。

## 5.10 ユーザーの作成 (User creation)

図5-1 の画面で [9] を入力するとユーザーの作成ができます(図5-16)。

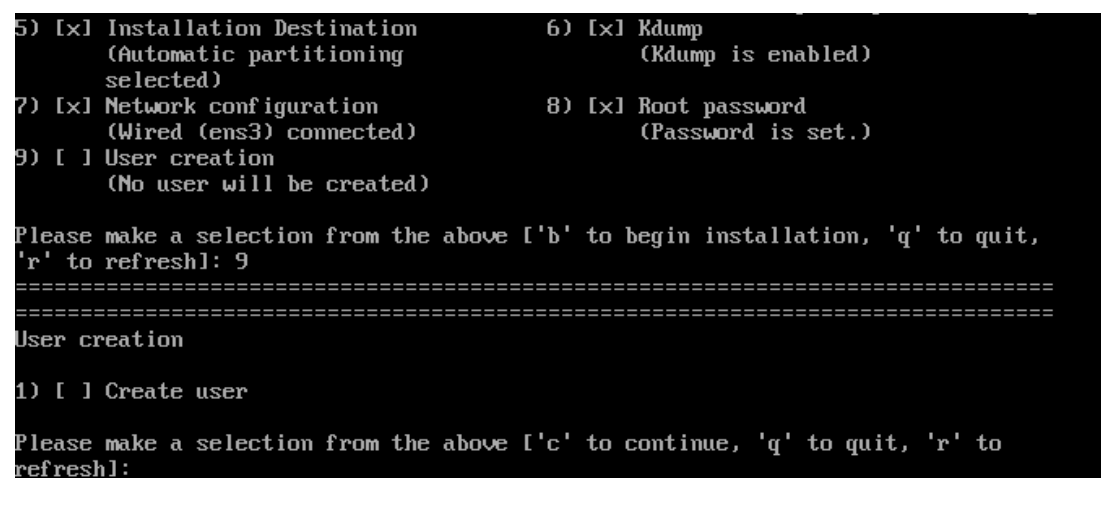

図 5-16 ユーザーの作成

[1] を押すとユーザーの詳細を入力するテキストが表示されます(図 5-17)。

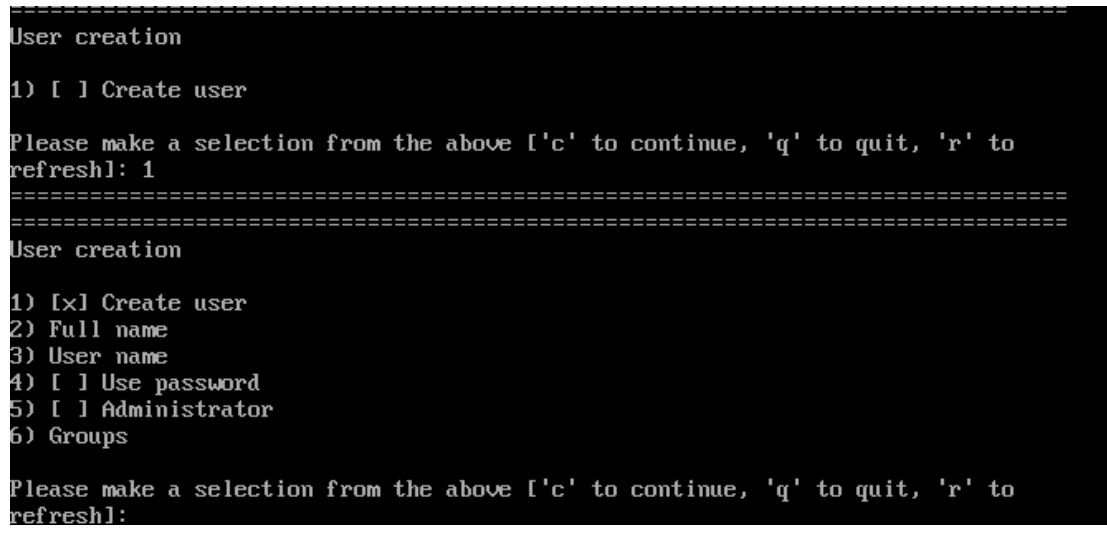

図 5-17 ユーザーの詳細の入力

ユーザーのフルネームを入力する場合は、[2] を押してユーザーのフルネームを入力します。

[3] を押し、ユーザー名を入力します。

パスワードを設定するには、[4] を押し、[x] にチェックを入れると、選択肢の [5] が表示されるよ うになります。[5] を押し、パスワードを2度入力します。弱いパスワードを入力すると、"Would

you like to use it anyway?" とたずねられますので、それでも設定したい場合は "yes" を入力してく ださい。

そのユーザーを管理者として設定する場合は、[6] を押し、[x] にチェックを入れます。グループを 設定したい場合は [7] を押し、グループ名を入力します。

そのユーザーを管理者として設定する場合は、[5] を押し、[x] にチェックを入れます。グループを 設定したい場合は [6] を押し、グループ名を入力します。

設定がすべて終わりましたら、[c] を押して先に進みます。

すべての設定が終わりましたら、[b] を押すことでインストールを実行します。

変更を書き込まずインストールを中止する場合は [q] を選択します。

#### 注意:

● ここから先に進むとインストールが開始されます。インストールを中止したり、戻ったり したい場合はここで⾏ってください。

[b] を選択した場合、パーティションが作成された後、そのままインストールが始まります。

## 5.11 インストール完了

MIRACLE LINUX 8のインストールが完了した場合、図5-18のような画面が表示されます。

Configuring addons Generating initramfs Running post-installation scripts Storing configuration files and kickstarts Installation complete Use of this product is subject to the license agreement found at:<br>/usr/share/miraclelinux-release/EULA Installation complete. Press ENTER to quit:

図 5-18 インストール完了

[Enter] キーを押すと再起動を行います。

#### 注意:

● 再起動後でもソフトウェアを追加でインストールすることができます。

## 5.12 初期セットアップ

システムの状態によりインストール後の設定が必要な場合があります。

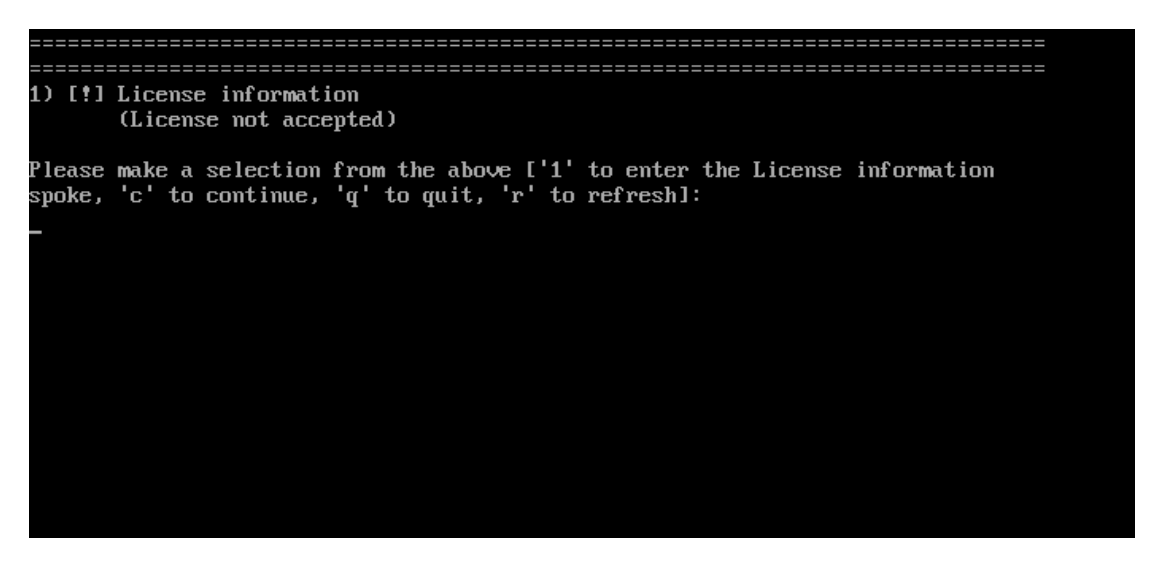

図 5-19 テキストモード初期セットアップ画面

図 5-19 の画面で(License not accepted)と表示されますので、[1] を押して設定を行います。ライ センスインフォメーションメニューが表⽰されます (図 5-20)。

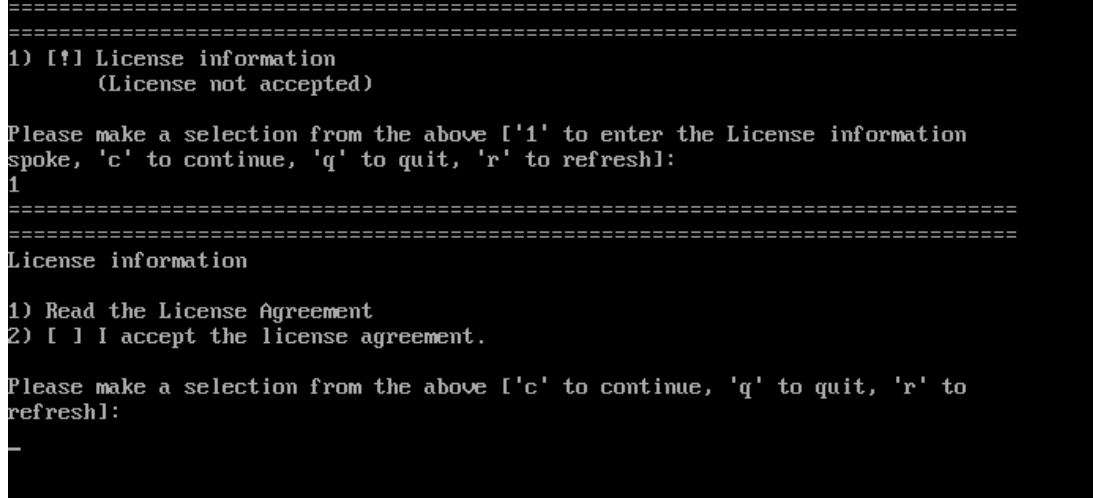

図 5-20 ライセンスインフォメーションメニュー

図5-20の画面で [1] を入力するとライセンス契約の内容が表示されます (図 5-21)。

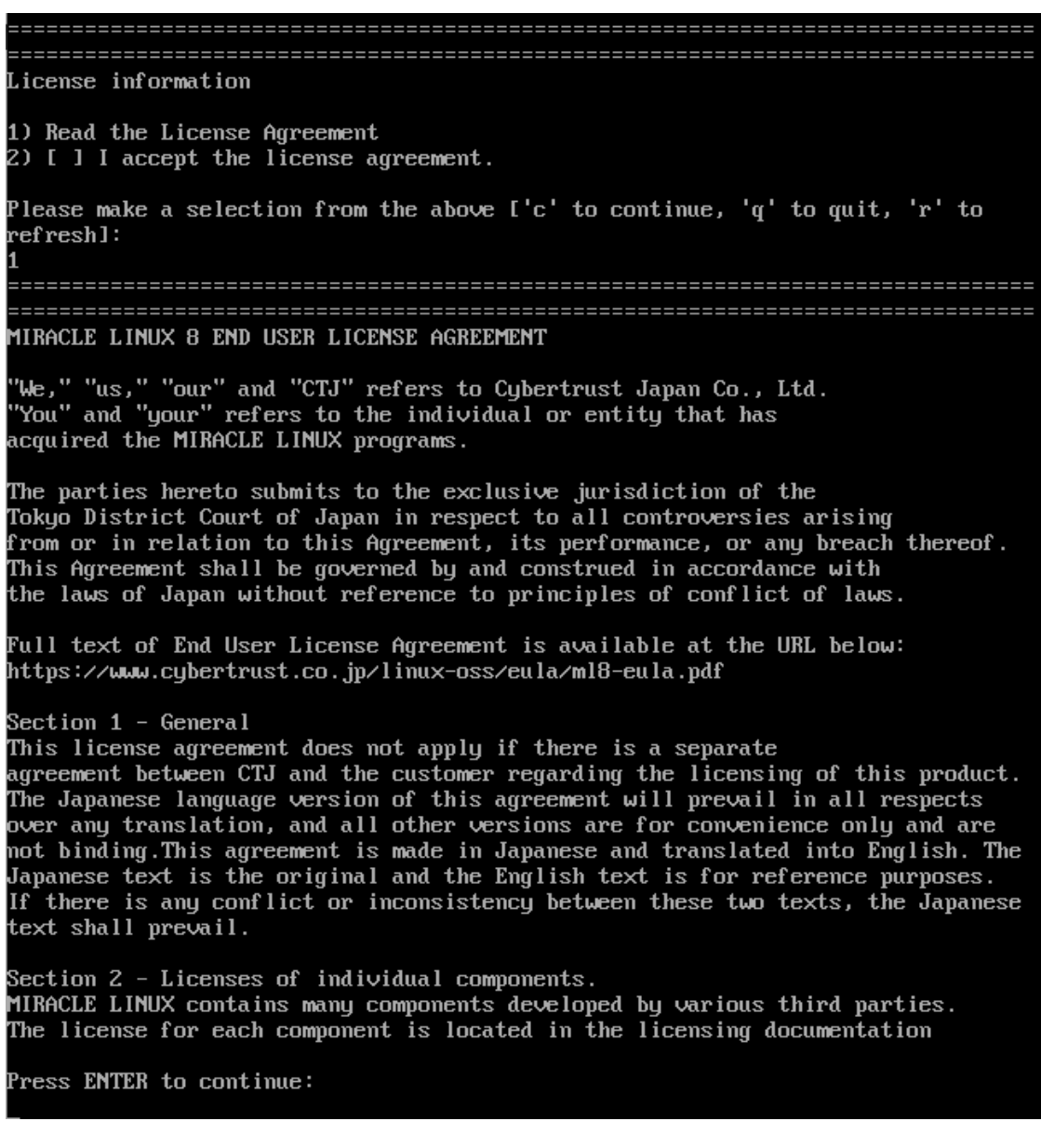

図 5-21 ライセンス契約内容の詳細説明画面

図 5-21 の画面で同梱の規約内容を確認し、同意する場合は [2] を入力してください。"2) I accept

(...)"に [x] の表示が入ります (図 5-22)。

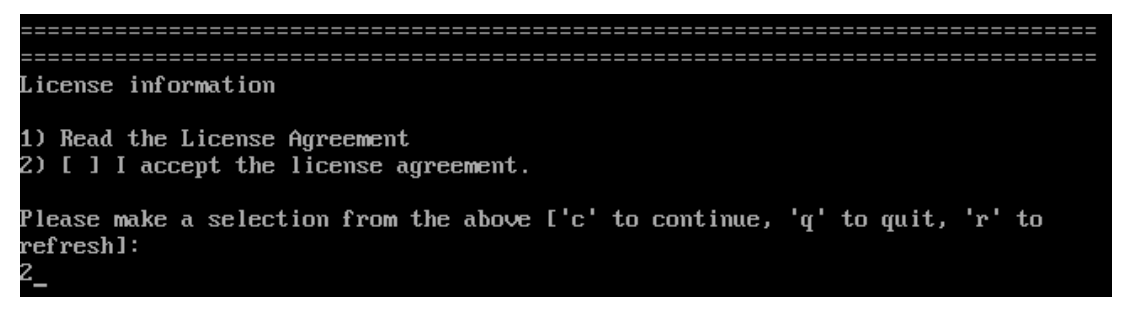

図 5-22 ライヤンス同意選択画面

図 5-22 の画面で [c] を入力して続行するとMIRACLE LINUX 8 のテキストモード初期セットアッ プ画面が表示されます (図 5-23)。(License accepted) が表示されていることを確認してください。 [c] を入力して続行するとログイン画面が表示されます。

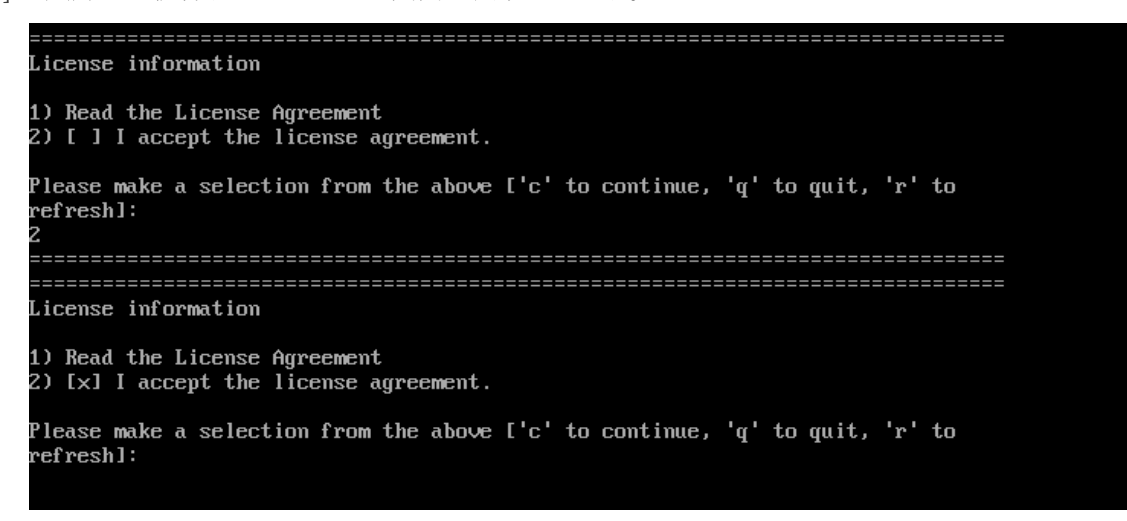

図 5-23 ライセンス同意確認画面

以上でインストール後の設定は完了です。

## 第6章 kickstart インストール

## この章で説明する内容

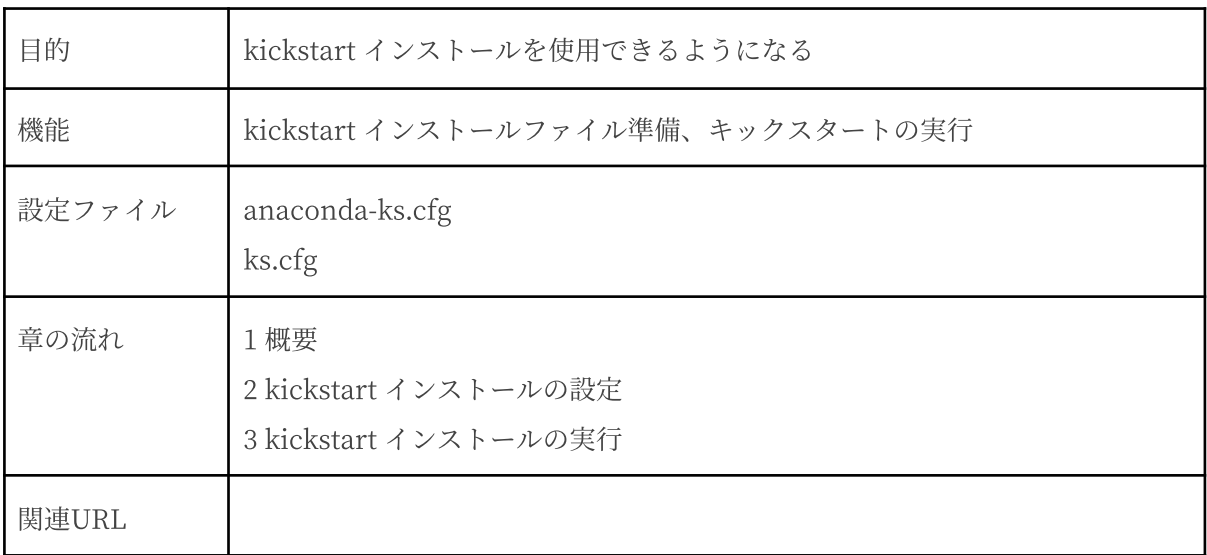

#### 6.1 概要

MIRACLE LINUX 8 をインストールする場合、通常はインストーラを使用して、さまざまな事項 を対話的に設定する必要があります。

しかし、インストール時に設定する項目を記述したファイルをあらかじめ用意しておくことで、一 連のインストール作業を自動化できます。この仕組みを kickstartインストールと呼びます。

同⼀環境のサーバーを多数構築する場合などは、kickstart インストール機能を使うことで、作業 を⼤幅に省⼒化できます。

この章では、kickstart インストールに必要な設定ファイル (ks.cfg) と、kickstart インストール の実行方法について説明します。

### 6.2 kickstartインストールの設定

## 6.2.1 anaconda-ks.cfg ファイルの利用

kickstart インストールを⾏うために、インストール設定内容を記述した設定ファイル ks.cfg が必 要になります。

MIRACLE LINUX では、通常の対話的なインストールを1回実施すると、インストールが完了し た後に、そのインストールでの構成情報をファイル /root/anaconda-ks.cfg に出力します。このファ イルは、そのまま ks.cfg として再利用できます。anaconda-ks.cfg の例を次ページに示します。

kickstart インストールをしようとしているマシンのハードディスク構成が、anaconda-ks.cfg が 作成されたマシンと同じで、同じパーティションの構成でインストールする場合には、全自動でイン ストールできるようになります。

#### anaconda-ks.cfgの例:

#version=RHEL8 ignoredisk --only-use=sda,sdb # Partition clearing information clearpart --all --initlabel --drives=sda,sdb # Use graphical install graphical # Keyboard layouts keyboard --vckeymap=jp --xlayouts='jp' # System language lang ja\_JP.UTF-8 # Network information

```
network --bootproto=dhcp --device=eno1 --ipv6=auto --activate
network --hostname=localhost.localdomain
repo --name="AppStream" --baseurl=http://10.2.16.199/repo/AXS8/AppStream
# Use network installation
url --url="http://192.168.0.1/repo/AXS8/BaseOS/"
# Root password
rootpw --iscrypted
$6$hC5L4DG5PTlqNQdc$R0FC/LSrsQSE5mDVSpBLOlKSNbRhoBjPtNJMofn57
KCfkg19WYkMXp6Cw9sE3NqLBUxZjogpVAh3BCTc7PN9A0
# Run the Setup Agent on first boot
firstboot --enable
# Do not configure the X Window System
skipx
# System services
services --enabled="chronyd"
# System timezone
timezone Asia/Tokyo --isUtc
# Disk partitioning information
part /boot/efi --fstype="efi" --size=600
--fsoptions="umask=0077,shortname=winnt"
part pv.435 --fstype="lvmpv" --ondisk=sdb --size=2861587
part /boot --fstype="ext4" --size=1024
part pv.428 --fstype="lvmpv" --ondisk=sda --size=914090
volgroup as --pesize=4096 pv.428 pv.435
logvol /home --fstype="ext4" --grow --size=500 --name=home --vgname=as
logvol swap --fstype="swap" --size=15974 --name=swap --vgname=as
logvol / --fstype="ext4" --grow --size=1024 --name=root --vgname=as
%packages
@^graphical-server-environment
@container-management
@ftp-server
@mail-server
@rpm-development-tools
@virtualization-tools
@web-server
kexec-tools
%end
%addon com_redhat_kdump --enable --reserve-mb='auto'
%end
%anaconda
pwpolicy root --minlen=6 --minquality=1 --notstrict --nochanges
--notempty
pwpolicy user --minlen=6 --minquality=1 --notstrict --nochanges --emptyok
pwpolicy luks --minlen=6 --minquality=1 --notstrict --nochanges –notempty
%end
```
## 6.3 kickstart インストールの実行

#### 6.3.1 設定ファイルのコピー

用意した kickstart インストールの設定ファイル ks.cfg をキックスタート用の USB ストレージ にコピーします。root でログインして、設定ファイルのあるディレクトリに移り、設定ファイルを USB ストレージにコピーします。

次の例では /dev/sdb で認識された USB デバイスを /mnt/usb にマウントして設定ファイルをコ ピーします (マウントする場所は環境に合わせて読み替えてください)。

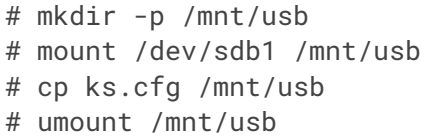

あるいは設定ファイル ks.cfg をネットワーク上にコピーします。ks.cfg を NFS ファイルサー バー、ftp サーバー、HTTP サーバーなどの任意の場所に置いてください。

次の例は scp で設定ファイルを HTTP サーバーの /var/www/html/ml8 にコピーし、アクセス権 を設定します。

# scp ks.cfg root@192.0.2.11:/var/www/html/ml8 # chmod 666 /var/www/html/ml8/ks.cfg

#### 6.3.2 kickstartインストールの実行

kickstartインストールを行うコンピュータの電源を入れ、「インストール USBストレージ」を挿 入します。

BIOSモードの場合はしばらくすると、インストールの最初の画面 (3.2 ブートの種類の図3-1) が 表示されます。ここで [Esc] キーを押すと画面の上部に「boot:」と表示されますので、ks.cfq を コピーしたUSB ストレージをUSB ポートに接続し、次のコマンドを実行してください。

次の例は設定ファイルを /dev/sdb1の直下に ks.cfg にコピーした場合の例です(設定ファイルの 場所は環境に合わせて読み替えてください)。

boot: **linux inst.ks=hd:sdb1:/ks.cfg**

ks.cfg をローカルのハードディスク上やネットワーク上に置いた場合は次のように指定します。

| HDD (USB $\lambda \rightarrow \nu -$<br>$\mathcal{S}$ | boot: linux inst.ks=hd: < device>: / < path> / ks.cfg              |
|-------------------------------------------------------|--------------------------------------------------------------------|
| CD-ROM                                                | boot:linux inst.ks=cdrom:/ <path>/ks.cfg</path>                    |
| <b>NFS</b>                                            | boot:linux inst.ks=nfs:// <server>/<path>/ks.cfg</path></server>   |
| <b>FTP</b>                                            | boot:linux inst.ks=ftp:// <server>/<path>/ks.cfg</path></server>   |
| <b>HTTP</b>                                           | boot:linux inst.ks=http:// <server>/<path>/ks.cfg</path></server>  |
| <b>HTTPS</b>                                          | boot:linux inst.ks=https:// <server>/<path>/ks.cfg</path></server> |

表 6-1 ks.cfg への path

以上により、kickstartインストールが開始されます。

UEFIモードの場合はしばらくすると、GRUBのメニュー画面が表示されます。ここで「Test this media & install MIRACLE LINUX 8.4」が選択された状態で[e]キーを押すとブートエントリー編集 画⾯が表⽰されますので、ks.cfg をコピーしたUSB ストレージをUSB ポートに接続し、次のよう に編集してください。

次の例は設定ファイルを /dev/sdb1の直下に ks.cfg にコピーした場合の例です(設定ファイルの 場所は環境に合わせて読み替えてください)。

linuxefi /images/pxeboot/vmlinuz inst.stage2=hd:LABEL=MIRACLE-LINUX-8-\ 4-x86\_64 rd.live.check quiet **inst.ks=hd:sdb1:/ks.cfg**

編集が完了したら、[Ctrl + x]キーを押すとkickstartインストールが開始されます。

● 「boot:」プロンプトやGRUBのブートエントリー編集画面が表示されている段階ではキー ボード配列は英語配列となっています。 '=' の位置が日本語キーボードとは異なっています ので、日本語キーボードで '=' を入力する際は '=' キーの1つ右隣のキーを押してくださ い。

#### 6.3.3 ブートプロンプトなしの kickstartインストールの実行

ブートプロンプトの入力を行わずに kickstart インストールを実行する場合は、PXE ブートを利用 すると便利です。⼊⼒作業がほとんど必要ないインストレーションを実施できます。例えば、HTTP サーバーに ks.cfg と、「インストール USBストレージ」を展開したファイルがある場合は次のよ うになります。

# vi /var/lib/tftpboot/pxelinux.cfg/default

default linux prompt 0 label linux kernel vmlinuz append initrd=initrd.img inst.repo=http://x.x.x.x/ml8 inst.ks=http://x.x.x.x/ks.cfg

TFTP サーバーと HTTP サーバーの接続を有効にするために以下のコマンドを実行します

(firewall-cmd コマンドがない環境では、iptables などで tftp と http のポートを許可するよう にしてください)。

# firewall-cmd --add-service=tftp # firewall-cmd --add-service=http

PXE ブートの詳細は、「3.2.2 PXE ブート」を参照してください。

# 第7章 VNC インストール

## この章で説明する内容

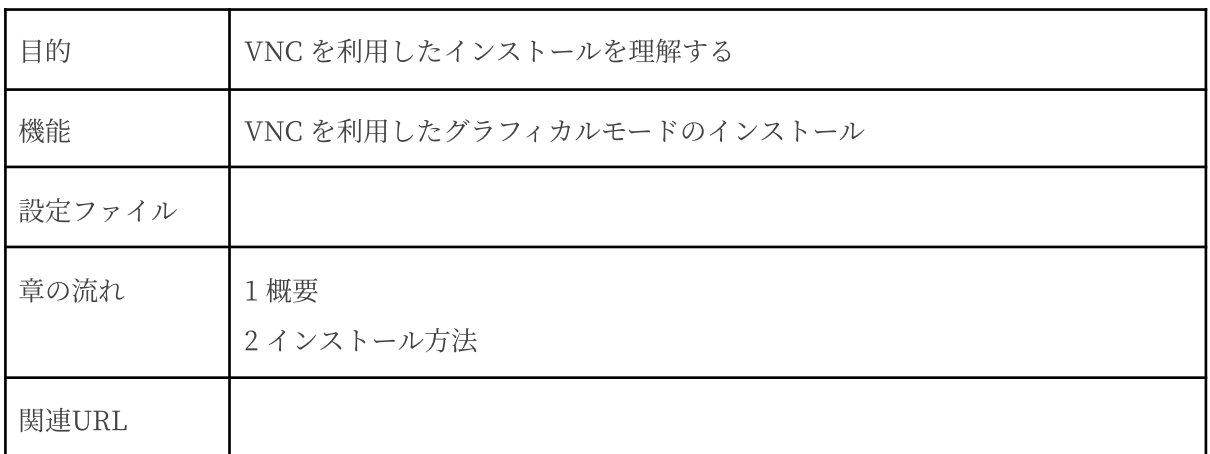

## 7.1 概要

VNC (Virtual Network Computing) インストールは、インストールを⾏うマシンとは異なるマシ ン上からグラフィカルインターフェースを利用してインストールを行う方法です(図7-1)。

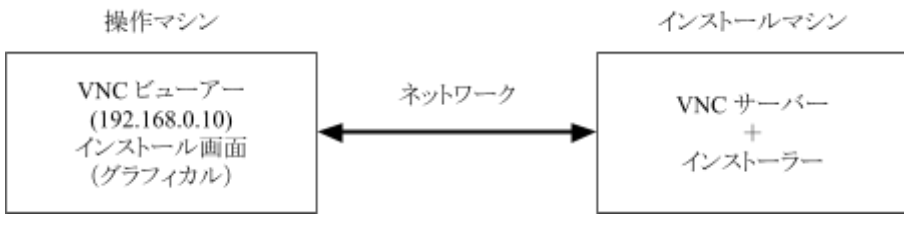

図 7-1 VNCインストール

この方法でインストールを行うには、インストールを行うマシン (インストールマシン) とは別に VNC ビューアーの起動するマシン (操作マシン) が必要になります。

また、インストールマシンと操作マシンがネットワーク接続可能な環境であることを前提としま す。

#### 7.2 インストール⽅法

#### 7.2.1 VNCビューアーのインストール

はじめに、操作マシンに VNC ビューアーをインストールします。操作マシンも MIRACLE LINUX の場合には、以下のように tigervnc の RPM パッケージをインストールします。

# yum install tigervnc

使⽤する操作マシンに応じて適切な VNC ビューアーをインストールしてください。

VNC ビューアの接続を有効にするために以下のコマンドを実行します (firewall-config また は firewall-cmd コマンドがない環境では、iptables などで VNC の使用するポート番号を許可 するようにしてください) 。

# firewall-cmd --add-port=<port>/<protocol>

#### 7.2.2 VNCビューアーの起動

操作マシンで VNC ビューアーを起動します。

MIRACLE LINUX 8 で VNC ビューアーを利用する場合は、次のコマンドで行います。

#### \$ vncviewer -listen [ポート番号]

ポート番号を省略するとデフォルトの 5500 番が使用されます。

#### 7.2.3 インストーラーの起動

インストールを行うマシンにインストールメディアを挿入し起動します。

開始画面 (図 7-2)で [Esc] キーを押した後、次のコマンドを実行し VNC モードでインストーラー を起動します

boot: **linux inst.vnc inst.vncconnect=<client>[:<port>]**

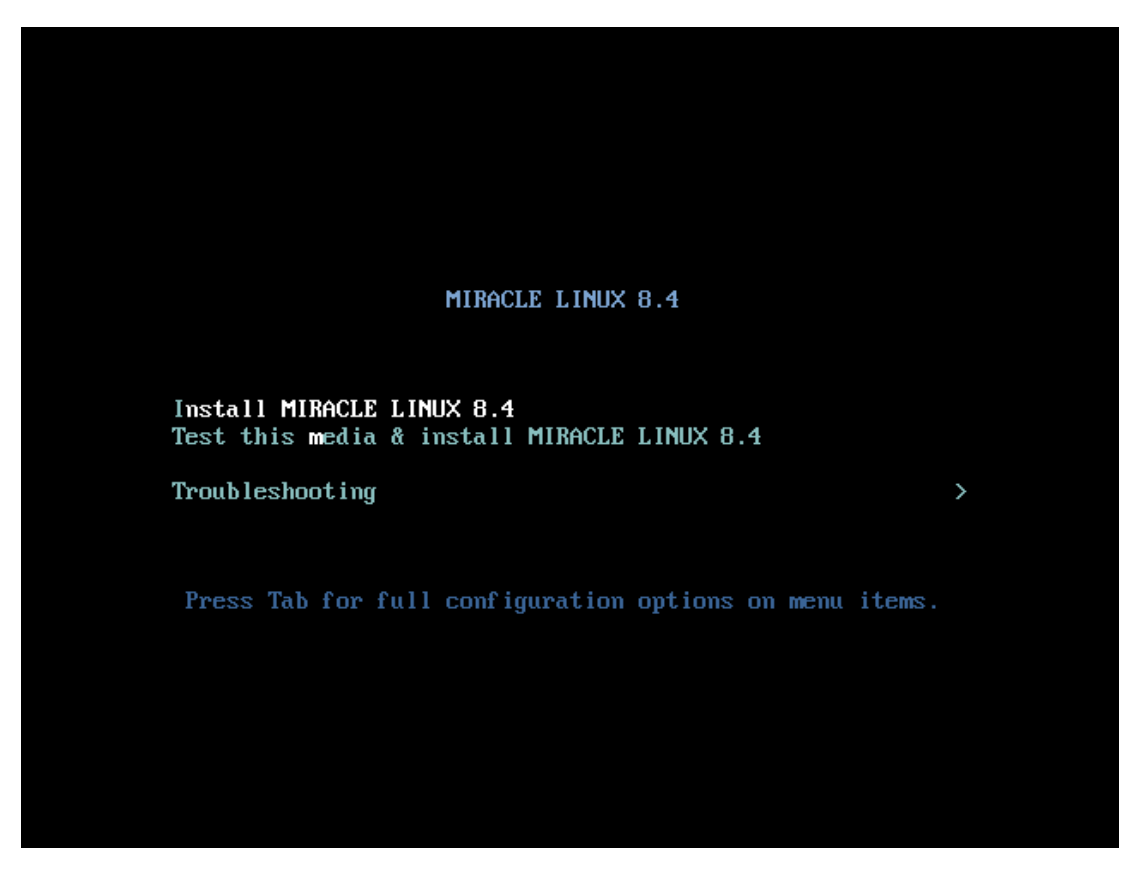

図 7-2 開始画面

デフォルトでは、5500番のポート番号を使用します。5500番以外のポート番号を使用する場合 は、次のように⼊⼒します。以下は VNC ビューアー側の IP アドレスが 192.168.0.10、5000 番の ポート番号を使用した例になります。

boot: **linux inst.vnc inst.vncconnect=192.168.0.10:5000**

また、VNC 接続時にパスワードを要求するように設定する場合は、ブート時に

**inst.vncpassword=**<password> パスワードのオプションを追加します。

boot: **linux inst.vnc inst.vncconnect=192.168.0.10 inst.vncpassword=<password>**

接続に成功すると、グラフィカルモードによるインストールが VNC ビューアー上で行えます (図 7-3)。インストールを⾏っている間は、VNC サーバー側からの操作はできないようになっていま す。

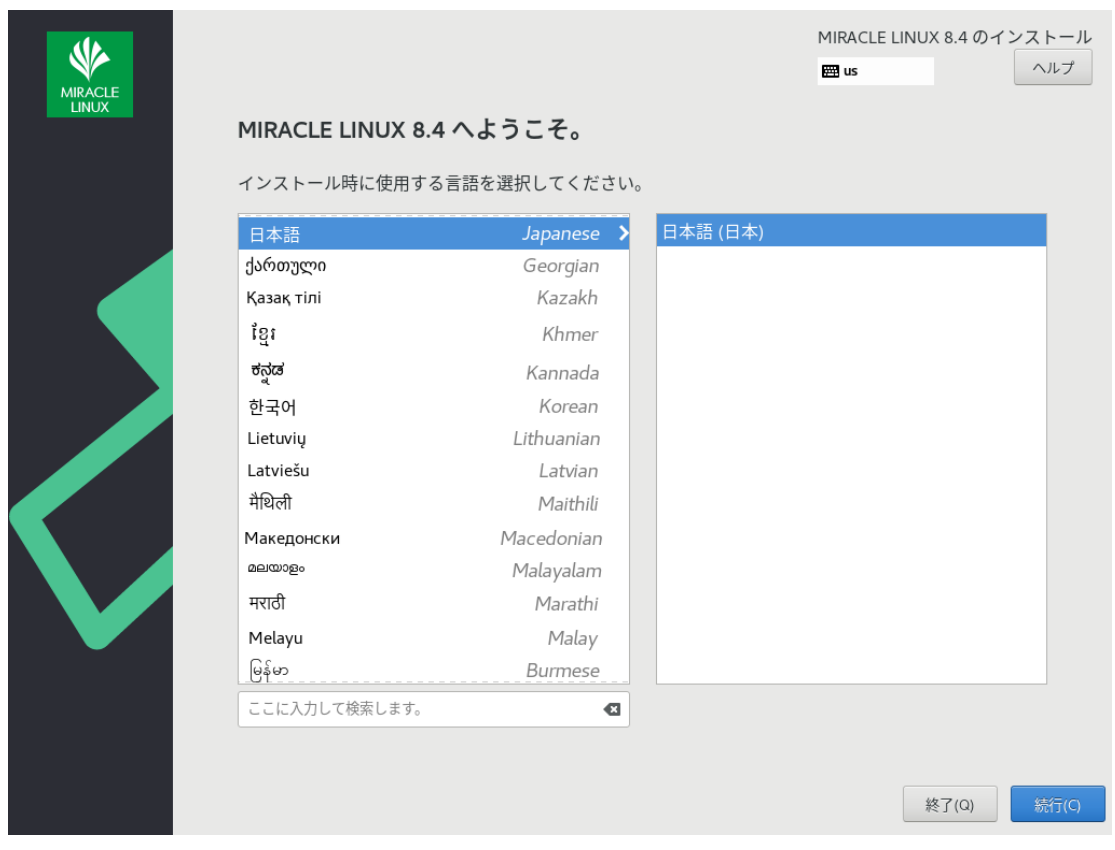

図 7-3 VNC インストール時の画面

# 第8章 ブートローダーの 再インストール

この章で説明する内容

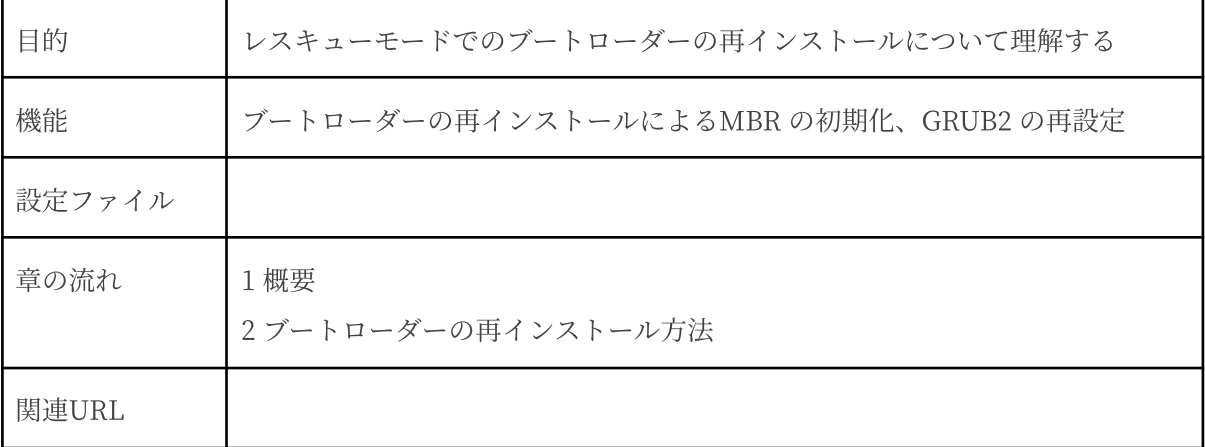

#### 8.1 概要

ディスクなどのトラブルで、MBR の破壊や GRUB2 の設定変更などにより、マシンが起動しなく なった場合に、レスキューモードでブートローダーを再インストールすることにより、MBR の初期 化またはGRUB2の再設定を行うことができます。

## 8.2 ブートローダーの再インストール方法

MBR の初期化または GRUB2 の再設定を行いたいマシンに、「インストール USBストレージ」を 挿⼊し起動します。開始画⾯(図8-1)で「Troubleshooting」を選択後、「Rescue a MIRACLE LINUX system」を選択しレスキューモードで起動します。または、開始画面 (図8-1) で [Esc] キー を押した後、次のコマンドを実⾏します。

boot: **linux inst.rescue**

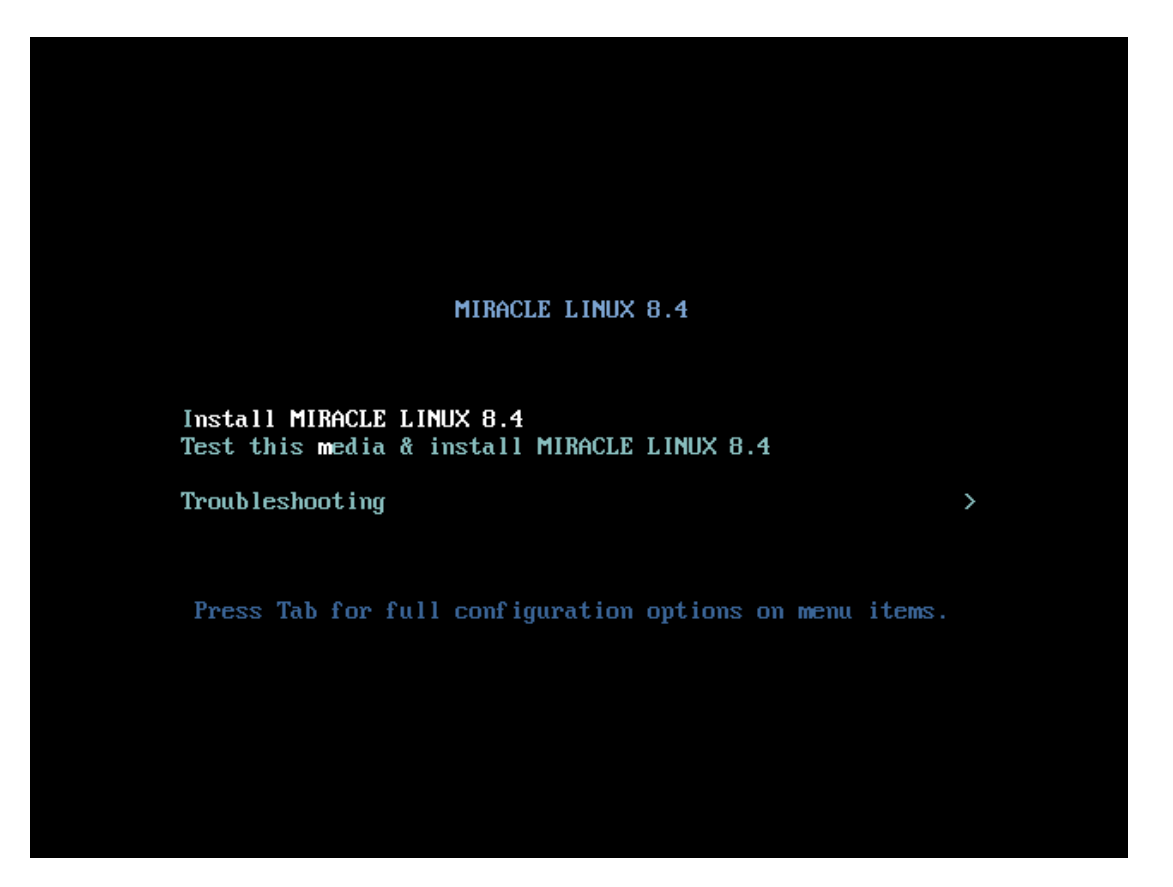

図 8-1 開始画面

レスキューモードで起動したら (図8-2)、[1] を押して 1) Continue を選択します。

1) Continue を選択すると⾃動でディスクがマウントされます。ディスクが認識されないときな どに、手動で任意のパーティションをマウントする場合は [3] を押して 3) Skip to shell を選択 してください。[2] を押して 2) Read-only mount を選択した場合は、ブートローダーの再インス トールができません。

作業を中止する場合は [4] を押して4) Quit (Reboot) を選択してください。

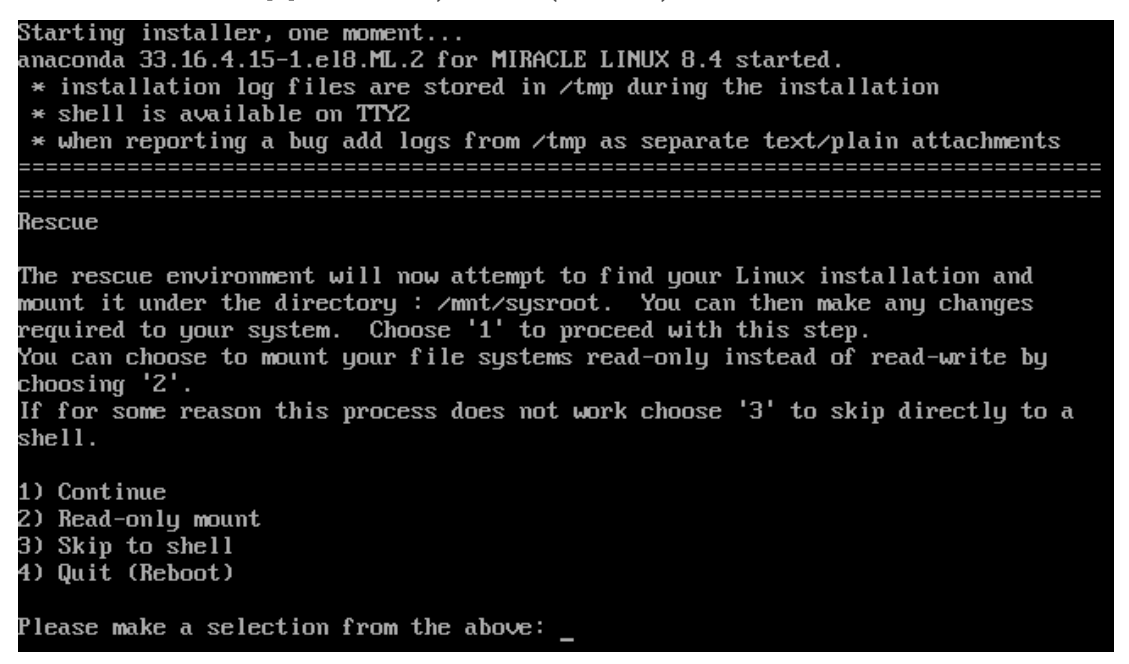

図 8-2 レスキューモードのメニュー選択画面

[Enter] キーを押して次に進みます (図8-3)。

If for some reason this process does not work choose '3' to skip directly to a  $shell.$ 1) Continue 2) Read-only mount 3) Skip to shell 4) Quit (Reboot) Please make a selection from the above: 1 Rescue Shell You don't have any Linux partitions. When finished, please exit from the shell and your system will reboot. Please press ENTER to get a shell:

図 8-3 ブートローダーの再インストール

以下のコマンドを実⾏し、/mnt/sysimage に chroot します。

sh-4.4# **chroot /mnt/sysimage/**

GRUB2 ブートローダーを再インストールします(ブートデバイスは通常/dev/sda1 になりま す)。BIOS モードの場合は次のコマンドを実行します。

sh-4.4# **/usr/sbin/grub2-install <**ブートデバイス**>**

UEFI モードの場合は次のコマンドを実行します。

sh-4.4# **/usr/bin/yum reinstall grub2-efi shim**

grub.cfg ファイルを再⽣成します。

BIOS モードの場合は次のコマンドを実行します。

sh-4.4# **/usr/sbin/grub2-mkconfig -o /boot/grub2/grub.cfg**

UEFI モードの場合は次のコマンドを実行します。

sh-4.4# **/usr/sbin/grub2-mkconfig -o /boot/efi/EFI/asianux/grub.cfg**

chroot 環境を終了し、システムを再起動します。

sh-4.4# **exit** sh-4.4# **reboot**

MIRACLE LINUX 8.4 インストレーションガイド

2021年10⽉4⽇初版発⾏

発行 サイバートラスト株式会社

Copyright (C) 2021 Cybertrust Japan Co., Ltd. All rights reserved.

落丁、乱丁はお取り替えいたします。

画⾯は開発中のものとなります。実際の表⽰はハードウェアの環境等で異なる場合がございます。